# **Software**<sup>4G</sup>

**Adabas Review**

**Using Adabas Review**

Version 4.5.2

May 2011

# **Adabas Review**

This document applies to Adabas Review Version 4.5.2.

Specifications contained herein are subject to change and these changes will be reported in subsequent release notes or new editions.

Copyright © 2011 Software AG, Darmstadt, Germany and/or Software AG USA, Inc., Reston, VA, United States of America, and/or their licensors.

Detailed information on trademarks and patents owned by Software AG and/or its subsidiaries is located at http://documentation.softwareag.com/legal/.

Use of this software is subject to adherence to Software AG's licensing conditions and terms. These terms are part of the product documentation, located at http://documentation.softwareag.com/legal/ and/or in the root installation directory of the licensed product(s).

This software may include portions of third-party products. Forthird-party copyright notices and license terms, please referto "License Texts, Copyright Notices and Disclaimers of Third-Party Products". This document is part of the product documentation, located at http://documentation.softwareag.com/legal/ and/or in the root installation directory of the licensed product(s).

# **Table of Contents**

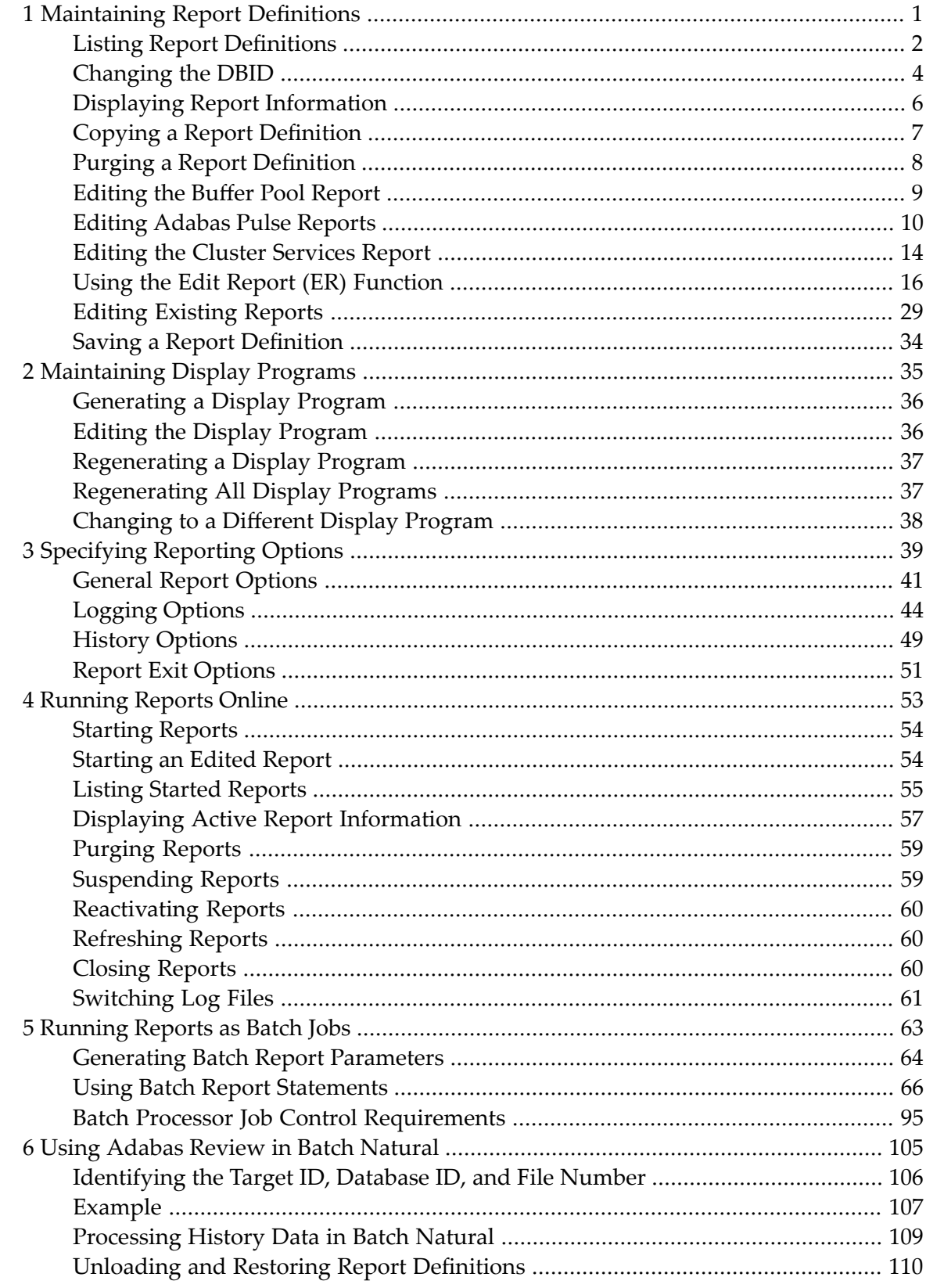

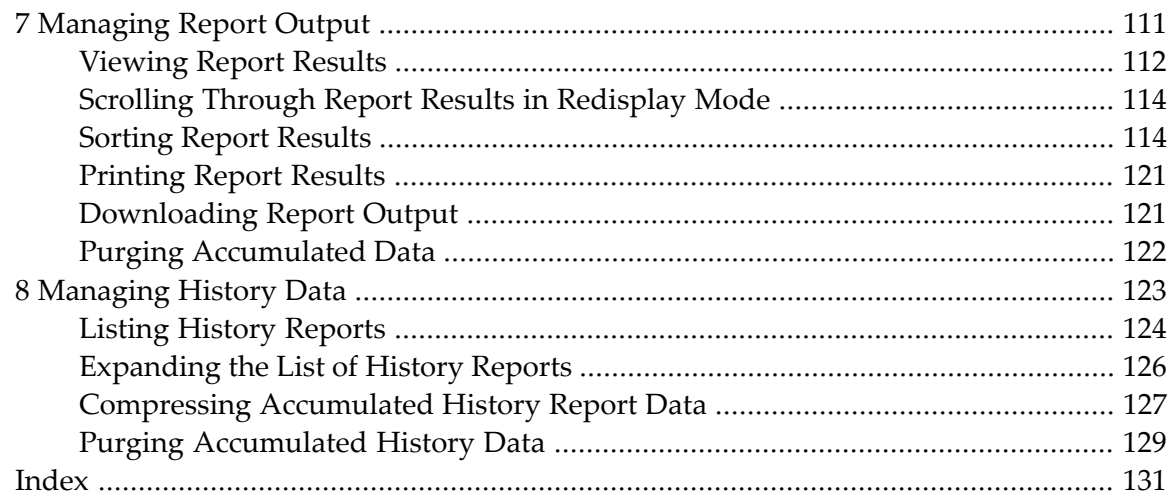

# <span id="page-4-0"></span> $\mathbf{1}$ **Maintaining Report Definitions**

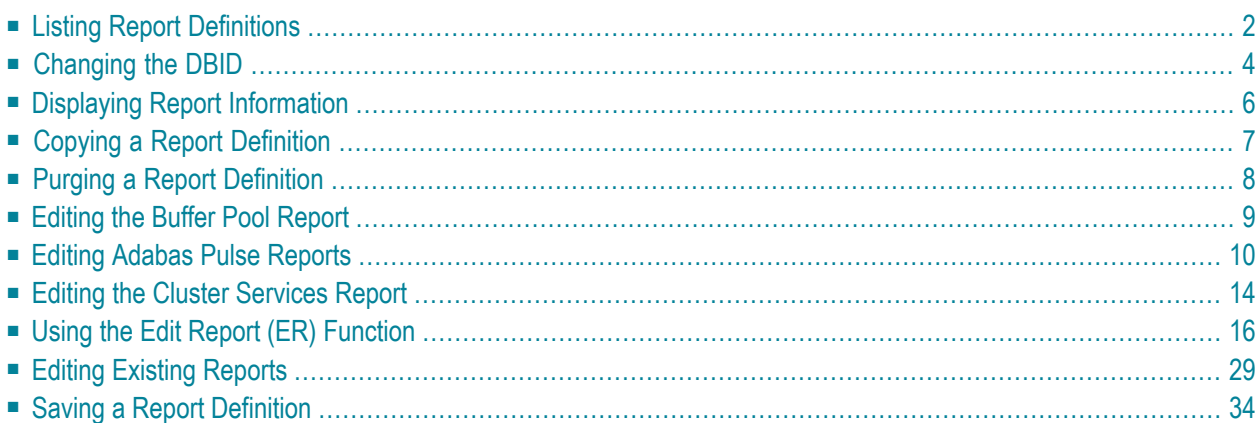

This chapter discusses the Adabas Review facilities that allow you to maintain Adabas Review report definitions. After you have completed your report, you may start it immediately, or save it to be started at another time. A report must be started so that it can accumulate data. For more information, read *[Running](#page-56-0) Reports*, elsewhere in this guide.

# <span id="page-5-0"></span>**Listing Report Definitions**

The List Report Definition (LR) function lists all reports. From the list, you can:

- Directly update the DBID and Auto Start report options. All report definitions on the screen can be updated in a single operation.
- Use commands to maintain a report. The commands are entered on the selection line preceding the name of the report.

**To access the List Report Definition function:**

Enter the code  $LR$  on the command line.

Or:

You can specify the report name or partial report name in the LR command. For example:

- Specifying LR IO SUMMARY BY RABN\* will display the list of all report definitions, starting at the IO SUMMARY BY RABN report.
- Specifying  $\text{LR}$  IO\* will display the list of all report definitions, starting with the first report with the name beginning with the word "IO". In this case, if both the IO COUNT BY HOUR and IO SUMMARY BY RABN reports are in the list, the list would start at the IO COUNT BY HOUR report.
	- **Note:** You must specify an asterisk at the end of the full or partial report name in the LR command.

The Report Definitions screen appears. In this example, no specific report name or partial report name was requested:

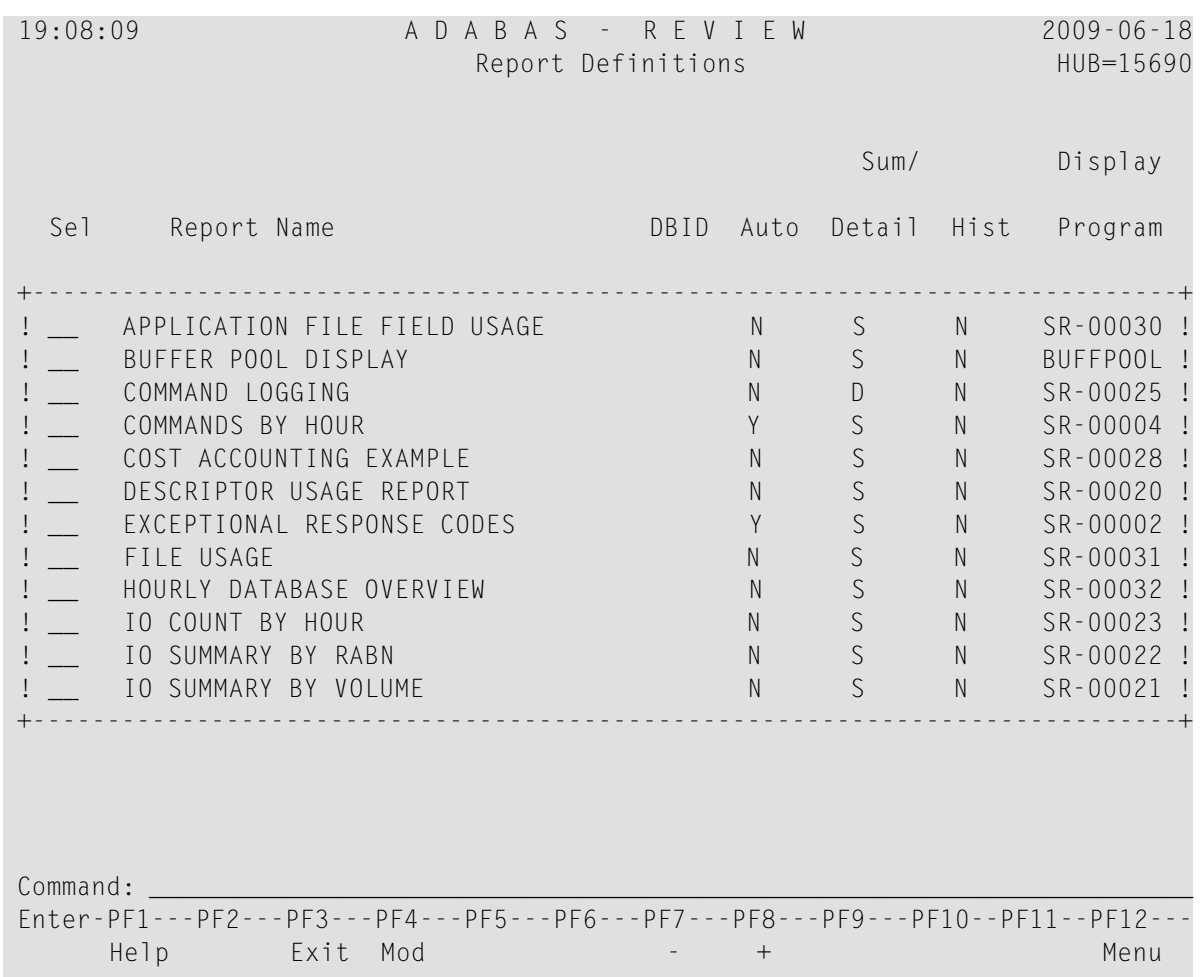

The columns of the Report Definitions screen are explained as follows:

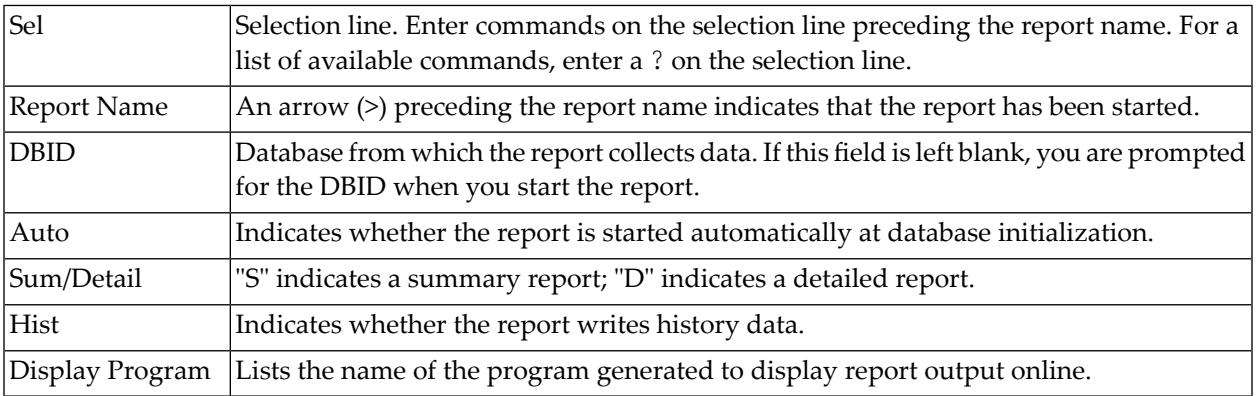

PF7 and PF8 have been provided as scroll keys. If more than one screen of report names exists, PF8 or (+) scrolls the list forward and PF7 or (-) scrolls the list backward.

## **To update the values of the DBID and/or Auto Start report options:**

1 Press PF4 (Mod).

All DBID and Auto fields become modifiable (modify mode).

- 2 Modify the values as required.
- 3 Press PF5 (Update) to save the changes or PF3 (Exit) to abandon your changes.

Only the report definitions listed on the current screen may be modified. Pressing PF8 to move forward or PF7 to move backward cancels the modify mode.

## **To issue a command from the Report Definitions screen:**

Enter one of the following commands on the selection line preceding the report name.

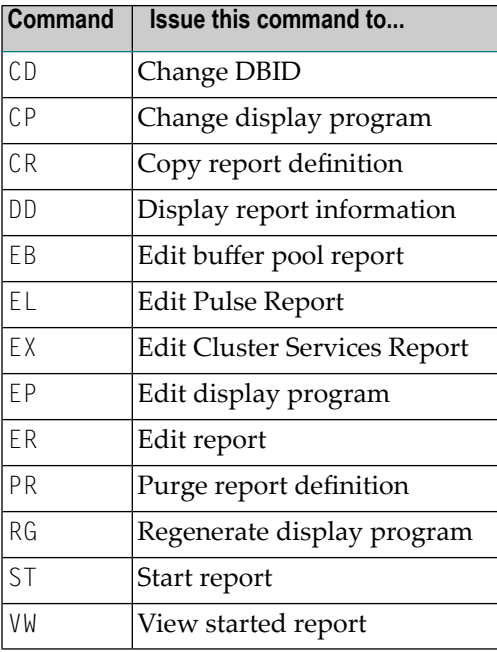

# <span id="page-7-0"></span>**Changing the DBID**

Each report collects data from a particular database. You can change that database using the Change DBID (CD) command from the List Report Definitions (LR) function. The CD command is issued from the Report Definitions screen.

## **To change the database for which the report is to be created:**

1 Enter the CD command on the selection line preceding the report name and press ENTER.

The cursor is positioned at the DBID column for that report and the field is opened for editing.

2 In the DBID column, enter a valid DBID corresponding to the database to be monitored and press ENTER.

Or:

Alternatively, you may leave the DBID column blank. You are then prompted to enter the DBID when you start the report.

#### **Mass Update of Target DBIDs**

You can also change the database from which data is collected for multiple reports at the same time by issuing the MODIFY DBIDS command from the List Report Definitions (LR) function.

**To modify the database for multiple reports at the same time:**

■ Enter MODIFY DBIDS on the command line of the Report Definitions screen and press ENTER.

The Modify DBIDs screen appears listing as many as 24 reports:

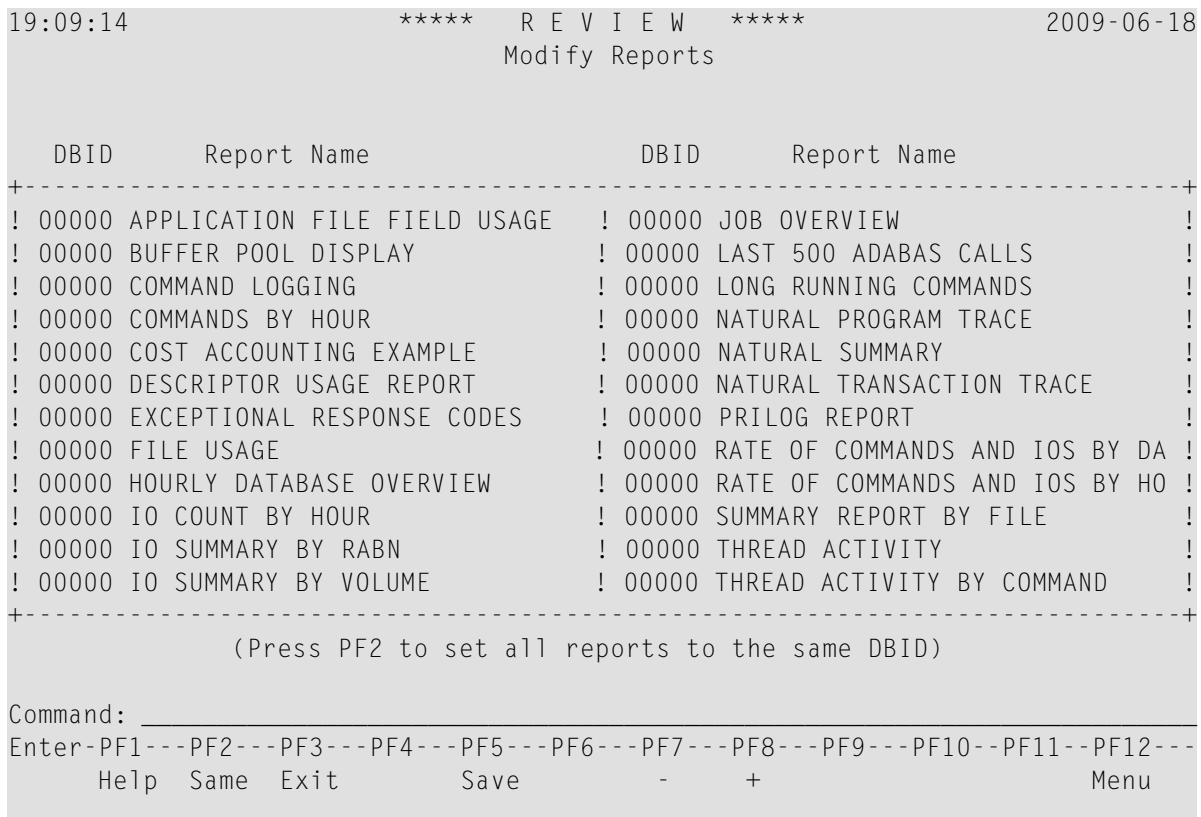

#### **To modify the DBID to be monitored for any number of reports:**

- 1 Overtype the listed DBID for each report.
- 2 Press PF5 to save your changes; press PF3 to exit without saving your changes.

#### **To change the DBID for all reports listed on the screen to the same DBID:**

1 Press PF2.

You are prompted to enter the DBID.

<span id="page-9-0"></span>2 Enter the DBID and press ENTER.

# **Displaying Report Information**

From the list of available report definitions, you can display (DD) a brief summary of report information. For all reports, this information includes:

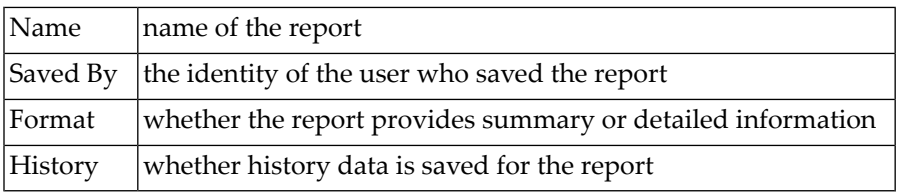

For each individual report the following information is included, depending on the report's particular settings:

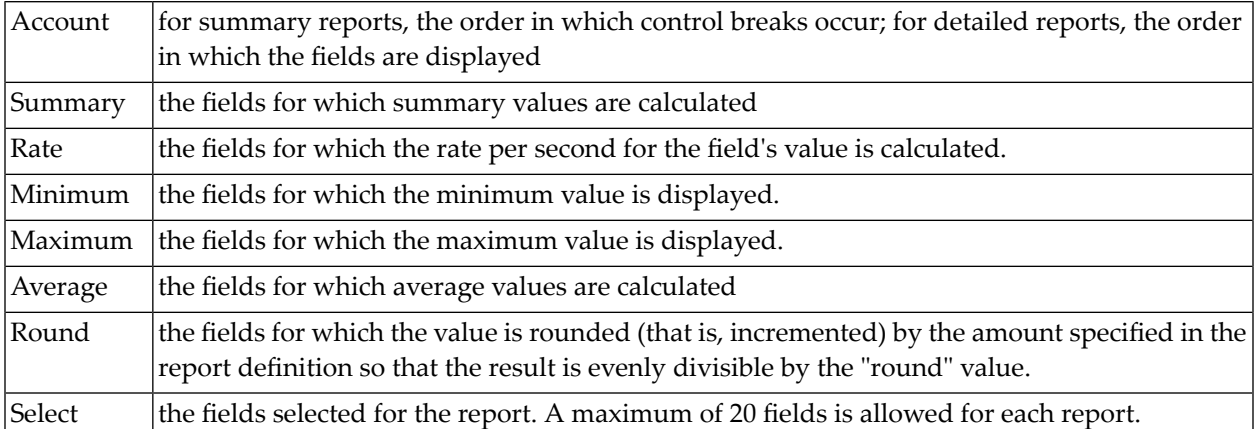

#### **To display report information:**

■ From the Started Reports screen, enter the DD command on the selection line preceding the report name to display a summary of report information.

The screen similar to the following appears:

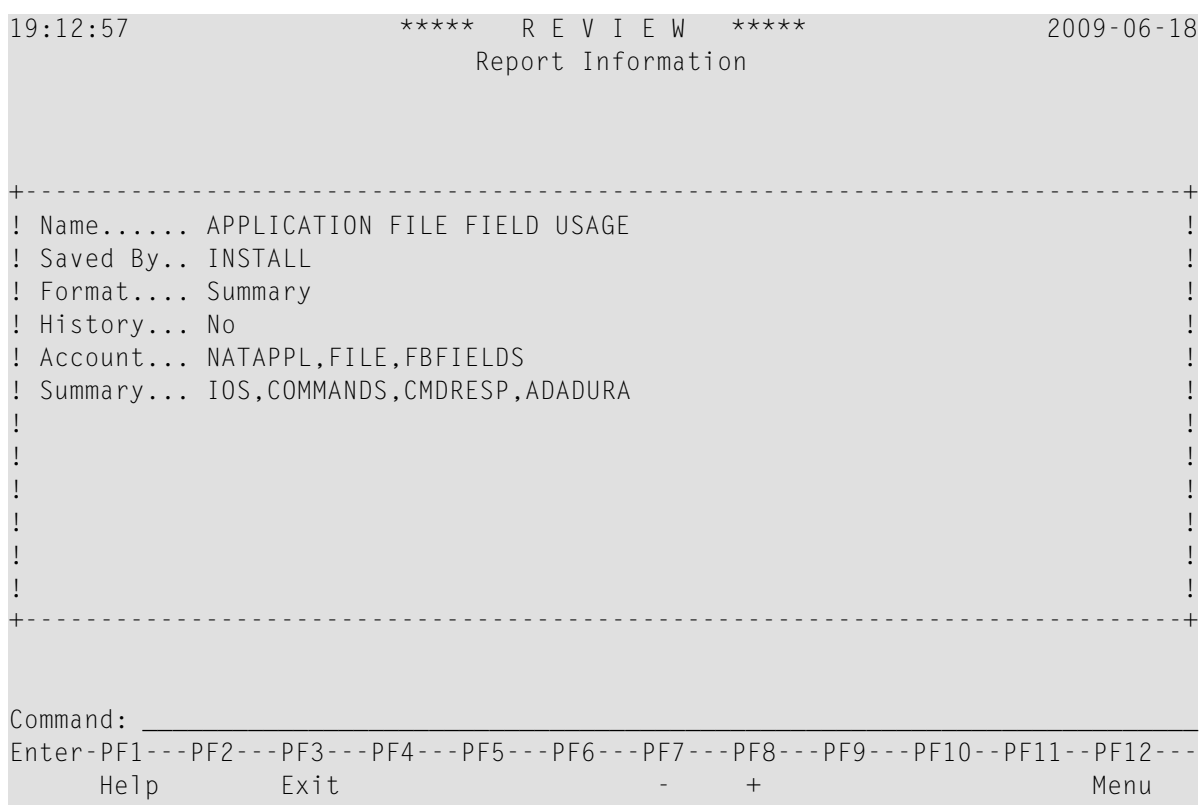

# <span id="page-10-0"></span>**Copying a Report Definition**

One way to create new reports is to use the Copy Report Definition (CR) command from the List Report Definitions (LR) function. The CR command is issued from the Report Definitions screen. The command allows you to copy a report definition either to another Adabas Review repository, or to the current Adabas Review repository under a new name.

**To copy a report definition and generate a display program:**

1 Enter the CR command on the selection line preceding the report name.

Adabas Review displays the Copy Report Definition window, which contains the Report Name, the DBID, and File number of the report definition to be copied. The Report Name field is initially set to the report name to be copied.

2 If you are copying the report to the current Adabas Review repository, change the report name.

The DBID and the File fields indicate the repository where the report is to be copied. These fields are initially set to the current repository.

- 3 Ensure that the DBID and File indicate a valid Adabas Review repository.
- 4 Once you have made the required changes, press PF5 to copy the report definition, or press PF3 to cancel and exit the window.

After the report definition is copied, the Display Program Name will display the message

Need RG

This indicates that you must generate a display program before the new report can be displayed.

5 Generate a display program in one of two ways:

Enter RG on the selection line preceding the new report name; or

<span id="page-11-0"></span>Edit the report using the Edit Report (ER) function; then save it. Adabas Review automatically generates a new display program reflecting the changes.

# **Purging a Report Definition**

The Purge Reports (PR) command is issued from the Report Definitions screen (LR function). This command deletes the report definition and the corresponding display program, if the display program is not also used with a history report.

# **To purge a report definition:**

1 Enter the PR command on the selection line preceding the name of the report to be deleted.

Depending on your profile settings, you may be prompted to confirm the purge request before the command is executed.

2 Confirm the purge request, if required.

# <span id="page-12-0"></span>**Editing the Buffer Pool Report**

A sample report called "Buffer Pool Report" is created when Adabas Review is installed. The Edit Buffer Pool Report (EB) function uses the sample report to create, edit, and start buffer pool reports for specific databases being monitored.

Unlike other reports, a display program is *not* generated for buffer pool reports when they are saved. When viewed, these reports call the program BUFFPOOL, which displays a bar graph showing the buffer pool statistics.

#### **To access the Edit Buffer Pool Report function:**

■ Enter the EB command on the command line.

#### **To edit the Buffer Pool Report:**

1 From any of the list function screens (LR, LS, and LH), enter either the EB or ER command on the selection line preceding the name of the buffer pool report.

The Edit Buffer Pool Report window appears as shown in the following example:

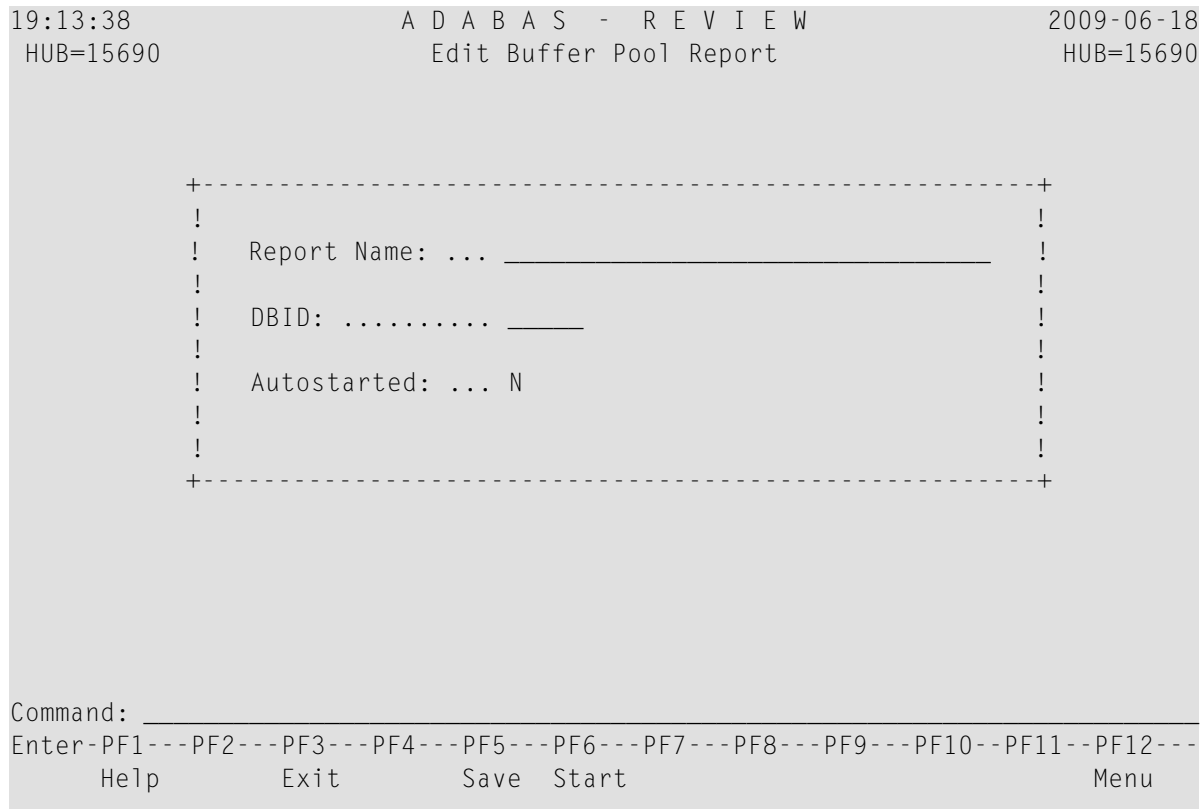

You can rename the report (Report Name field), and change the DBID for which the buffer pool information is collected (DBID field). You can also indicate whether the report should be autostarted  $(Y)$  or not  $(N)$ .

<span id="page-13-0"></span>2 Press PF5 to save your changes to the report; press PF6 to save the report and manually start it.

# **Editing Adabas Pulse Reports**

Adabas Pulse Reports receive nucleus statistical data from Adabas on an interval basis. Adabas transmits a pulse record to Adabas Review once in each interval period.

Adabas Pulse Reports allows a DBA to collect statistical details about the Adabas nucleus during a user-specified time interval. The reports collect minimum, maximum, and average values for non-cumulative nucleus statistics such as:

- The current number of users
- The current amount of the work pool used
- The current number of hold queue elements

Adabas Pulse Reports also gather and calculate the delta values of cumulative nucleus statistics such as buffer waits, format overwrites, and buffer flushes. These statistics can help a DBA monitor overall database activity over a given period of time. Non-cumulative statistics are checked every minute with the average calculated at the time interval. Cumulative statistics are checked only at the time interval when deltas are calculated.

The Adabas Pulse Report timer interval can be set in the report options and must be specified in minutes. The minimum interval is one minute and the maximum is 1440 minutes (24 hours). Once a report is started, the specified interval remains in effect until the report is stopped. A new interval can be set prior to restarting the report. Only one Adabas Pulse Report is allowed per database. This feature is available on all supported platforms.

<span id="page-13-1"></span>■ Defining and [Running](#page-13-1) an Adabas Pulse Report

## **Defining and Running an Adabas Pulse Report**

To define an Adabas Pulse Report, you choose the DBID where the report willrun and the interval (in seconds), as well as some additional settings and information. Only one Adabas Pulse Report may be started per database. In the Adabas Review hub environment, you may have several Adabas Pulse Reports active, but only one for each of the monitored databases.

## **To access the Edit Pulse Report function:**

1 Enter the EL command on the command line.

The Edit Adabas Pulse Report screen displays:

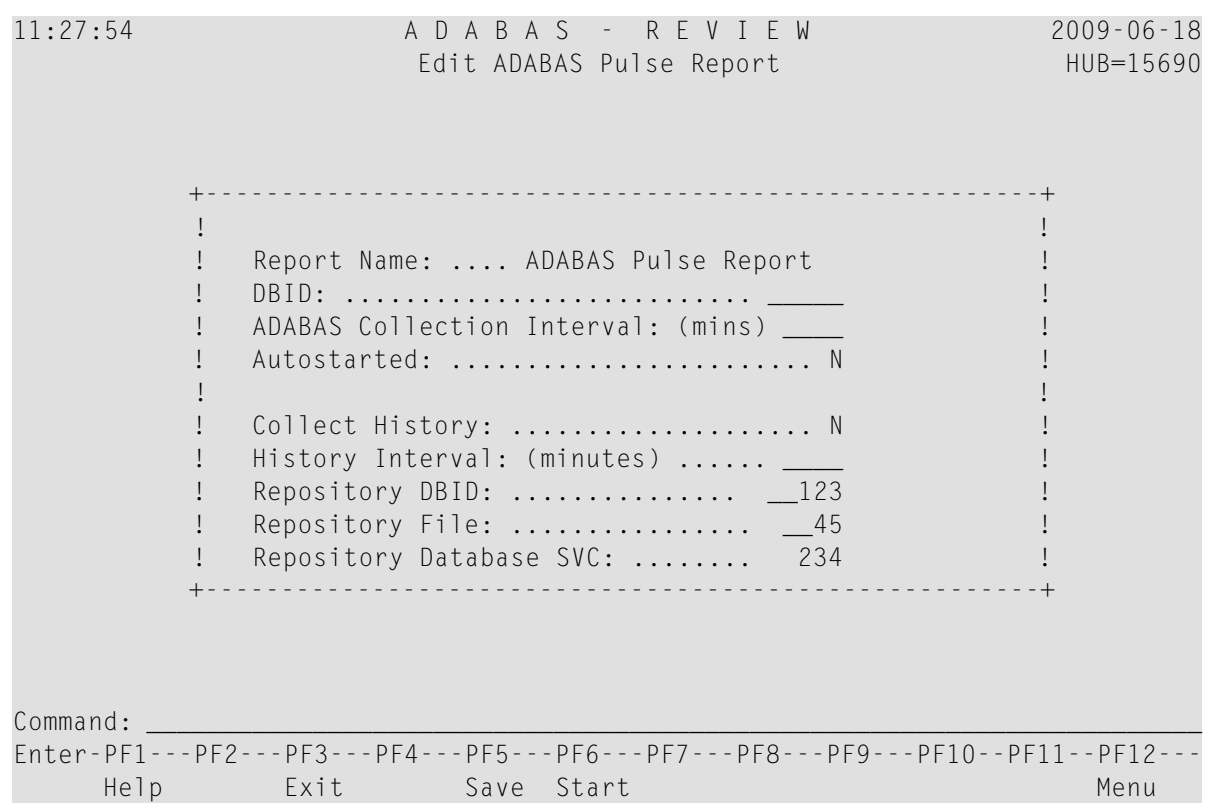

This screen provides the following input fields:

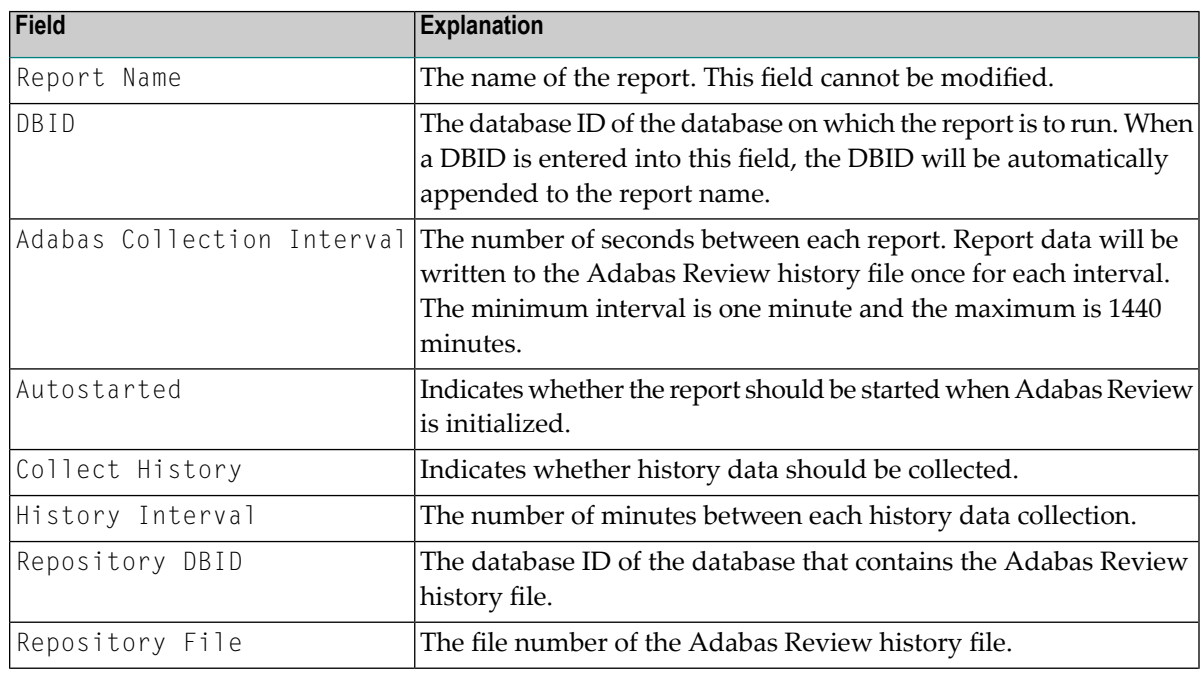

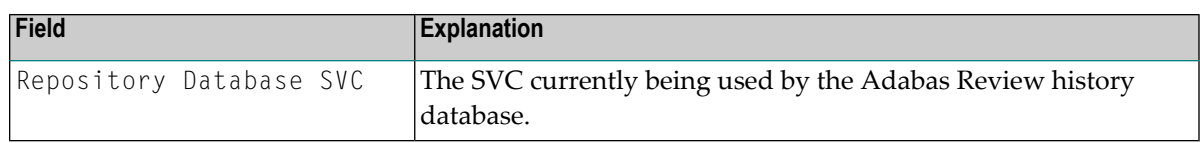

2 Press PF5 to save your changes to the report; press PF6 to save the report and manually start it. You will find the Adabas Pulse Report listed as a started report and, after the first collection interval is reached, you can enter the Pulse Statistics screen, as shown below:

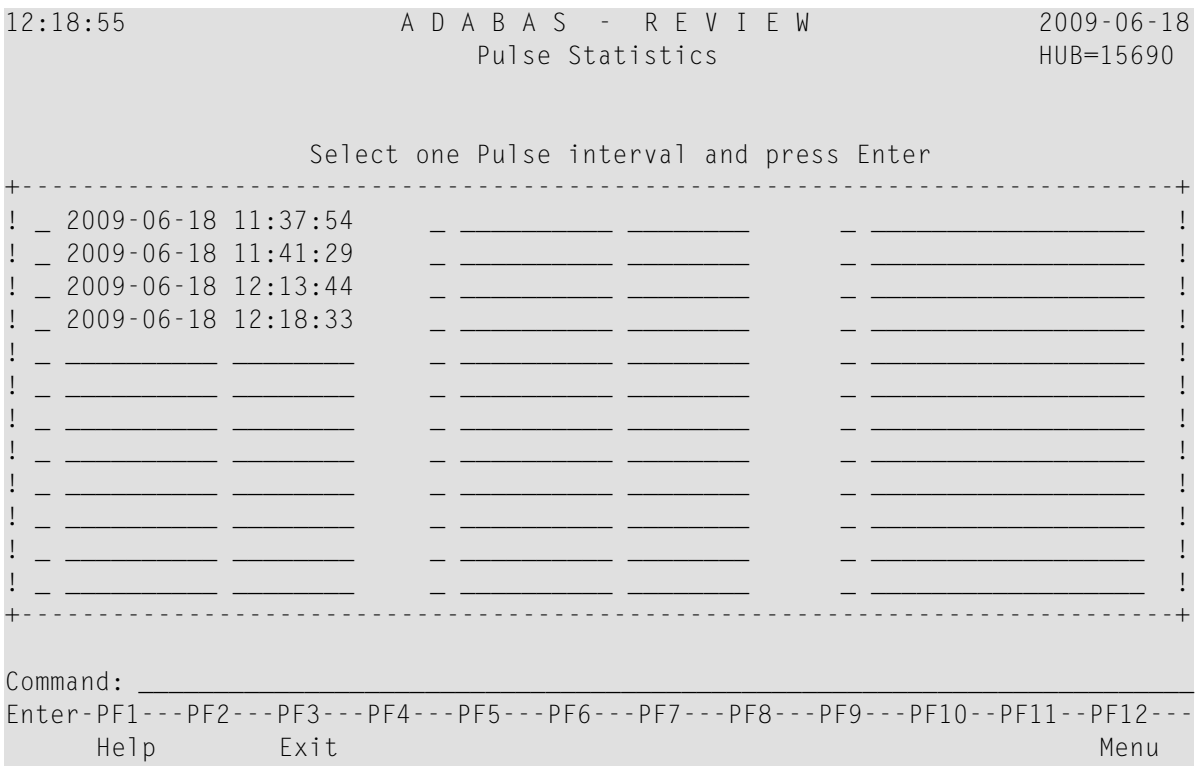

3 Selecting a pulse interval line displays an additional Pulse Statistics screen listing details about the pulse interval, as shown below:

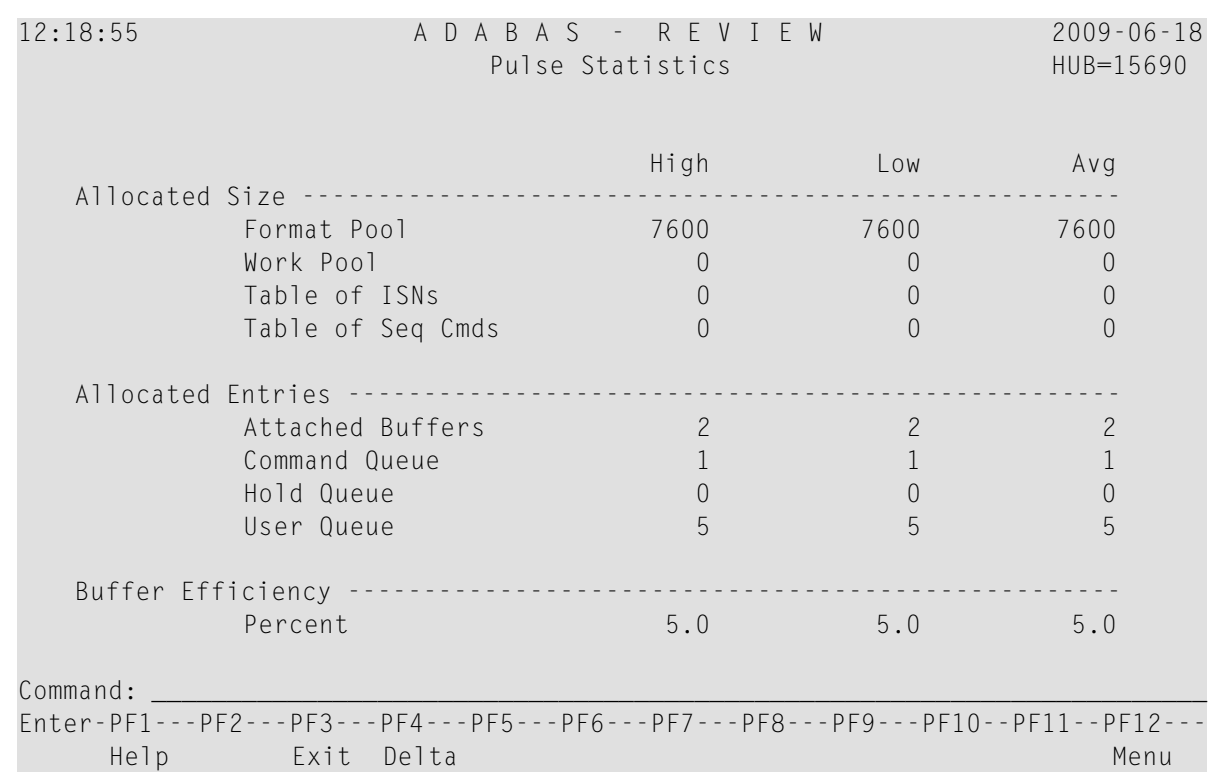

# 4 Pressing PF4 (Delta) displays the Delta Statistics screen, as shown below:

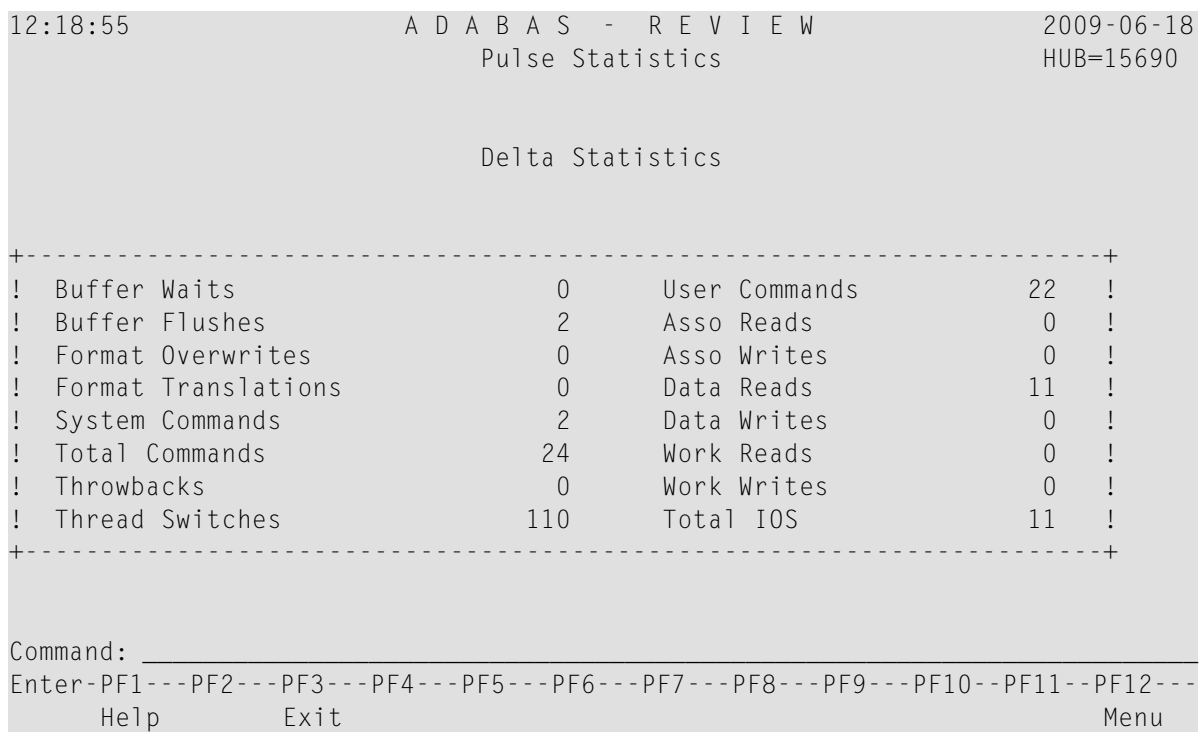

# <span id="page-17-0"></span>**Editing the Cluster Services Report**

A Cluster Services report displays information about cache and locks in an Adabas Cluster Services environment. Adabas writes the report information directly to the Adabas Review history file. This information is sent to Adabas Review on an interval basis that is chosen when the report definition is created. This feature is only available for the z/OS platforms.

A subtask attached as separate unit of work from the Adabas nucleus address space collects Adabas Cluster Services statistics on a user-specified timer interval. The subtask will calculate the delta of lock and cache statistics over the interval. These delta values will be written directly to the Adabas Review repository file as history data at every interval. The statistics can be viewed and maintained online through the history data menus.

Approximately 2 kilobytes of data will be written to the repository file every interval. For this reason, Software AG recommends that the DBA reexamine and closely monitor the size of this file when the report is running. Minimal data is written for those intervals that have no statistical change. The Cluster Services Report timer interval can be set in the report options and must be specified in minutes. The minimum interval is one minute and the maximum is 1440 minutes (24 hours). Once the report is started, the interval remains in effect until the report is stopped. A new interval can be set prior to restarting the report.

<span id="page-17-1"></span>Only one Cluster Services Report may be started per database (cluster). In the Adabas Review hub environment, you may have several Cluster Services Reports active, but only one for each of the monitored databases.

■ Defining and Running the Cluster [Services](#page-17-1) Report

## **Defining and Running the Cluster Services Report**

The Cluster Services report can be started and stopped in the same way as any other Adabas Review report (read *Saving a Report [Definition](#page-37-0)* and *[Starting](#page-57-0) Reports*, elsewhere in this guide). However, it cannot be viewed online from the LS screen. It can only be viewed online from the LH and LH EX screens (read *[Managing](#page-126-0) History Data*, elsewhere in this guide).

To define a Cluster Services report, you choose the DBID where the report willrun, and the interval (in seconds). You must also choose which database and file is to receive the report data, and which SVC to use.

## **To access the Edit Cluster Services Report function:**

Enter the  $EX$  code on the command line.

The Edit Cluster Services Report screen appears:

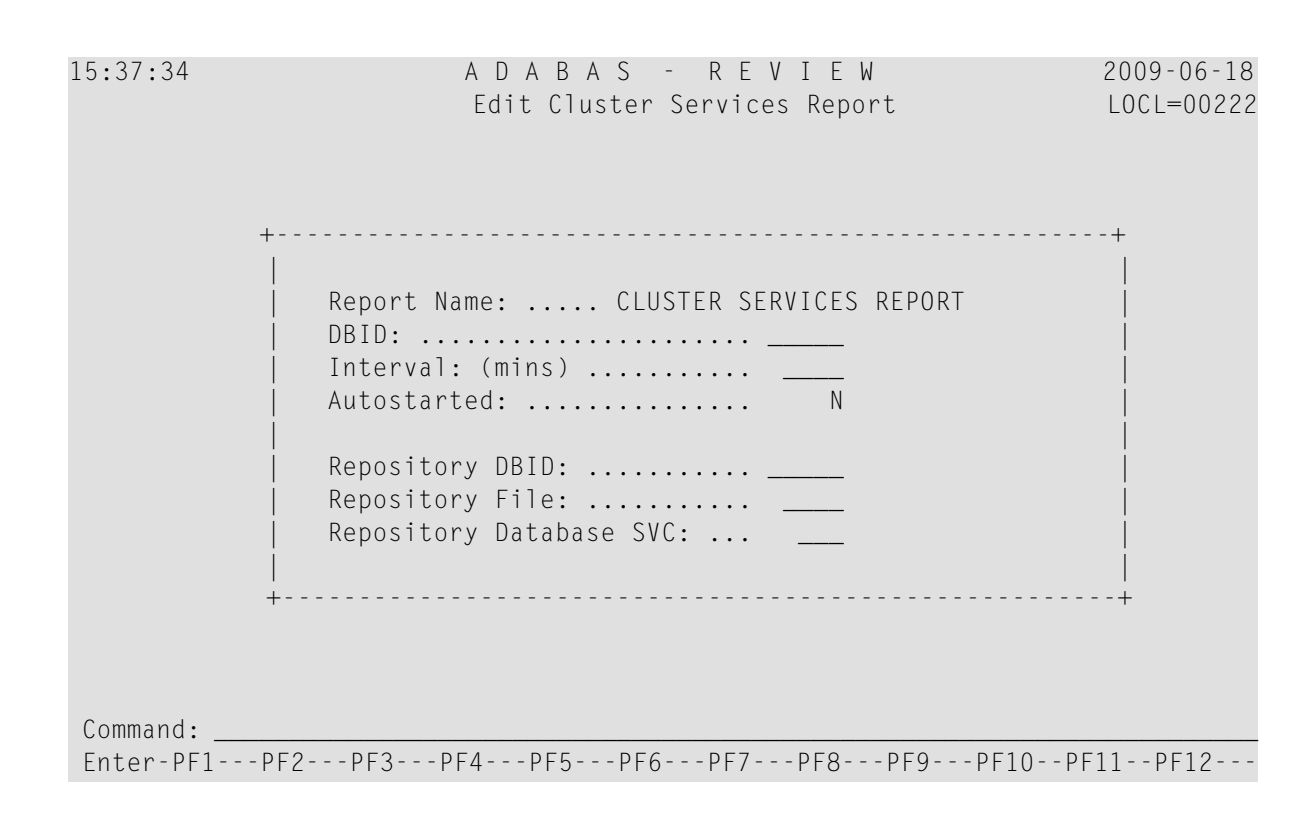

This screen provides the following input fields:

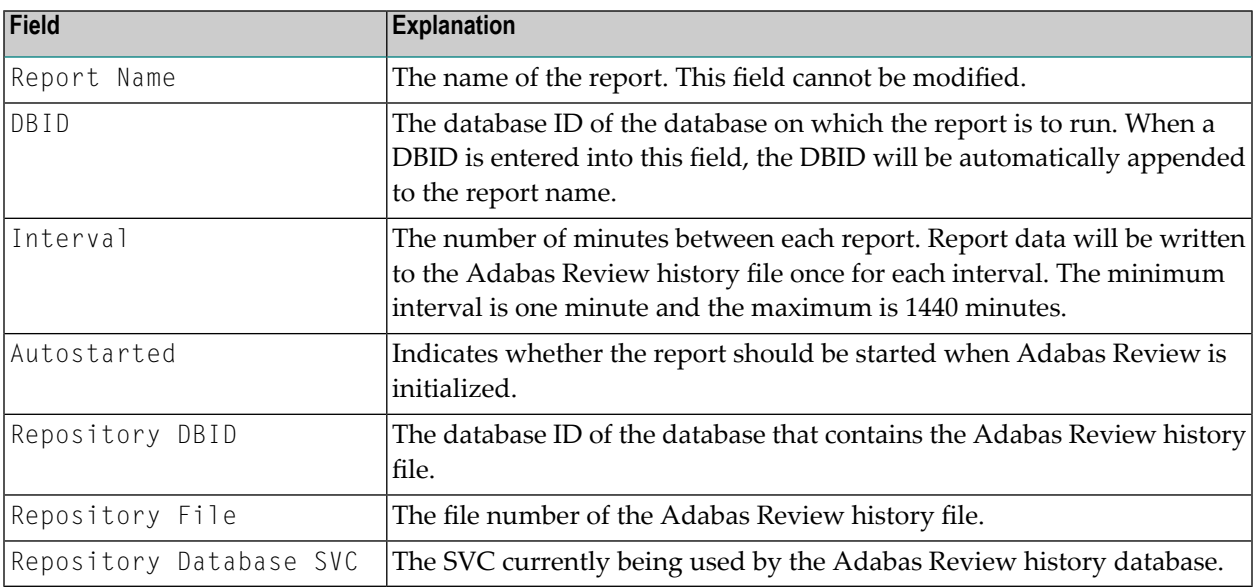

# <span id="page-19-0"></span>**Using the Edit Report (ER) Function**

Adabas Review report definitions are created using the Edit Report (ER) function. This function provides a series of fill-in-the-blank and selection screens to help you select the field information, processing rules, and report option parameters that make up a report definition.

The Edit Report screen is used to define field information; that is, the field name and order of selection. If the field type is numeric, you can specify whether the values are to be rounded, totaled, averaged, or expressed as a percentage or rate of commands per second. You can also specify that the minimum or maximum values are to be displayed.

Field information may either be entered directly on the Edit Report screen or selected from screens containing a list of fields. You can access a list of fields using PF11 , the FLDS command, or the LF command, and then select the appropriate categories. The order of selection is indicated by typing a number in front of the field. The chosen fields are transferred to the Edit Report screen in the order specified.

New reports may be created from existing reports by editing the original report, changing the name of the report, and saving it under the new name. New reports may also be created by using the Copy Report Definition (CR) command from the List Report Definitions (LR) function.

This section covers the following topics:

- [Accessing](#page-19-1) the Edit Report Screen
- [Entering](#page-21-0) the Report Name
- [Entering](#page-22-0) the DBID
- [Entering](#page-22-1) the Field Names
- [Specifying](#page-25-0) Field Order
- [Commenting](#page-26-0) Out Fields in a Report
- <span id="page-19-1"></span>■ [Specifying](#page-26-1) Numeric Options for Summary Reports
- Using the Report [Processing](#page-28-0) Rules Screen
- Using the Report [Options](#page-30-0) Screen

## **Accessing the Edit Report Screen**

- **To access the Edit Report (ER) function:**
- Enter the ER command on the command line.

#### **To edit a report:**

From any of the report list screens (LR, LS, and LH commands), enter the ER command on the selection line preceding the report name.

**Note:** Entering ER for the Buffer Pool Report displays the Buffer Pool Report window.

The Edit Report screen is displayed as shown below:

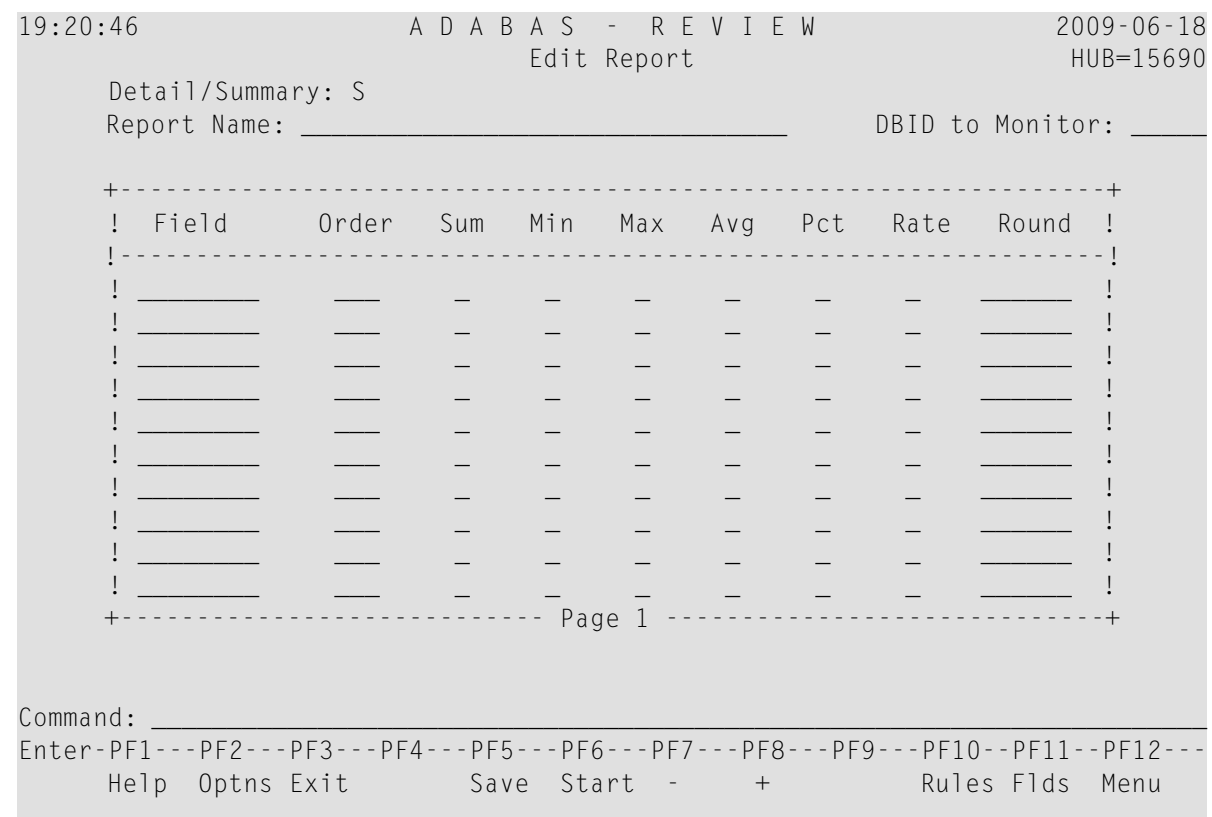

The following function keys are provided on the Edit Report screen:

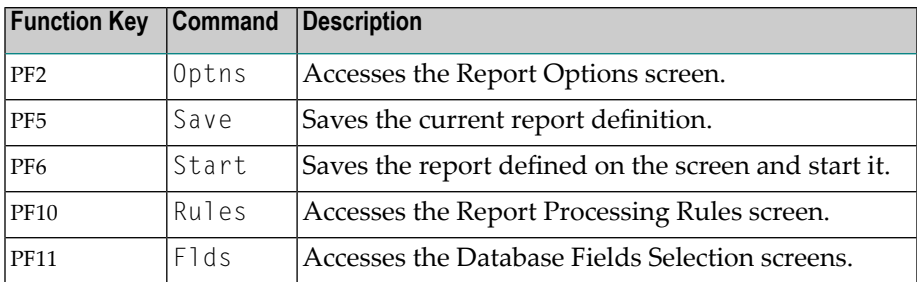

The Edit Report screen provides the following input fields:

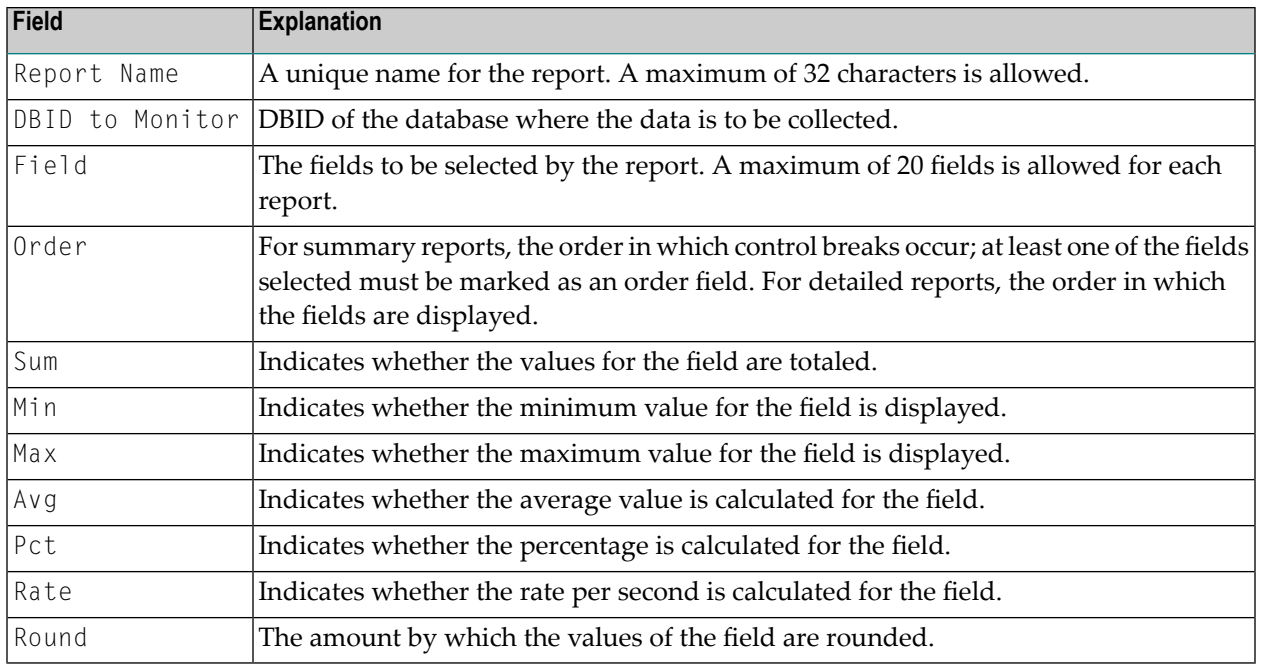

## <span id="page-21-0"></span>**Entering the Report Name**

A report name is required; otherwise, the report cannot be saved to the Adabas Review repository. A report name may be up to 32 characters long and must be unique. Alphanumeric and some special characters may be used in report names.

The following list of special characters may *not* be used in report names:

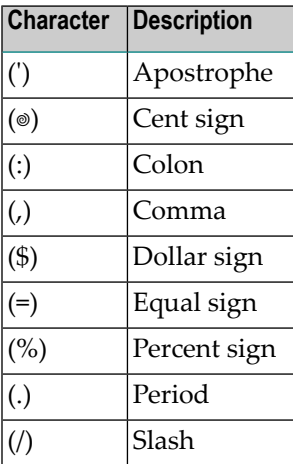

# <span id="page-22-0"></span>**Entering the DBID**

Use this field to identify the database for which the report is to be created. For collecting data from multiple databases simultaneously (Adabas Review in hub mode or in local mode) the artificial target ID "11111" can be used. This target ID effectively causes the system to collect data for the report from all databases that have a reporting link already established with Adabas Review; however, use of the target ID 11111 does not create such a link.

To create a link between Adabas Review and each database for which you want to simultaneously collect data for a report, you must create a report with the DBID set to "11111". You must then start the report for each database from which you want to collect data. To identify the collected data with a particular database, you need to include the report field DBID at the first level of the report definition.

# <span id="page-22-1"></span>**Entering the Field Names**

Up to 20 fields may be selected for a single report. You may enter field names directly on the Edit Report screen or you may select the fields from a list. The fields you choose from a list are transferred automatically to the Edit Report screen.

You may also **[comment](#page-26-0) out fields** listed in a report. This is especially useful if you are creating and testing a new report.

- Using the Field Category [Selection](#page-22-2) Screen
- Using the Field [Selection](#page-23-0) Screens

## <span id="page-22-2"></span>**Using the Field Category Selection Screen**

## **To view the field categories:**

1 Access the field selection screens by pressing PF11 or by entering the FLDS or LF command without a category code.

The Database Field Selection screen, which lists field categories, is displayed:

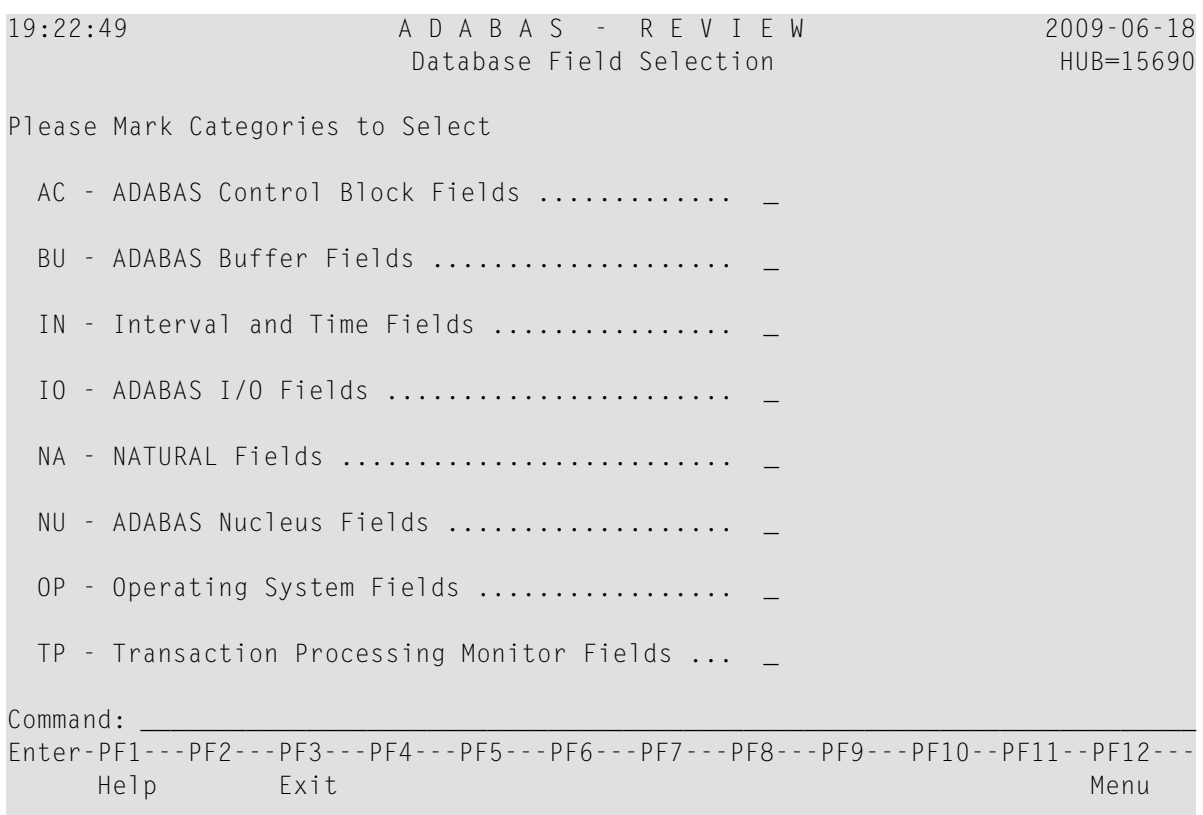

2 If you need a description of a field category, use the online help system by placing a ? on the line opposite the category name.

The field categories are also documented in the *Field Reference* in the *Adabas Review Reference Guide*.

<span id="page-23-0"></span>3 Choose the field category you wish to use by typing an X in the input field opposite the category name.

#### **Using the Field Selection Screens**

## **To use the field categories:**

1 If you know the field category you wish to use, enter the FLDS command or the LF command followed by the code for the field category on the command line of the Edit Report screen.

Category codes are as follows:

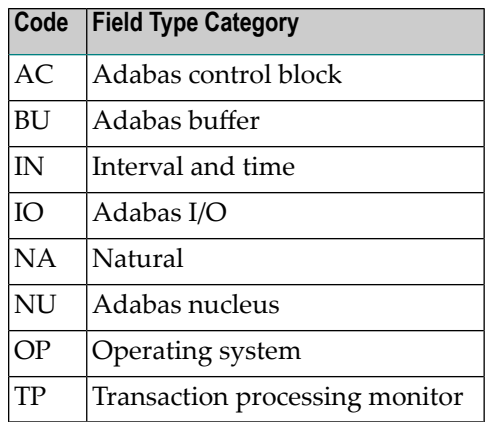

For example, to list the Adabas control block fields, you could enter either of the following:

LF AC

or

FLDS AC

Field lists for the chosen categories are displayed. For example, choosing the Adabas control block (AC) category displays the following screen:

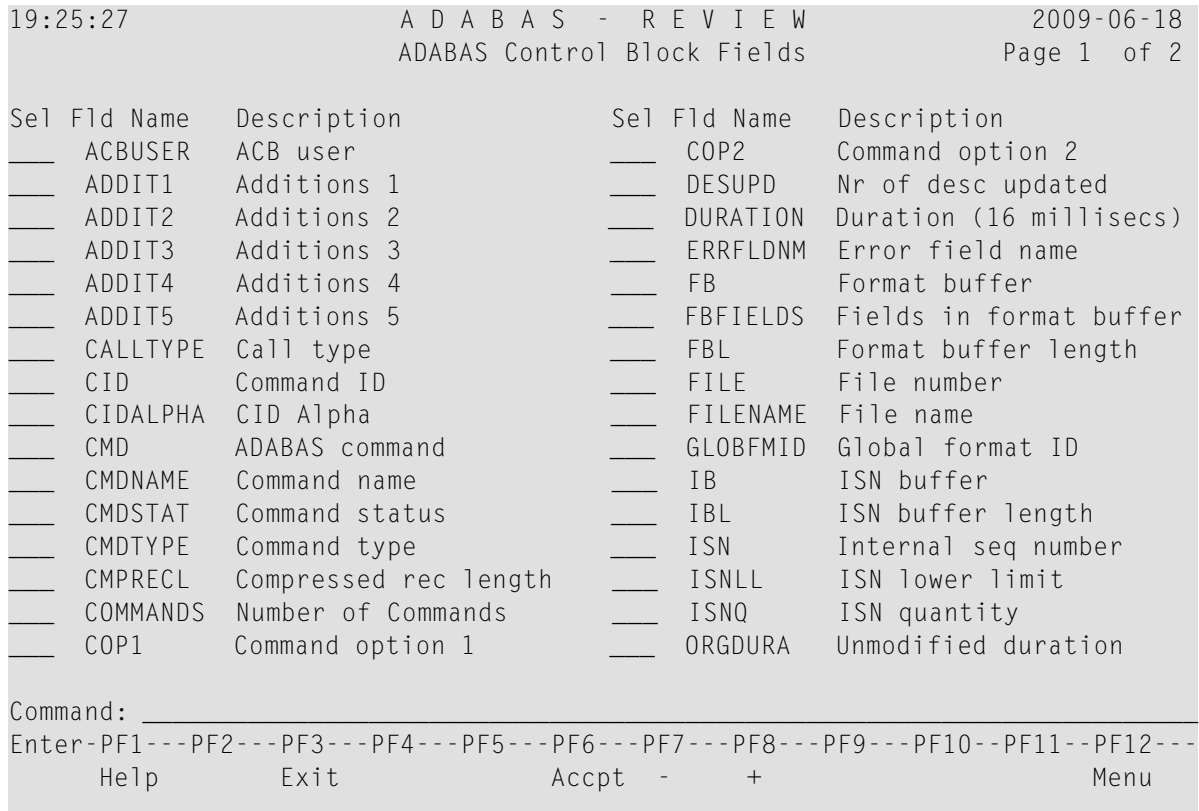

2 If you need a description of a field on any category screen, use the online help system by placing a ? in the **Sel** column associated with the field name.

This information is also documented in the *Field Reference*in the *Entire Net-Work Administration Reference Guide*.

- 3 Choose the fields you wish to use by typing an X in the **Sel** column associated with the field name.
- 4 Specify field order by typing a number in the **Sel** column associated with the field name.

For more information, refer to the section *[Specifying](#page-25-0) Field Order*, elsewhere in this section.

5 After completing your selections, press PF6 or enter the accept (ACCPT) command to hold your selections temporarily while you continue working on your report.

You are returned to the Edit Report screen where your field selections are transferred automatically. If you specified a field order, the numbers you entered are listed in the **Order** column.

#### <span id="page-25-0"></span>**Specifying Field Order**

The order you specify for fields in your report affects the output differently depending on the type of report:

- For *detailed reports*, which are straight recordings of commands processed, the order indicates the order in which the fields are displayed.
- For *summary reports*, which display summarized data, the order indicates the order in which control breaks occur (in other words, the order in which the data is summarized).

For example, in a summary report that displays command name and response code data (in that order), the data is grouped first by command name, and within each command name group, the data is grouped by response code.

#### **To specify the field order of a report:**

Type a unique number in the **Order** column for that field and press Enter.

Duplicate order numbers are not accepted.

#### **To change the field order:**

Change the order numbers in the appropriate **Order** columns and press Enter.

The fields are displayed in the new order.

If you add or delete a field, the remaining fields are reordered accordingly.

For summary reports, at least one of the fields selected must be marked with an order number. Order numbers are not required for all fields; fields on which calculations are performed (such as a field marked as a SUM field) are generally not used as control breaks.

#### <span id="page-26-0"></span>**Commenting Out Fields in a Report**

You can comment out fields in a report. This is especially useful while you are creating and testing a new report.

When a field is commented out, data for the field is not collected for the report. However, the field can still be seen in the report definition.

#### **To comment out a field in a report:**

■ Type an asterisk (\*) as the first character of the field name. If you type the asterisk anywhere else in the field name, errors will result.

The field is commented out of the report. The next time the report is started, data will *not* be collected for the field. You must stop and restart the report to see the change.

#### **To uncomment a field in a report:**

<span id="page-26-1"></span>Remove the asterisk at the start of the field name.

The comment for the field is removed. The next time the report is started, data will be collected for the field. You must stop and restart the report to see the change.

## **Specifying Numeric Options for Summary Reports**

<span id="page-26-2"></span>**Note:** These options are valid only for database summary reports.

- [Numeric](#page-26-2) Fields
- [Calculations](#page-27-0)

#### **Numeric Fields**

For the following numeric fields, the order will not affect control break or sort processing:

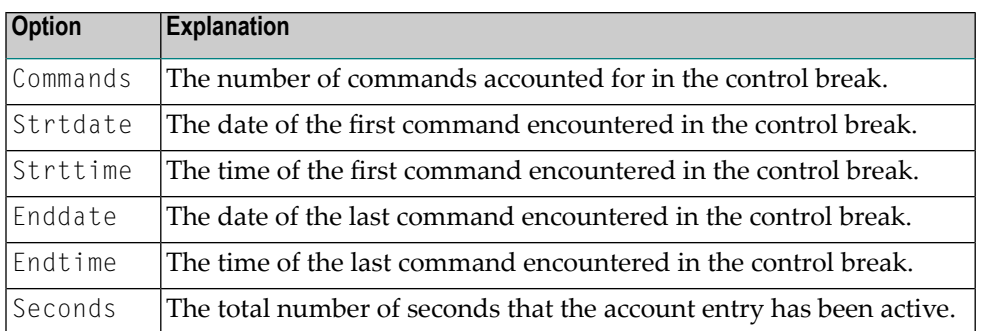

<span id="page-27-0"></span>Read *Report [Options](#page-44-0)* in *[Specifying](#page-42-0) Reporting Options* (elsewhere in this guide) for more information about sorting reports by COMMANDS (USAGE), or by STRTDATE or STRTTIME (DATETIME).

## **Calculations**

For numeric fields with which calculations may be performed (such as number of I/Os or command response time), the following mathematical operations may be performed for each control break on numeric field values:

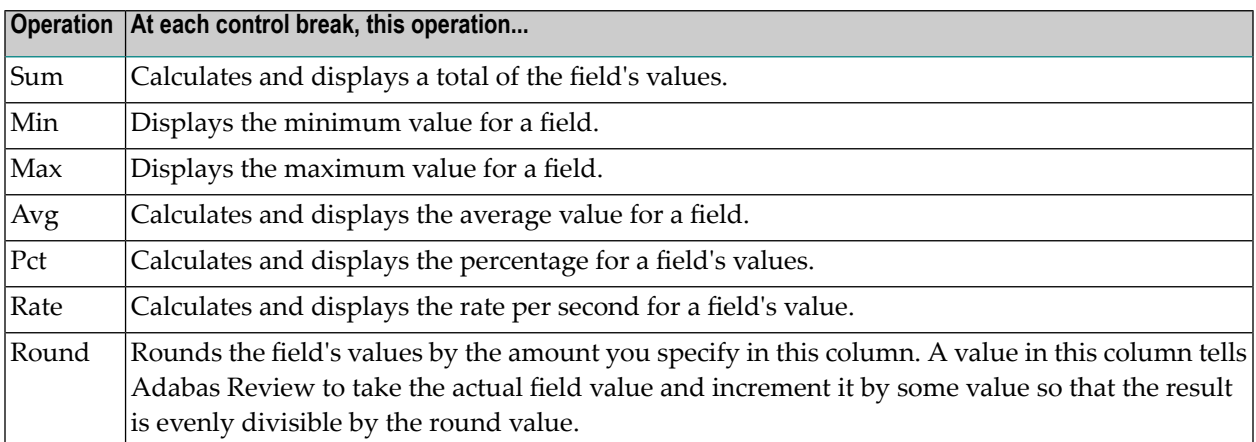

## **To use the calculation operations:**

For all operation except Round, mark the appropriate column with an  $X$  and press Enter.

Or:

For the Round option, type a number in the appropriate column and press Enter.

For example, to round the Adabas duration up to .05 of a second, type in .05 in the Round column for the DURATION field.

## <span id="page-28-0"></span>**Using the Report Processing Rules Screen**

Report processing rules determine how field values are selected for your report. These rules restrict the accumulated data to certain values or conditions. For example, a processing rule can be written to restrict data collection to commands that return a nonzero response code.

#### **To access the Report Processing Rules screen:**

■ From the Edit Report screen, press PF10; or enter the command RULES on the command line.

The Report Processing Rules screen appears as shown in the following example:

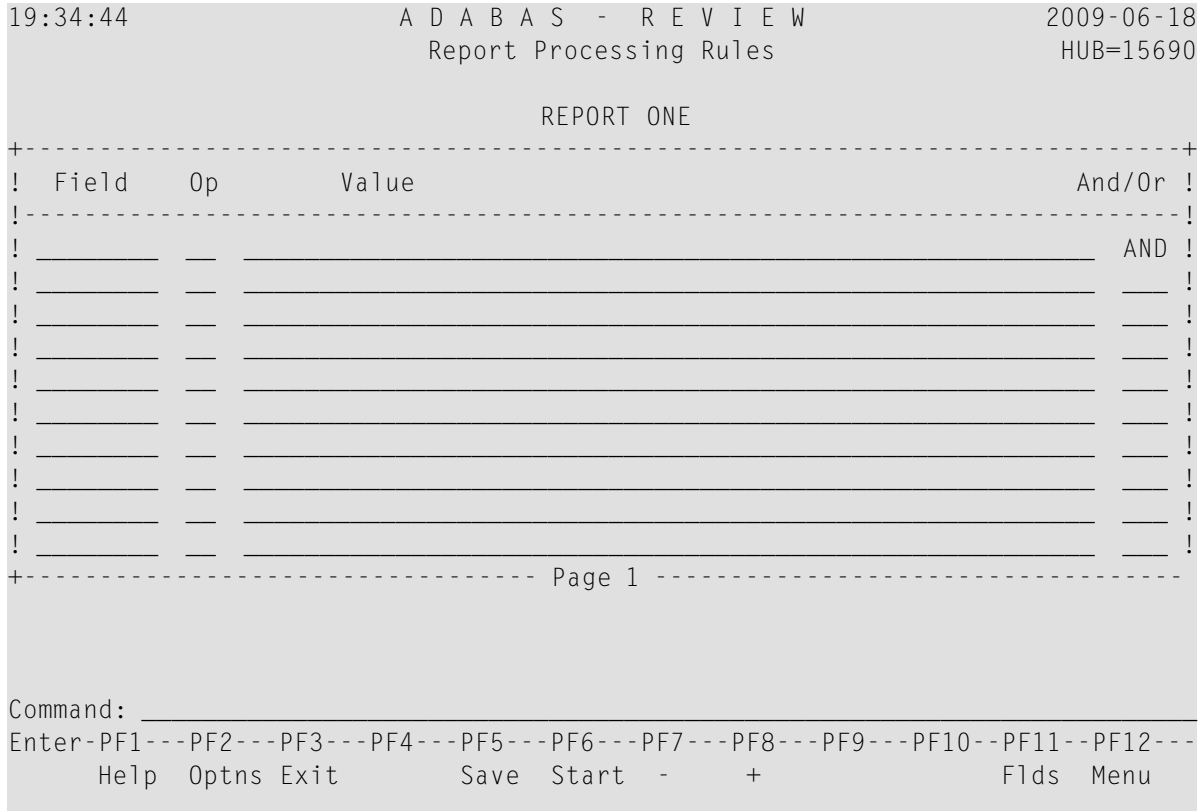

**Note:** For each report, a total of twenty (20) lines are available for processing rules.

An explanation of the input fields on this screen is provided in the table below:

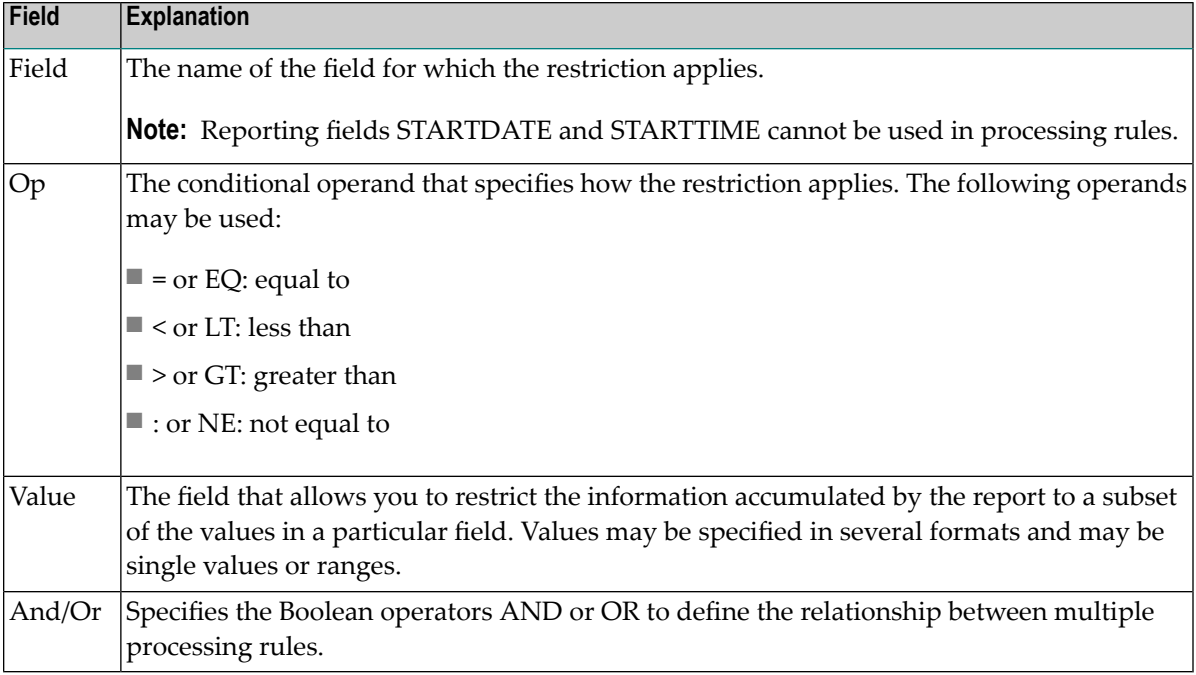

- [Guidelines](#page-29-0) for Specifying Values
- Example [Processing](#page-30-1) Rules
- Entering [Processing](#page-30-2) Rules

#### <span id="page-29-0"></span>**Guidelines for Specifying Values**

The following guidelines describe acceptable ways to specify values in a processing rule:

- Depending on the field, a value may be numeric or alphanumeric.
- A value may be specified as a single value, a range of values, or a list of values.
- When specified as a list, values are enclosed in parentheses and separated by commas; when specified as a range, the two values are enclosed in parentheses and separated by a hyphen.
- When a hyphen (-) is used as part of a value, the whole value must be enclosed in apostrophes  $(')$ .
- $\blacksquare$  For alphanumeric fields, an asterisk (\*) may be used to indicate wildcard prefixing and suffixing (see examples below).
- Values may be expressed in decimal or hexadecimal format. If using hexadecimal format, the value is preceded by an "X" and enclosed in single quotes.
- The length to be compared in the rule is taken from the field length, not the length of the rule value.
- When using a wildcard rule value, the length to be compared in the rule is taken from the length of the rule value.

■ Rules cannot be specified for Adabas Buffer Segments fields such as VBSEG01. Use the actual buffer fields instead of the segment fields.

#### <span id="page-30-1"></span>**Example Processing Rules**

The following table shows examples of processing rules:

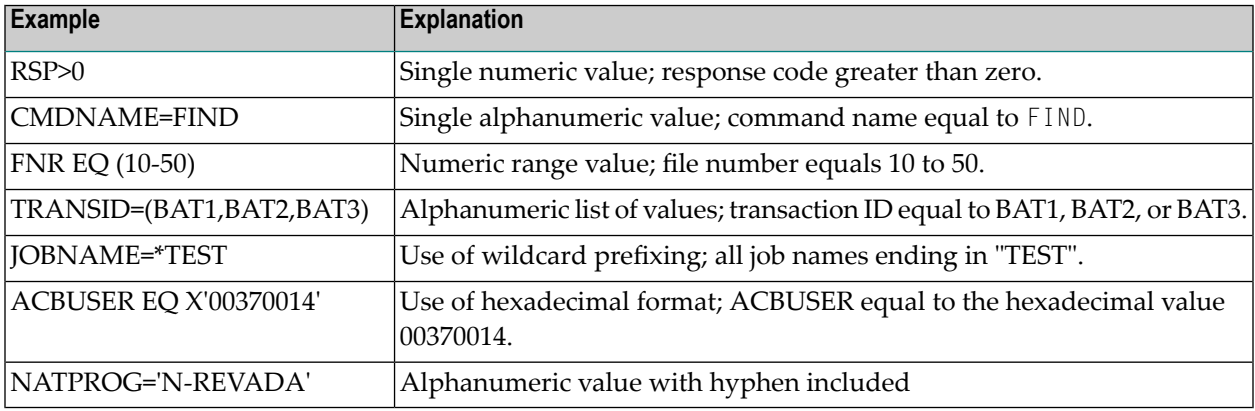

#### <span id="page-30-2"></span>**Entering Processing Rules**

#### **To complete the Report Processing Rules screen:**

- 1 If you know which field or fields you plan to use, enter them directly on the screen in the Field column.
- 2 To choose fields using the field selection screens, press PF11 or enter the FLDS or LF command on the command line.

Refer to the section *Using the Field [Selection](#page-23-0) Screens* for more information.

- <span id="page-30-0"></span>3 Enter the appropriate operand, using the guidelines in the tables above.
- 4 Enter the appropriate value, using the guidelines and table above.

## **Using the Report Options Screen**

Report options describe additional processing aspects of the report; such as, whether it is a detailed or summary report, whether it will perform physical command logging, and whether the data it collects will be written to the Adabas Review repository and stored as history data.

Adabas Review is delivered with report options defaults:

- You can modify these defaults for all subsequent reports; or
- You can modify the default values for a particular report, either new or existing.

The Report Options screen lists the default settings for each option; changes may be made directly on this screen.

**Note:** One of two different Report Options screens may appearin Adabas Review, depending on whether you have selected a summary report or a detail report. The following sample is for a summary report.

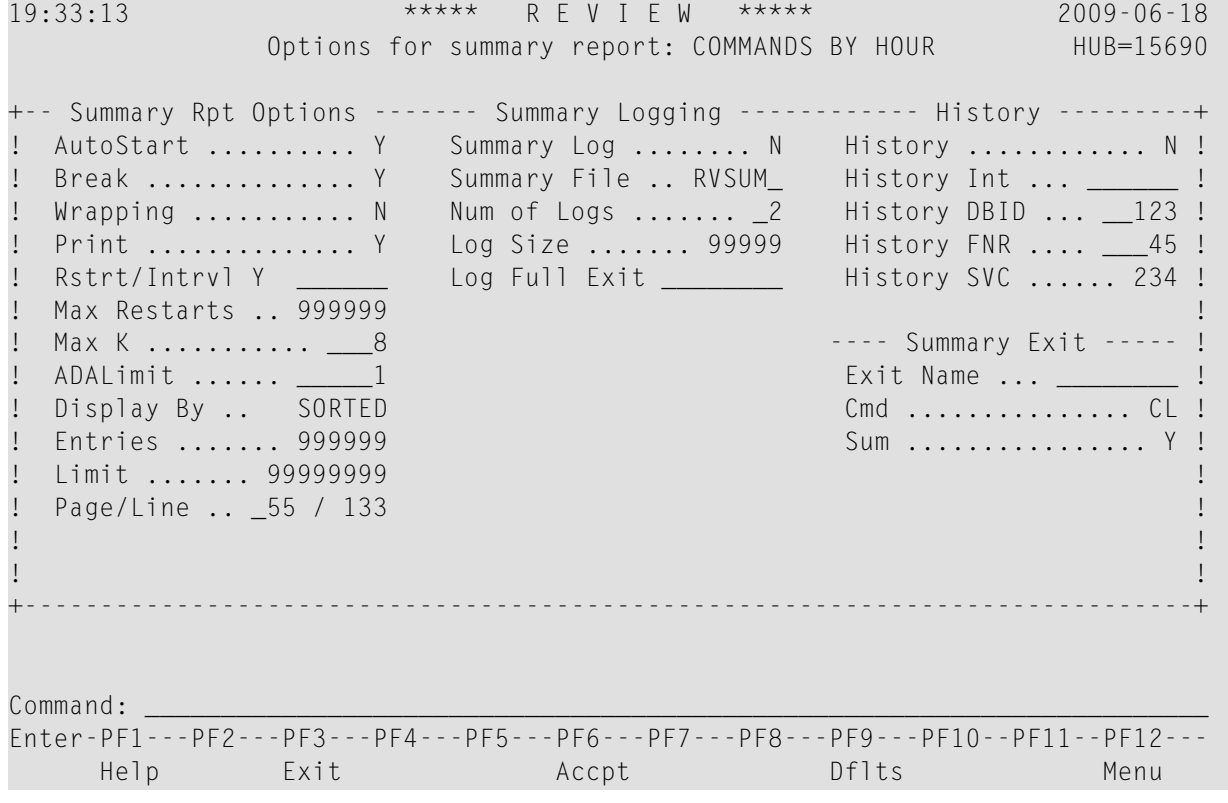

For detail information about the parameters on the Report [Options](#page-44-0) screen, read [Specifying](#page-42-0) Report*ing [Options](#page-42-0)*, elsewhere in this guide.

## **Modifying Report Defaults**

Adabas Review allows you to modify and save the default report options settings.

After the report options have been modified, all new reports will have report options that default to the new settings. This will affect all new reports created by any user.

## **To modify the report default settings:**

- 1 Create a new empty report by entering ER on the Adabas Review command line.
- 2 Press PF2 or enter the command OPTNS on the command line to display the Report Options screen.
- 3 Make any desired changes.
- 4 Press PF9 (Dflts) to save the modifications.

You are returned to the Edit Report screen.

#### **Editing Options for a Particular Report**

#### **To change the options for a particular report:**

- 1 Create a new empty report or access and existing report by entering ER on the Adabas Review command line.
- 2 Press PF2 or enter the command OPTNS on the command line to display the Report Options screen.
- 3 Enter the changes directly on the Report Options screen.
- 4 After completing your changes, press PF6 or enter the ACCPT command.

The ACCPT command stores your selections temporarily while you continue working on your report.

<span id="page-32-0"></span>You are returned to the Edit Report screen.

# **Editing Existing Reports**

Report definitions that have been saved or started may be modified at any time.

#### **To access a report definition:**

■ If you know the report name, enter the command ER followed by the report name.

Or:

If you do not know the report name, access the List Report Definition (LR) function and enter the command ER in the selection column preceding the report name.

Or:

If the report has been started, you may use the  $List$  Started Report ( $LS$ ) function and enter the ER command in the selection column preceding the report name.

Or:

If the report writes history data to the Adabas Review repository, you may use the List History Reports (LH) function and enter the ER command in the selection column preceding the report name.

The ER command invokes the Edit Report screen for the specified report. The following example shows the "Commands by Hour" report:

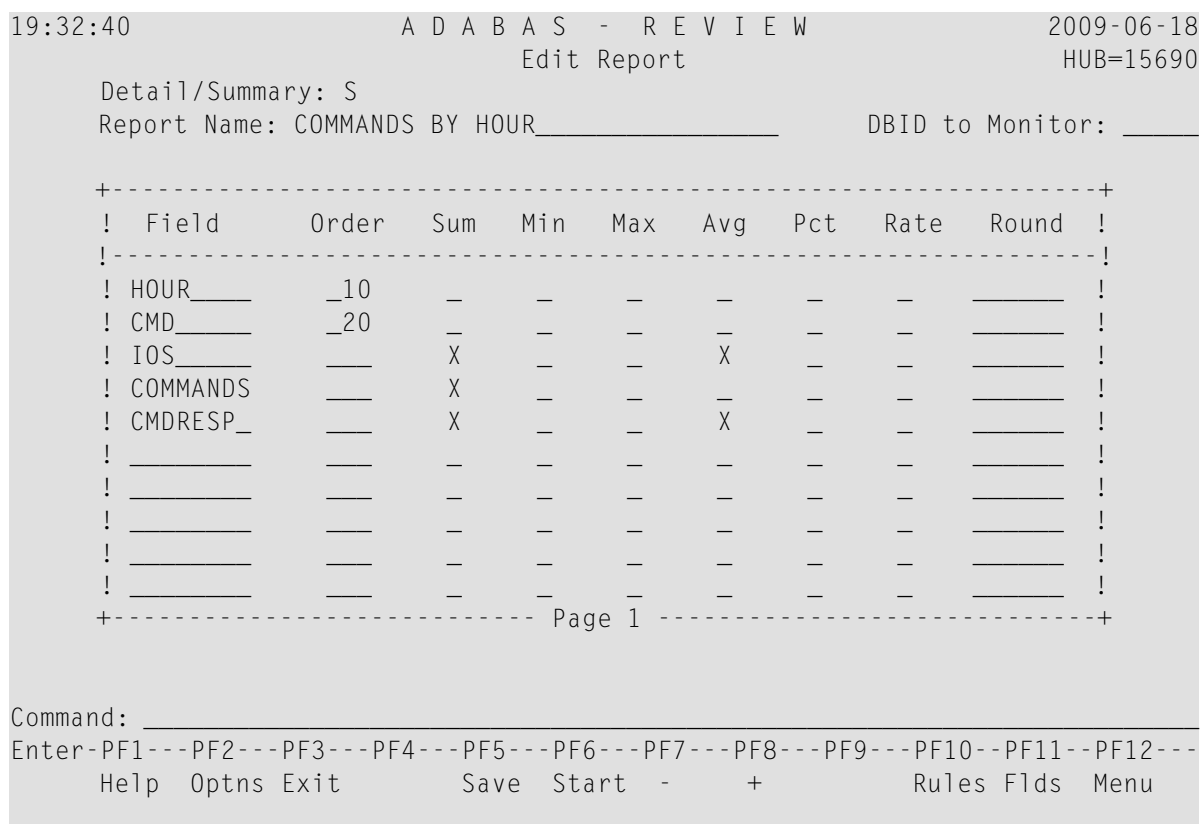

This section covers the following topics:

- Changing Field [Information](#page-34-0)
- Changing [Processing](#page-34-1) Rules

# ■ [Changing](#page-36-0) Report Options

# <span id="page-34-0"></span>**Changing Field Information**

- **To change the field information displayed on the Edit Report screen:**
- Type over the existing information.

## **To change or add fields to the report:**

■ You may also use the field selection screens.

Refer to the section *Using the Field [Selection](#page-23-0) Screens*.

## **To make additional changes after finishing changes on the Edit Report screen:**

■ You may access the Report Processing Rules screen or the Report Options screen.

## **To finish your changes to the report definition:**

<span id="page-34-1"></span>Press PF5 or enter the SAVE command on the command line.

# **Changing Processing Rules**

If the report contains processing rules, a message is displayed at the bottom of the Edit Report screen. You may change existing rules or create new rules, if desired.

## **To change processing rules or create new rules:**

1 Display the Report Processing Rules screen by pressing PF10 or entering RULES on the command line.

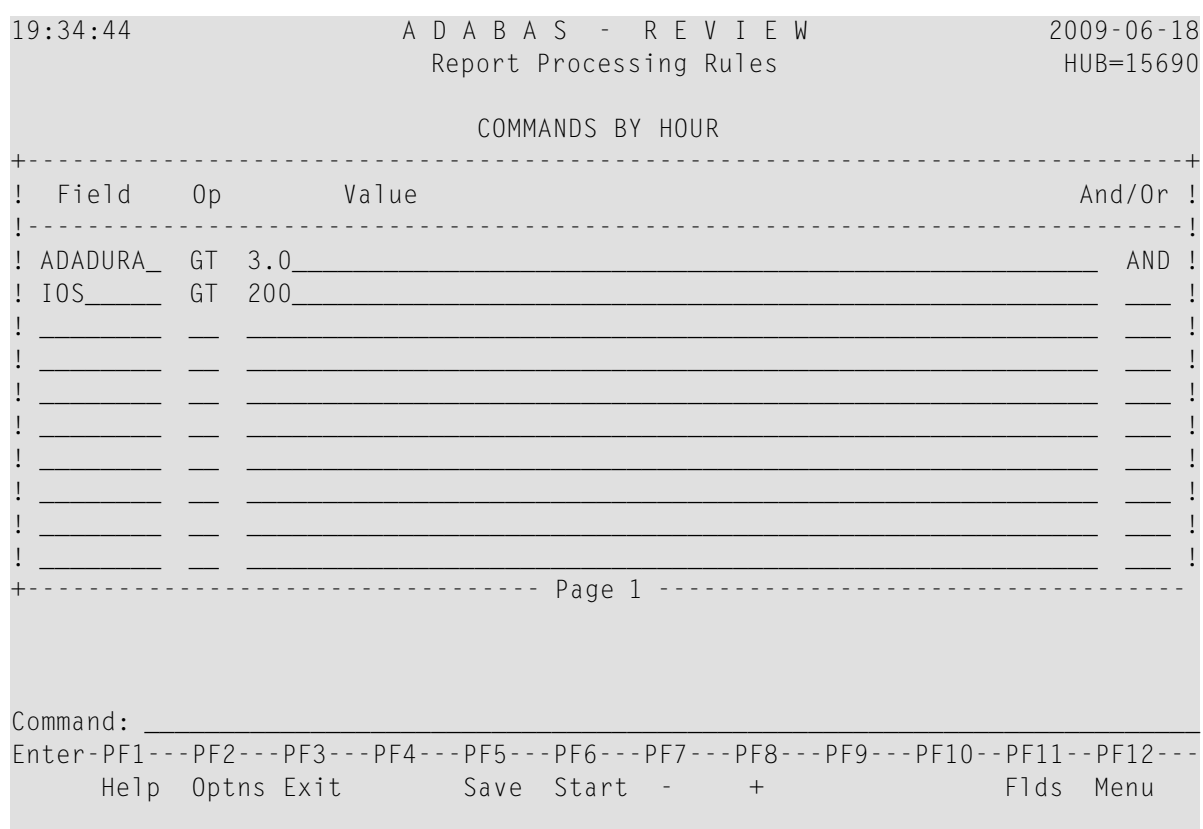

2 Change the rules by typing over the existing information; add rules by entering them on the screen.

For more information, see section *Using the Report [Processing](#page-28-0) Rules Screen*.

3 Edit the Report Options screen by pressing PF2 or entering OPTNS on the command line.

Or:

If no other changes to the report definition are required, press PF5 or enter SAVE on the command line.

Or:

Return to the Edit Report screen by pressing PF3 or entering EXIT on the command line.

Your changes are not deleted unless you exit the Edit Report function without first entering the SAVE command.
## **Changing Report Options**

#### **To change report options:**

1 Access the Report Options screen by pressing PF2 or entering OPTNS on the command line.

```
19:33:13 ***** R E V I E W ***** 2009-06-18
               Options for summary report: COMMANDS BY HOUR HUB=15690
+-- Summary Rpt Options ------- Summary Logging ------------ History ---------+
! AutoStart ......... Y Summary Log ........ N History ............ N !
! Break .............. Y Summary File .. RVSUM_ History Int ... ______
! Wrapping ........... N Num of Logs ....... _2 History DBID ... __123 !
! Print .............. Y Log Size ....... 99999 History FNR .... ___45 !
! Rstrt/Intrvl Y ______ Log Full Exit ________
! Max Restarts .. 999999
! Max K ........... ___8 ---- Summary Exit ----- !
! ADALimit ...... _____1 Exit Name ... ________ !
! Display By .. SORTED Cmd ............... CL !
. Entries ....... 999999 Sum ........................ Y
! Limit ....... 99999999
! Page/Line .. _ 55 / 133
! I have a set of the set of the set of the set of the set of the set of the set of the set of the set of the
! I have a set of the set of the set of the set of the set of the set of the set of the set of the set of the
          +-----------------------------------------------------------------------------+
Command: ______________________________________________________________________
Enter-PF1---PF2---PF3---PF4---PF5---PF6---PF7---PF8---PF9---PF10--PF11--PF12---
 Help Exit Accpt Dflts Menu
```
2 To change the report options, type over the existing information.

For an explanation of the report options, refer to the section *Using the Report [Options](#page-30-0) Screen*.

3 After making changes to the Report Options screen, use either of the following procedures:

To save the changes temporarily while you make changes to other components of the report, press PF6 or enter ACCPT on the command line.

Or:

If no other changes to the report definition are required, press PF5 or enter SAVE on the command line.

You are returned to the Edit Report screen.

## <span id="page-37-0"></span>**Saving a Report Definition**

## **To save a new or modified report definition:**

Press PF5 or enter the SAVE command on the command line.

When a report definition is saved, it is written to the Adabas Review repository and a Natural display program is generated.

## $\overline{2}$ **Maintaining Display Programs**

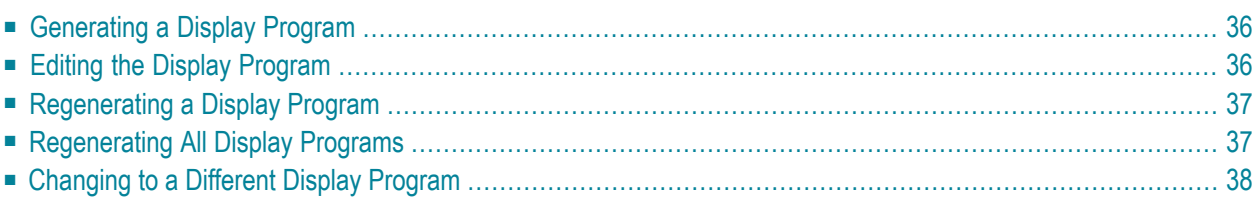

When a report is saved, Adabas Review automatically generates a Natural program that is used to display the data collected by the report. When you issue the VW command for a history report or a report that has been started, the generated display program is executed and the data is displayed on your terminal screen.

<span id="page-39-0"></span>This part of the documentation discusses the commands that enable you to process the Natural display program corresponding to a report definition.

## **Generating a Display Program**

One way to create new reports is to use the Copy Report Definition (CR) command from the List Report Definitions (LR) function. The CR command is issued from the Report Definitions screen. The command allows you to copy a report definition either to another Adabas Review repository, or to the current Adabas Review repository under a new name.

After the report definition is copied, the Display Program Name on the screen will display the message "Need RG". This indicates that the display program must be generated before the new report may be displayed.

#### **To generate a display program:**

Enter RG on the selection line preceding the new report name; or

Or:

Edit the report using the Edit Report (ER) function; then save it.

<span id="page-39-1"></span>Adabas Review automatically generates a new display program reflecting the changes. See the section *[Regenerating](#page-40-0) a Display Program (RG)* for other reasons to use the RG command.

## **Editing the Display Program**

You may edit a display program from any of the report list function screens (LR, LS, and LH). The EP command invokes the Natural program editor, enabling you to make changes to the display program in the same way that you would edit any other Natural program.

Using the EP command, you can customize the appearance of your report displays. Note, that a change to the display program only affects the way the collected data is presented on the screen; it does not change the data collected by the report.

If, for example, you add a display field that does not correspond to the field information collected by the report, no information will be collected for that field and it will appear blank when the display program is executed.

However, if you use the ER function to make changes to a report definition and save the changes, Adabas Review automatically generates a new display program reflecting the changes.

#### **To edit the display program:**

1 Enter the EP command on the selection line preceding the specified report name.

The Natural editor is invoked and the display program is ready to be edited.

- 2 Issue either the SAVE or STOW commands to save changes, as you would when editing any other Natural program.
- <span id="page-40-0"></span>3 Issue the QUIT command to return to Adabas Review.

## **Regenerating a Display Program**

If you wish to restore an edited display program to its original format, you may issue the RG command from the Report Definitions screen (LR function). Adabas Review then regenerates the display program.

#### **To regenerate a display program:**

<span id="page-40-1"></span>Enter the RG command on the selection line preceding the report name.

A message is displayed when the regeneration is completed.

## **Regenerating All Display Programs**

You can regenerate the display programs for all reports by entering REGEN ALL into the command line from the LR screen. A window will open that displays the name of each report as it is regenerated (see below). Do not press any keys during this process, as it will interrupt the process.

```
Display program is now being generated
| |
     Report Name: FILE USAGE
     Program Name: SR-00031
| |
     <<< DO NOT PRESS ANY KEYS >>>
| |
+-----------------------------------------------------------+
```
## <span id="page-41-0"></span>**Changing to a Different Display Program**

If desired, you may use a display program that is different from the one that was generated for the report by Adabas Review.

You may change the display program from the Report Definitions screen (LR function).

#### **To change display programs:**

1 Enter the command CP on the selection line preceding the report name.

The cursor moves to the display program name.

2 Type the name of the new display program over the existing name and press ENTER.

A message appears, indicating that the display program has been changed.

## $3$ **Specifying Reporting Options**

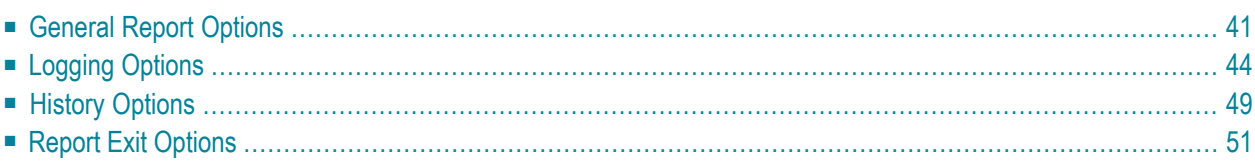

This chapter describes the Adabas Review reporting options you can specify. Adabas Review reporting options are specified on the Report Options screen. Different options are available, depending on whether the report selected is a detailed or a summary report.

For detailed reports, data is collected continuously while the database is active. Such reports are straight recordings of commands processed. Detailed reports cannot be viewed online. However, a display program is generated that may be used to view history data online if the report collects history data. Results of detailed reports are printed at database termination. For detailed reports, the following options are available:

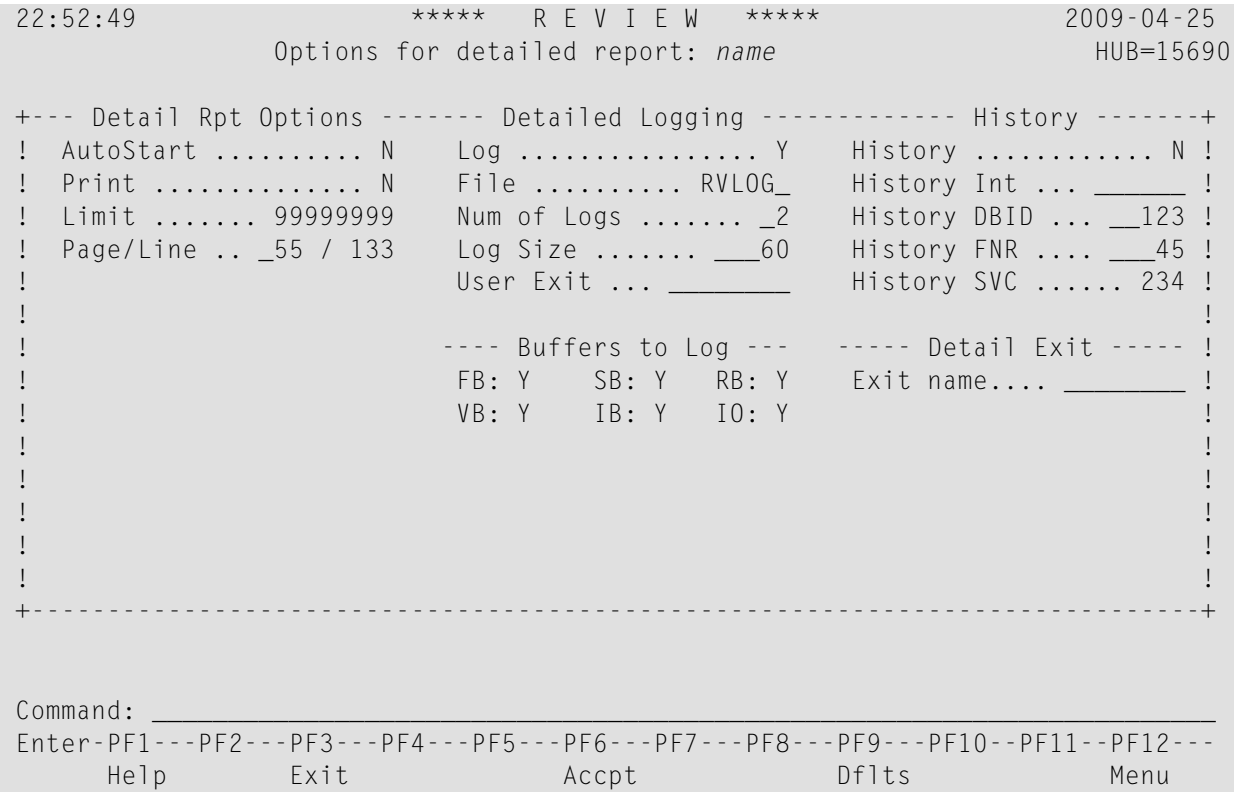

Summary reports present a summary of information for a particular field (e.g., command, user ID, program, etc.). Results may be viewed online or printed at database termination. For summary reports, the following options are available:

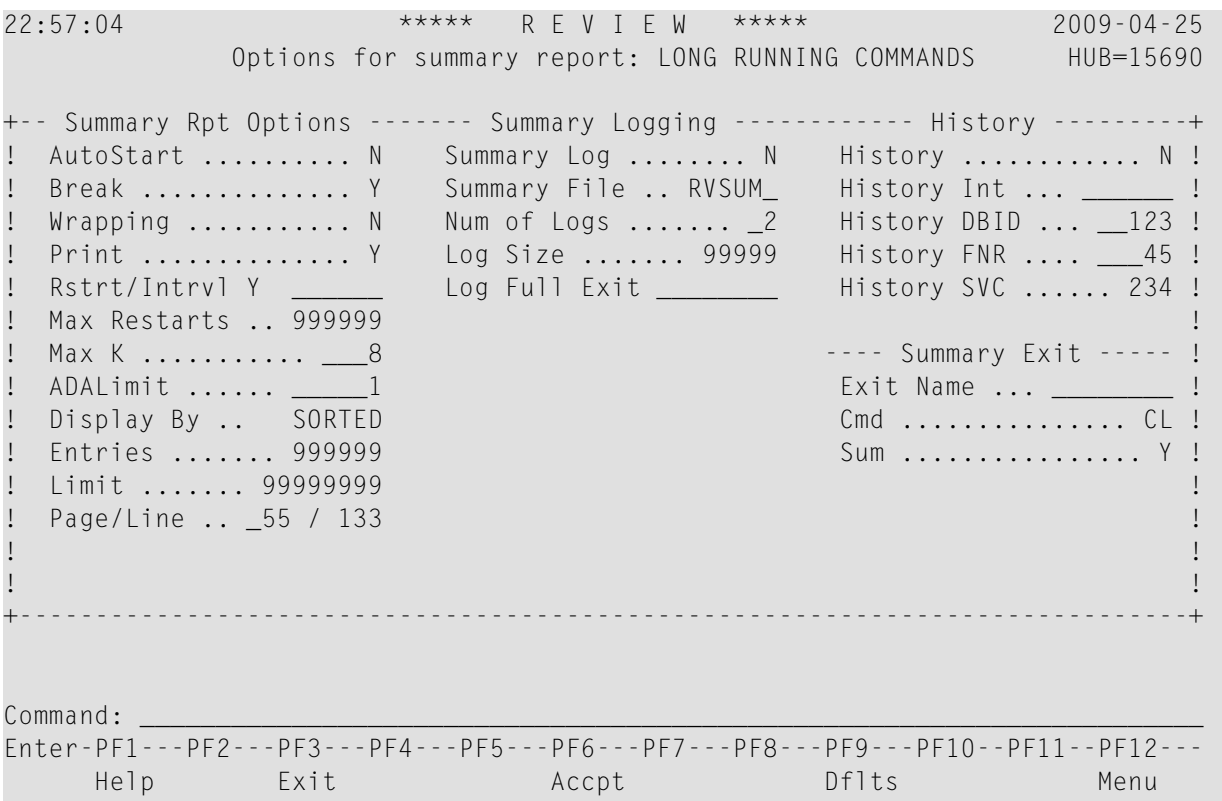

Several categories of reporting options can be specified, although the options differ for detailed and summary reports. Each is discussed in this chapter.

<span id="page-44-0"></span>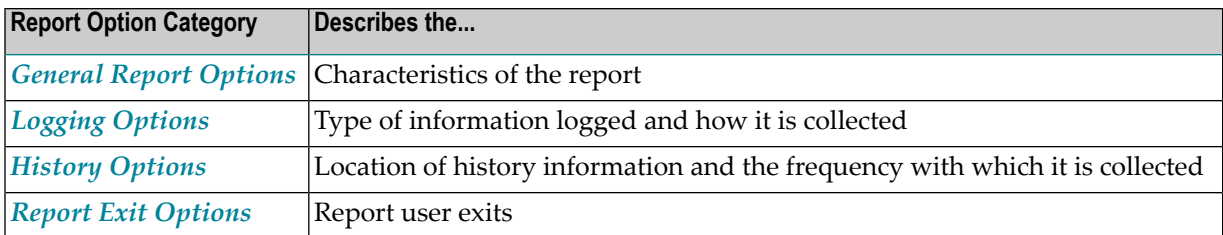

## **General Report Options**

The following table describes (in alphabetic order) the general report options that can appear on the Report Options screen. The "Valid for Report Type" column in the table indicates whether the option is valid for detailed reports or summary reports (or both).

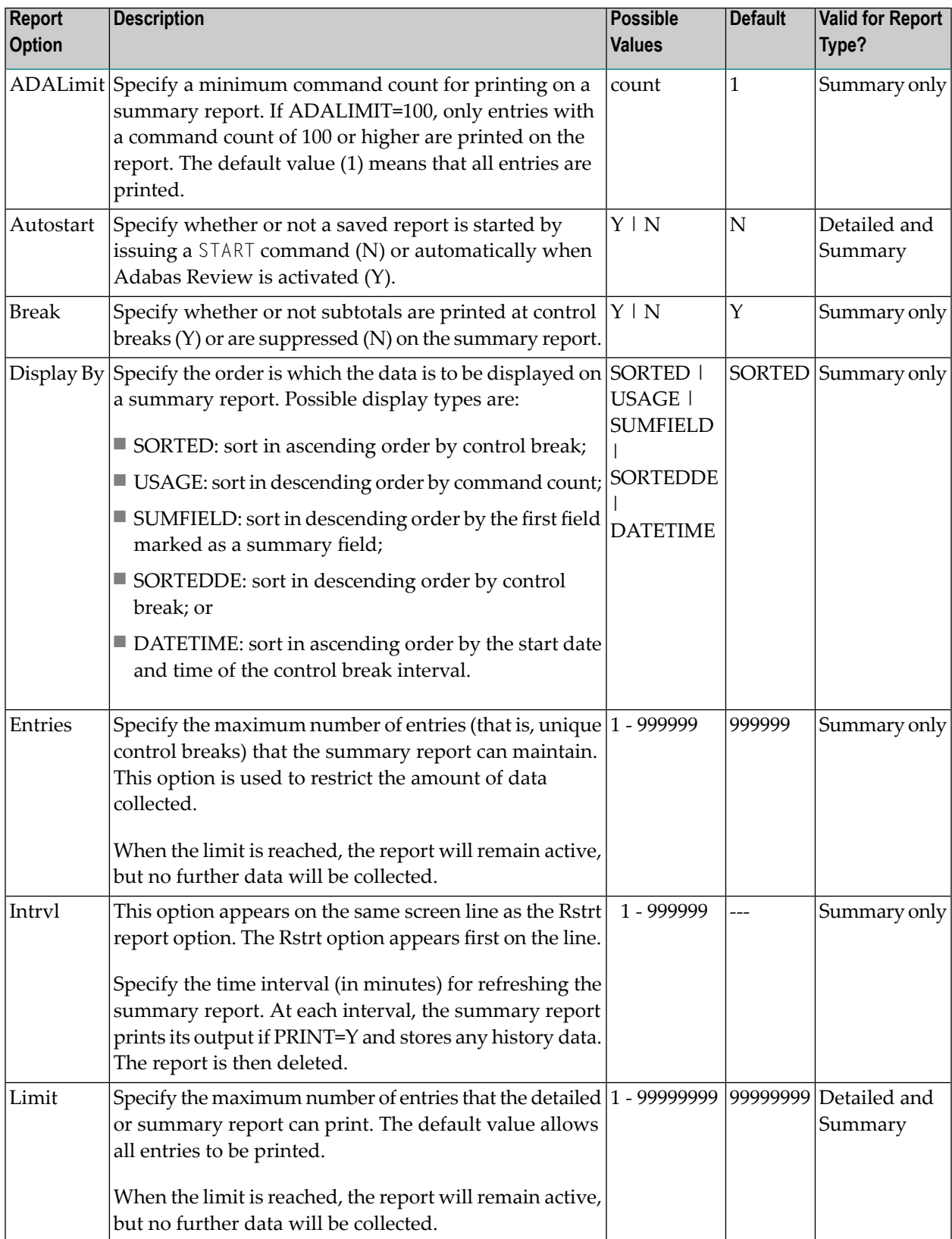

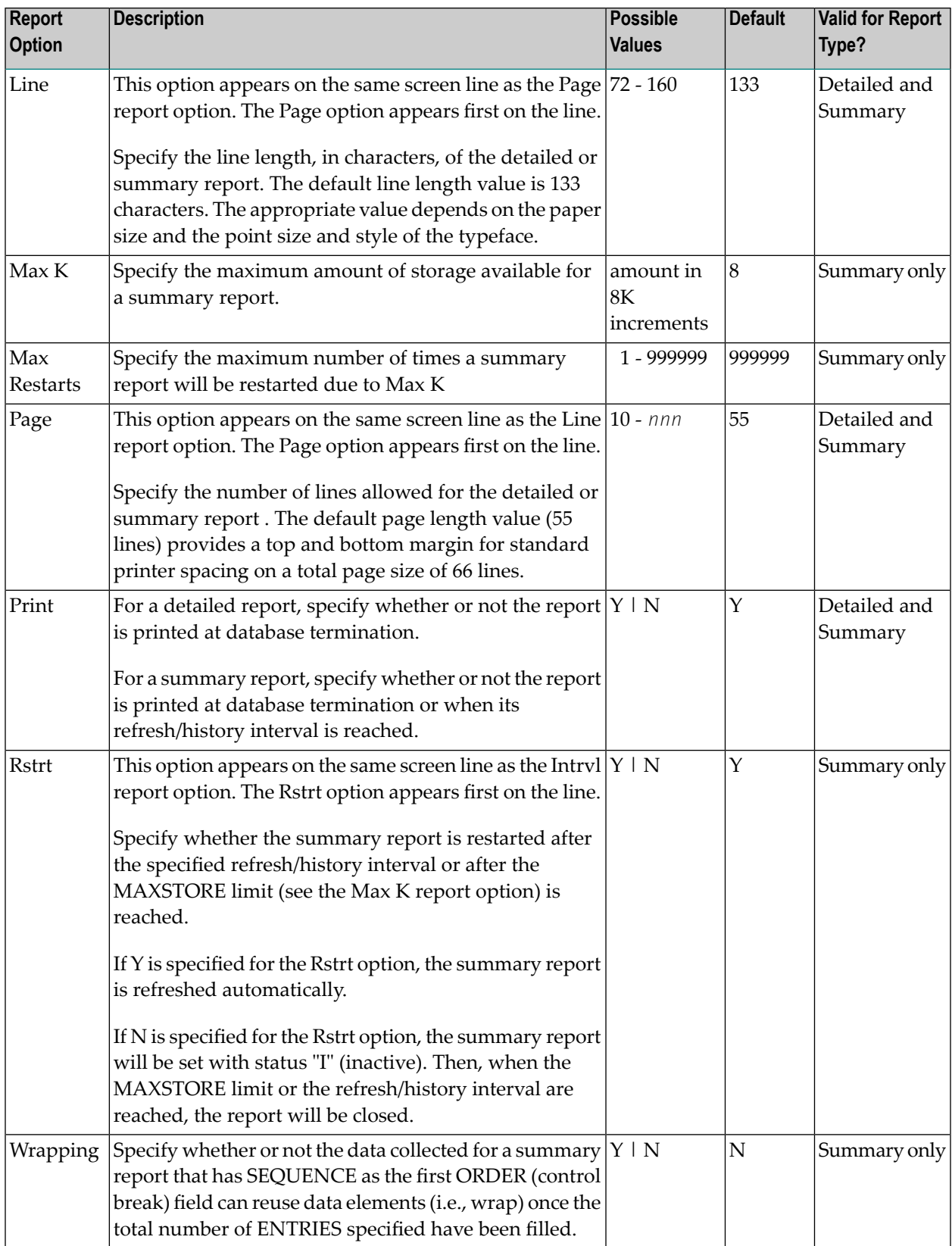

## <span id="page-47-0"></span>**Logging Options**

Two kinds of logging options are available in Adabas Review, depending on the kind of report you have selected. Some logging options are shared by both types; other logging options are specific to the report type.

- Command logging: When running detailed reports, you can elect to create a log file of detailed command data, specific to Adabas Review, that can be processed at some latertime in an Adabas Review batch run. The output of the detailed log file depends on the report definition and includes only parts of the overall Adabas commands being processed.
- Summary logging: When running summary reports, a summary log file can be created, containing summary data, but it cannot be processed later in an Adabas Review batch run because the summary data already has a specific layout. This layout is described in *Summary Record Layout*, in the *Adabas Review Reference Guide*.

This section covers the following topics:

- Logging Option [Descriptions](#page-47-1)
- Buffers to Log Options [\(Detailed](#page-49-0) Reports Only)
- [Required](#page-50-0) Options for Logging
- [Recommended](#page-51-0) Options for Logging
- Logging [Guidelines](#page-51-1)

#### <span id="page-47-1"></span>**Logging Option Descriptions**

For command logging, the logging options determine whether command logging is performed, what information is logged, and where the command log is written. For summary report logging, the logging options determine whether summary logging is performed, what information is logged, and where the summary log is written.

The following table describes (in alphabetic order) the logging options that can appear on the Report Options screen. The "Valid for Report Type" column in the table indicates whether the option is valid for detailed reports (command logging) or summary reports (summary logging).

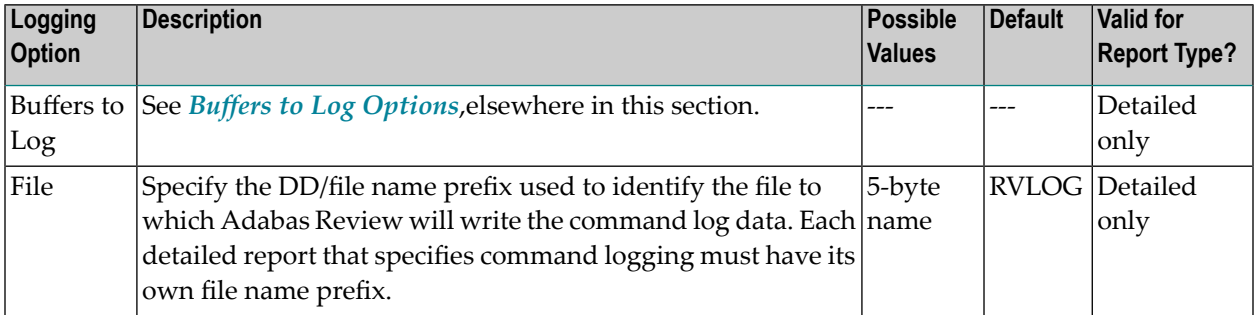

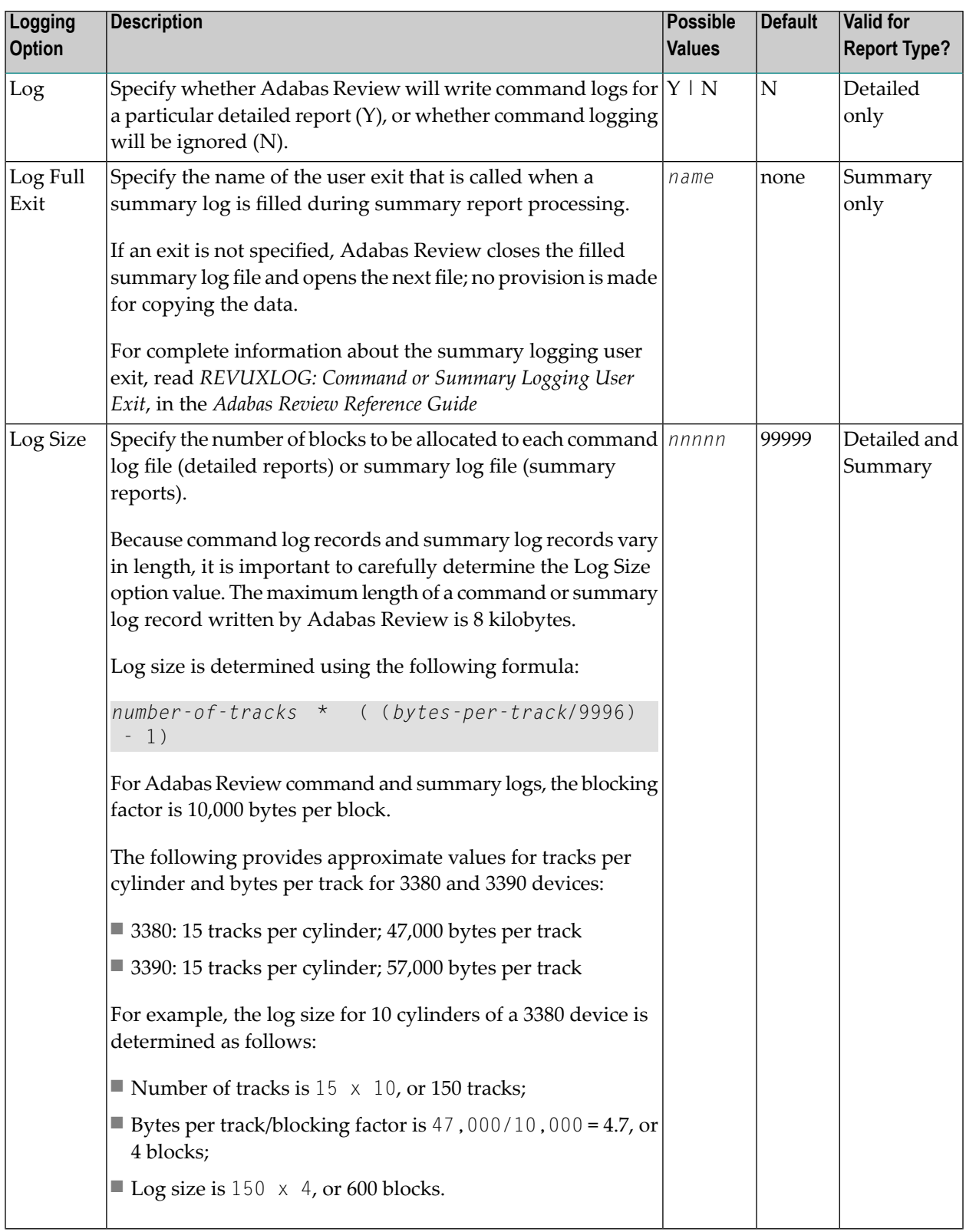

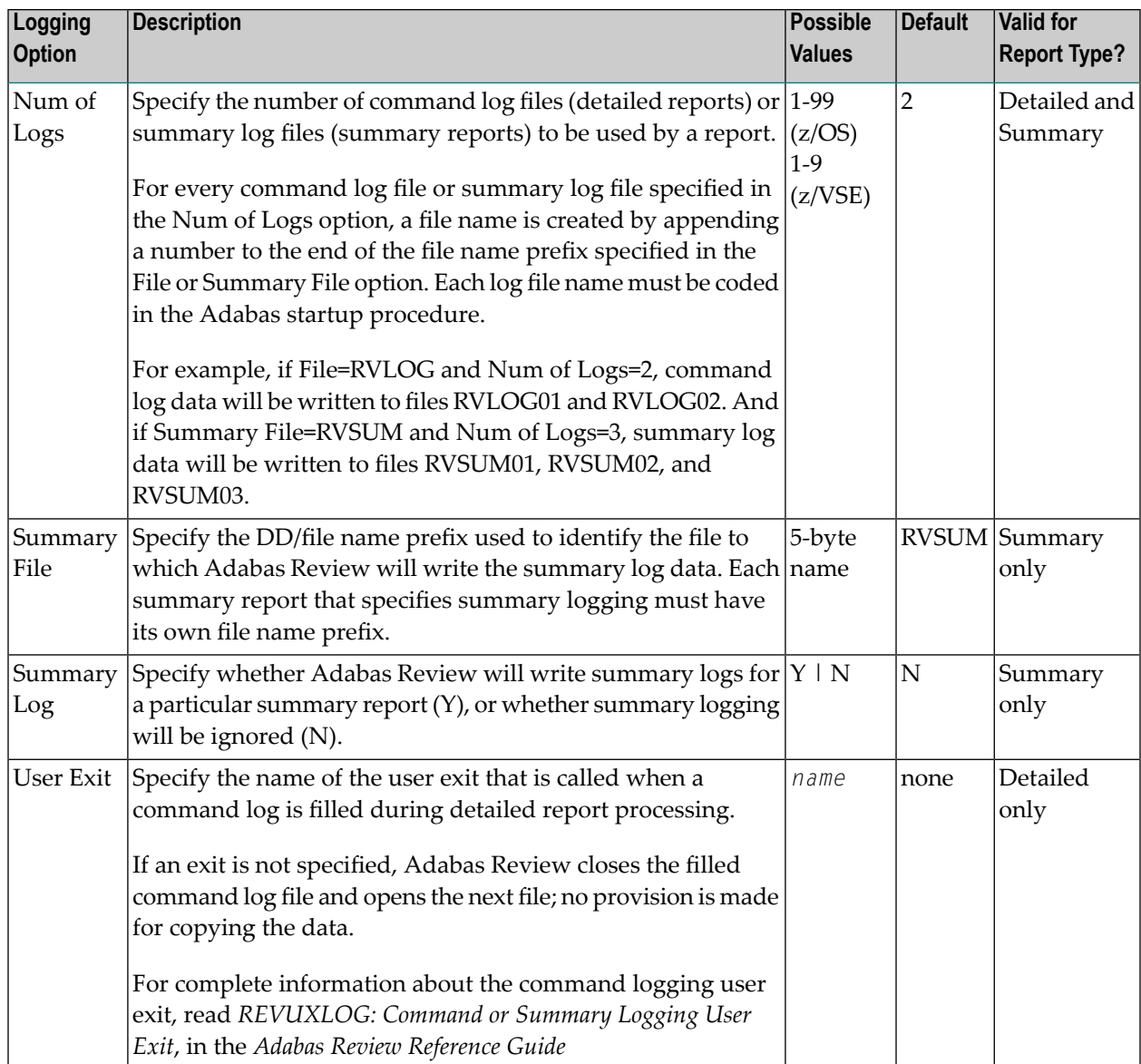

## <span id="page-49-0"></span>**Buffers to Log Options (Detailed Reports Only)**

The Buffers to Log options specify which command log buffers will be included in command logging. These can only be specified for detailed reports.

The basic command log record, the ACBX, and the CLEX(corresponding to the ADARUN LOGACB, LOGCLEX, and LOGUX parameters) will always be logged in the log file, regardless of the settings of the Buffer to Log options. These are included in the record internally referred to as LORECR. The Buffer to Log options make it possible to log additional buffers such as the record buffer, the format buffer, and others.

You can determine whether data is logged by your report by setting the Adabas Review logging parameter that corresponds to a particular buffer (or set of buffers). The following table briefly describes the Buffers to Log options. These options are only applicable to detailed reports:

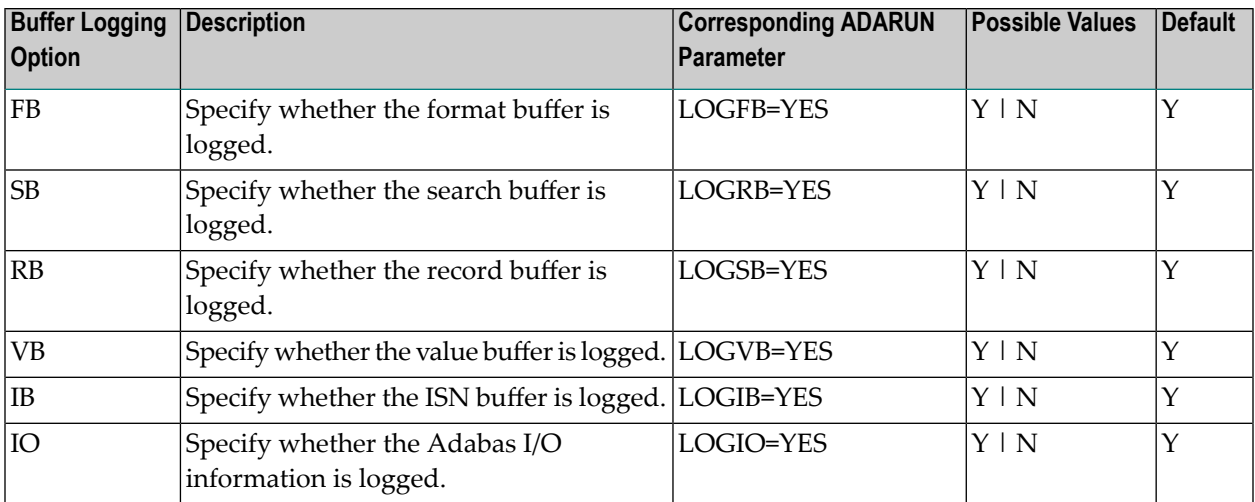

## <span id="page-50-0"></span>**Required Options for Logging**

The following detailed report option settings are required for detailed reports that will log commands:

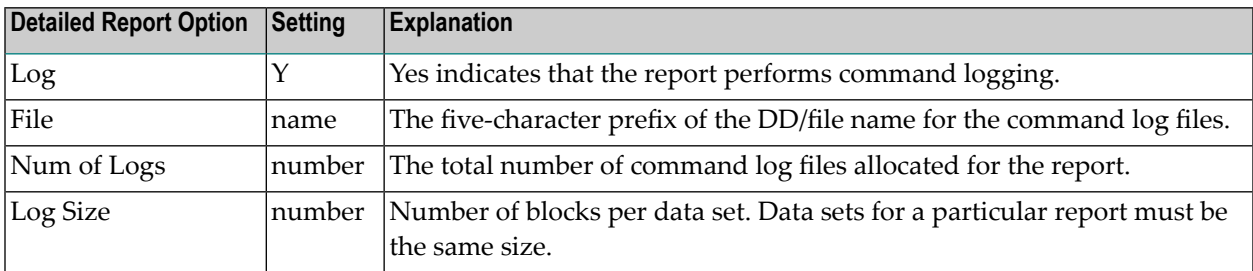

The following summary report option settings are required for summary logging:

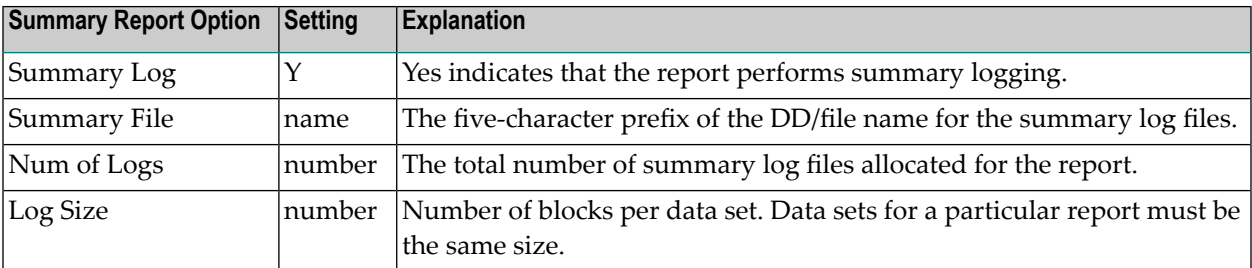

## <span id="page-51-0"></span>**Recommended Options for Logging**

The following detailed report option settings are suggested for efficient command logging operations:

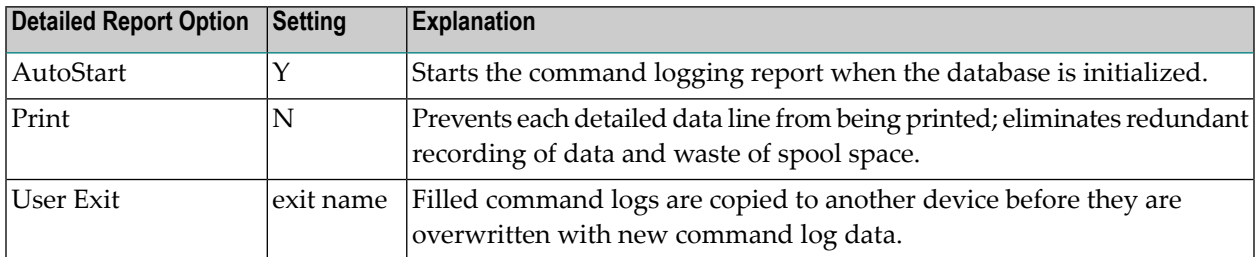

The following summary report option settings are suggested for efficient summary logging operations:

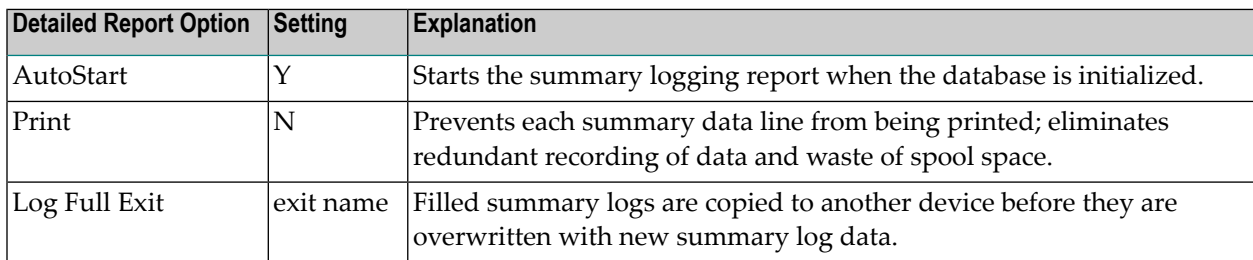

## <span id="page-51-1"></span>**Logging Guidelines**

- Using the report option parameter PRINT=N, the printed detailed or summary report may be suppressed for a command log or summary log report.
- Processing rules may be used to restrict the collection of data for detailed reports (command logging) to certain values; e.g., all commands that return a nonzero response code.
- Before starting a report that performs detailed command logging, command log data sets must be allocated and the corresponding job control statements must be added to the Adabas startup JCL. Likewise, before starting a report that performs summary logging, summary log data sets must be allocated and the corresponding job control statements must be added to the Adabas startup JCL.
- If you use a user exit to copy a filled command log or summary log to another device, refer to the sample user exit code in the source library member REV*vrs*.SRCE(REVUXLOG). The command or summary log copy job is provided in JCL library member REV*vrs*.JCL(REVCLCOP).

## <span id="page-52-0"></span>**History Options**

History data is useful for monitoring database performance for a given period of time and for performing trend analysis. History options specify whether history data is collected, when it is collected, and where (that is, in which Adabas Review repository) it is stored.

Although history data may be written for both detailed and summary reports, the report type plays a key role in determining how Adabas Review processes history data.

- A *detailed report* maintains a one-to-one correspondence between a command log record read or passed to ADARVU and an output record produced by Adabas Review. When the command processed by Adabas Review satisfies the report processing rules, Adabas Review builds the required format and record buffer using the current report definition and immediately stores a record in the Adabas Review repository.
- A *summary report* has a many-to-one relationship between processed records and the summarized output record. Multiple records are processed (i.e., summarized) to produce one output record. When the Adabas Review interactive processor is running, information is written out to the Adabas Review repository at Adabas termination, when an interval is reached, or when the report is closed. If the Adabas Review batch processor is being executed, the data is written during end-of-file (EOF) processing.
- For both types of reports, Adabas Review generates a Natural display program so that history data may be viewed online.

The history options that determine whether and how Adabas Review writes history data are set when you create or edit the report definition on the Report Options screen. If history data is to be written by a report running in batch mode, the history parameters make up the COPY statement.

The following table describes (in alphabetic order) the history options that can appear on the Report Options screen. The "Valid for Report Type" column in the table indicates whether the option is valid for detailed reports or summary reports (or both) -- although, in the case of history options, all options work for both types.

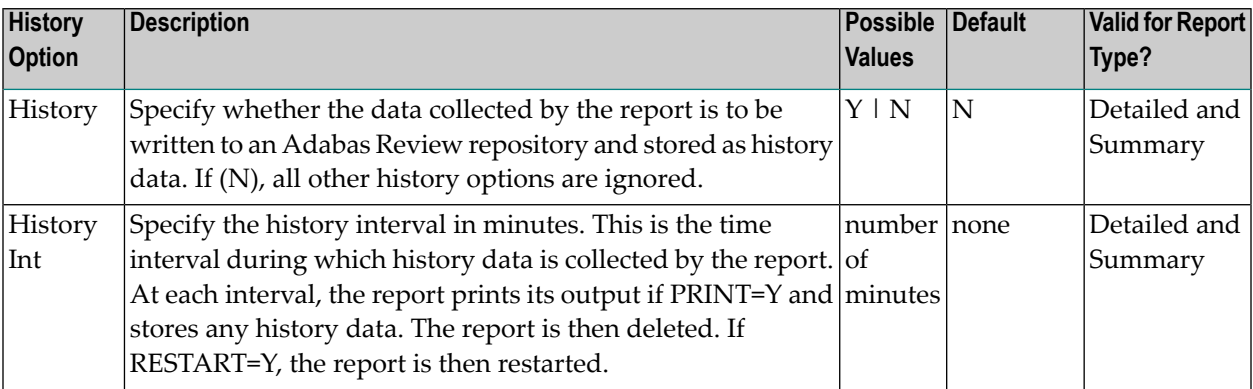

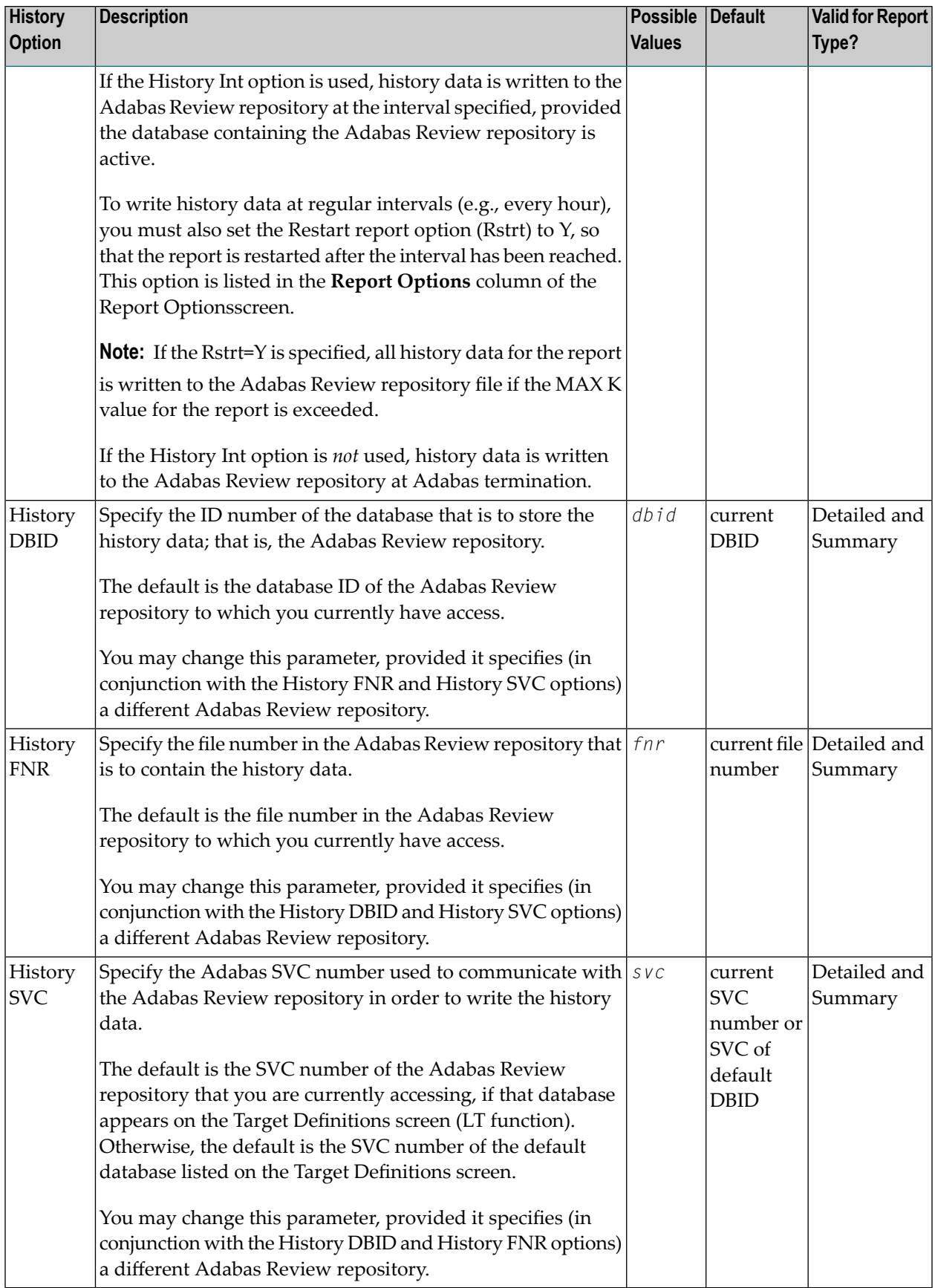

## <span id="page-54-0"></span>**Report Exit Options**

Adabas Review provides two report user exits: one for detailed reports and one for summary reports.

- A detailed report user exit is called when a command log record is selected for the report. Only records that pass the processing rules are provided to the user exit. This exit may be used to create SMF records, accounting records, or for any other purpose.
- A summary report user exit is called when a specified Adabas command is selected for the report; and/or a report is summarized. You may control the conditions that trigger the exit.

When creating a report, the user exit name (1-8 characters) is specified on the Report Options screen or in the batch REPORT statement. The actual report user exit must be provided in an executable library accessible to Adabas Review.

For more information about these exits, read *REVUXDET: Report Exit for Detailed Reports* and *RE-VUXSUM: Report Exit for Summary Reports*, in the *Adabas Review Reference Guide*.

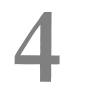

## **Running Reports Online**

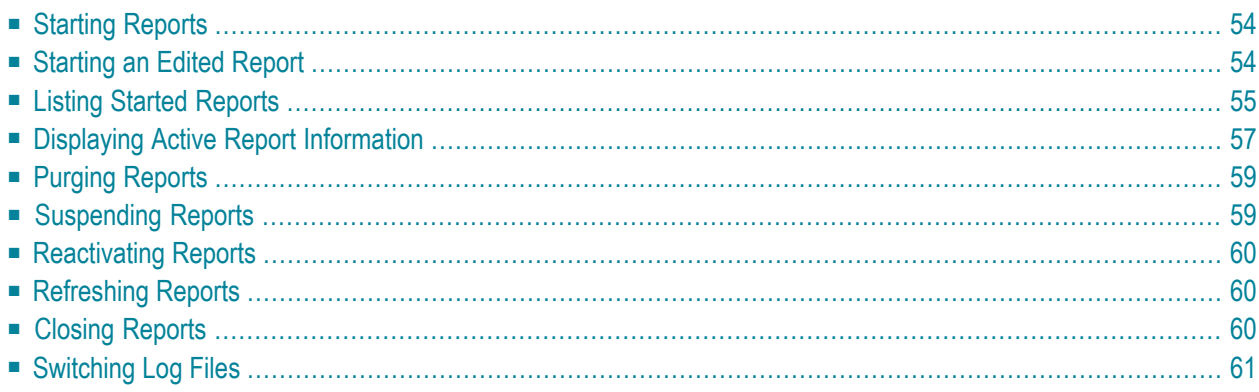

A report must be started so that it can accumulate data. This chapter describes how to start and stop reports as well as how to manage running reports.

## <span id="page-57-0"></span>**Starting Reports**

A report must be started so that it can accumulate data. After you have completed your report, you may start it immediately, or save it to be started at another time. For information about saving reports, read *Saving [Reports](#page-37-0)*, elsewhere in this guide.

#### **To start a new report:**

Press PF6 or enter the START command on the command line.

The START command first executes the SAVE command to save the report definition and generate the display program. A message is then displayed, indicating that the online report has been started.

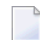

**Note:** If you are trying to start a report in hub mode using batch Natural , you must issued the MENU HUB=*hubid* command prior to issuing the START command for the report.

#### **To start an existing (saved) report:**

Enter the  $ST$  command on the selection line preceding the report name from the Report Definitions screen (LR function).

Adabas Review responds with a message indicating that the online report has been started.

<span id="page-57-1"></span>Started reports may be suspended, reactivated, closed, or refreshed. These commands are issued from the Started Reports screen (LS function).

## **Starting an Edited Report**

#### **To start an edited report:**

1 When you have finished editing the report, start the report by pressing PF6 or entering START on the command line from either the Edit Report screen or the Report Processing Rules screen.

If you make changes to a report that has already been started, you will be prompted to "refresh" the report when you attempt to issue the START command or press PF6. This is because the

name of a report that is accumulating data is the same as the report you are attempting to start. Reports with duplicate names are not permitted by Adabas Review. Refreshing the report will purge any accumulated data and will restart the report.

<span id="page-58-0"></span>2 To "refresh" the report, answer "Y" to the prompt.

## **Listing Started Reports**

The List Started Reports (LS) function lists reports that have been started. It provides commands to close, suspend, reactivate, and refresh started reports and view, download to a PC, print, and purge the report output. In addition, you may edit the report definition or its corresponding display program.

#### **To access the List Started Reports function:**

Enter  $LS$  on the command line.

Or:

You can specify the report name or partial report name in the LS command. For example:

- Specifying LS IO SUMMARY BY RABN\* will display the list of all started reports, starting with the IO SUMMARY BY RABN report.
- Specifying  $\text{LS}$  IO\* will display the list of all started reports, starting with the first report with the name beginning with the word "IO". In this case, if both the IO COUNT BY HOUR and IO SUMMARY BY RABN reports are started, the list would start at the IO COUNT BY HOUR report.
	- **Note:** You must specify an asterisk at the end of the full or partial report name in the LS command.

The Started Reports screen is displayed. In this example, no specific report name or partial report name was requested.

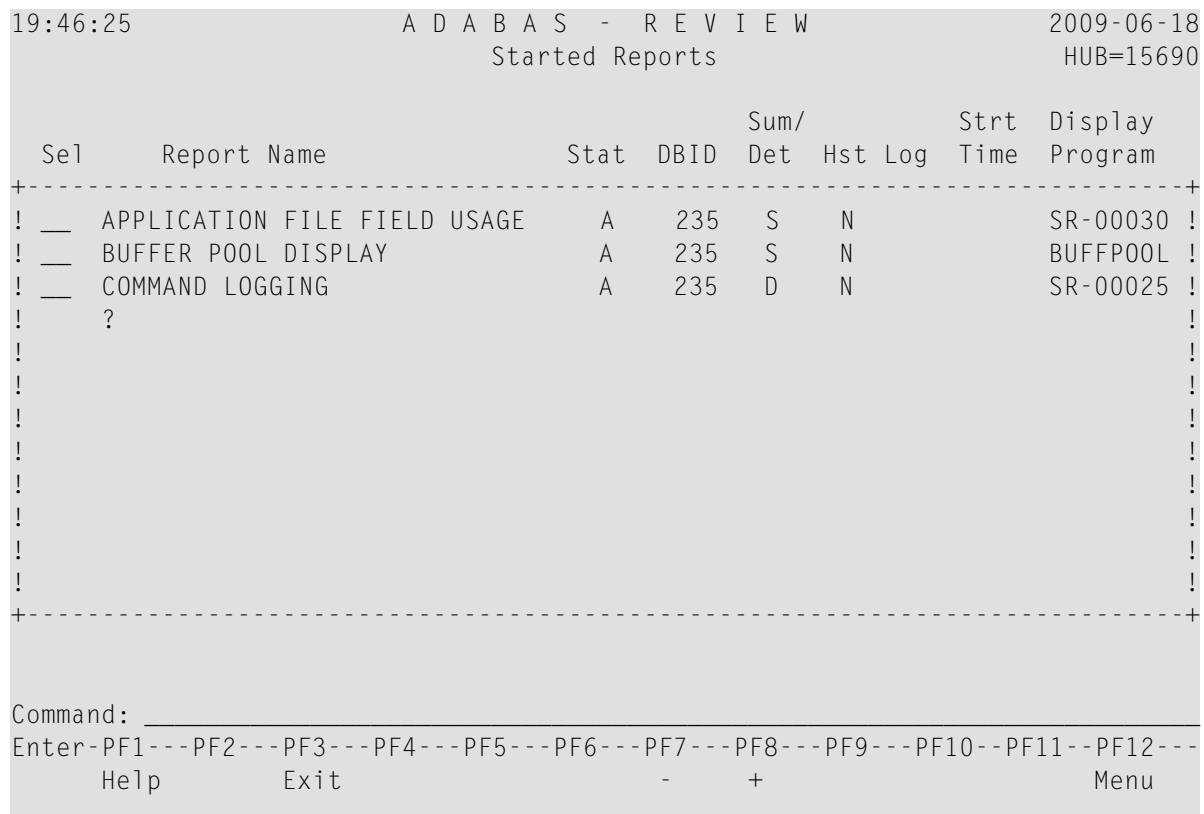

An explanation of the Started Reports screen is provided in the table below:

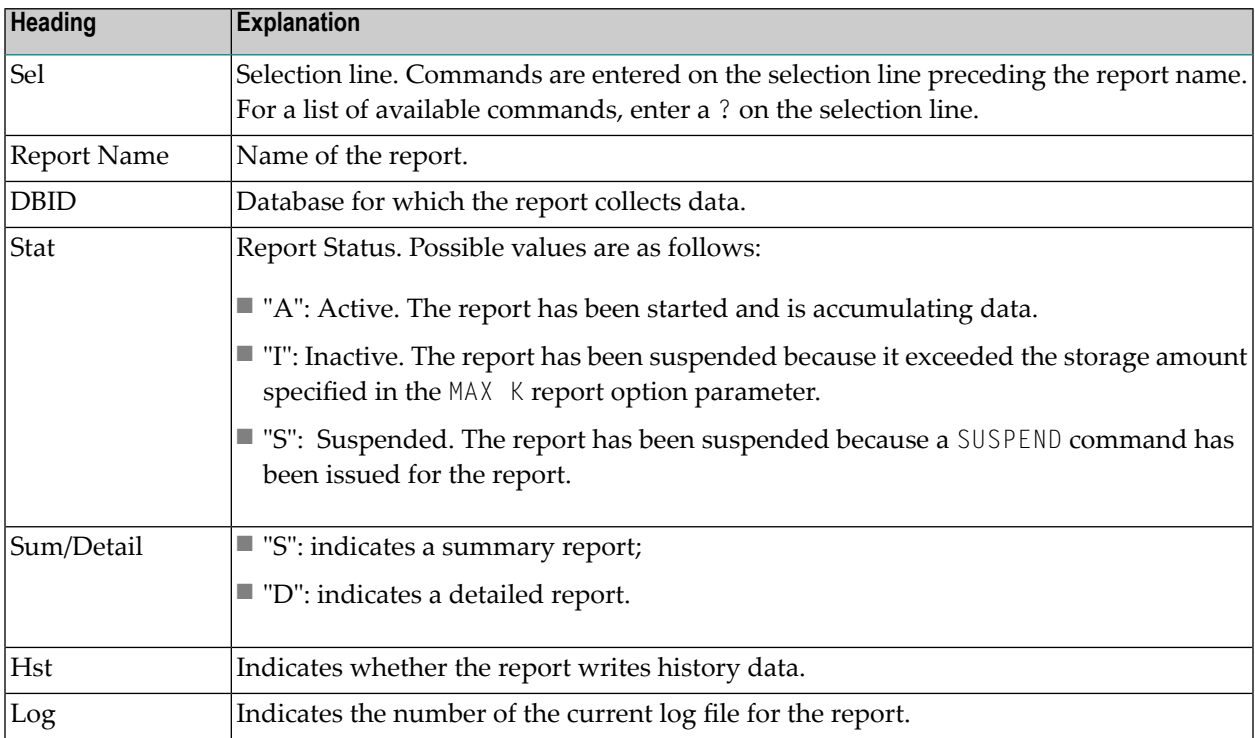

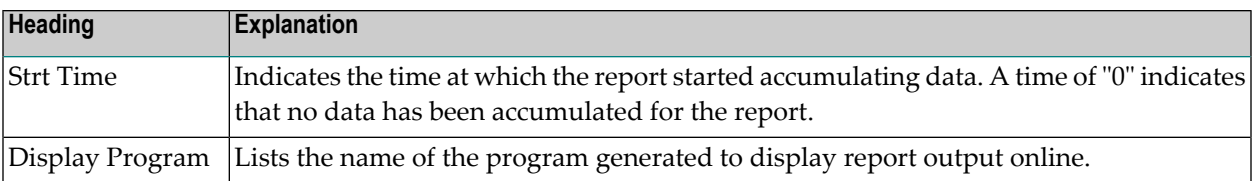

PF7 and PF8 have been provided as scroll keys. If more than one screen of report names exists, PF8 or (+) scrolls the list forward and PF7 or (-) scrolls the list backward.

#### **To issue a command from the Started Reports screen:**

Enter the command on the selection line preceding the report name.

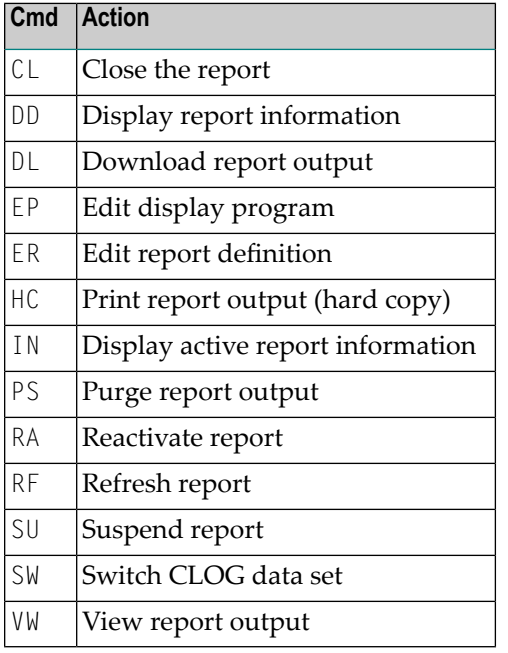

## <span id="page-60-0"></span>**Displaying Active Report Information**

From the Started Reports screen, the command IN displays the Active Report Information window that provides current accounting information for the report named. The values need to be interpreted based on limits set for the report in the Report Options.

**To display information about an active report's use of memory:**

Enter the IN command on the selection line preceding the report name from the Started Reports screen.

The following window appears:

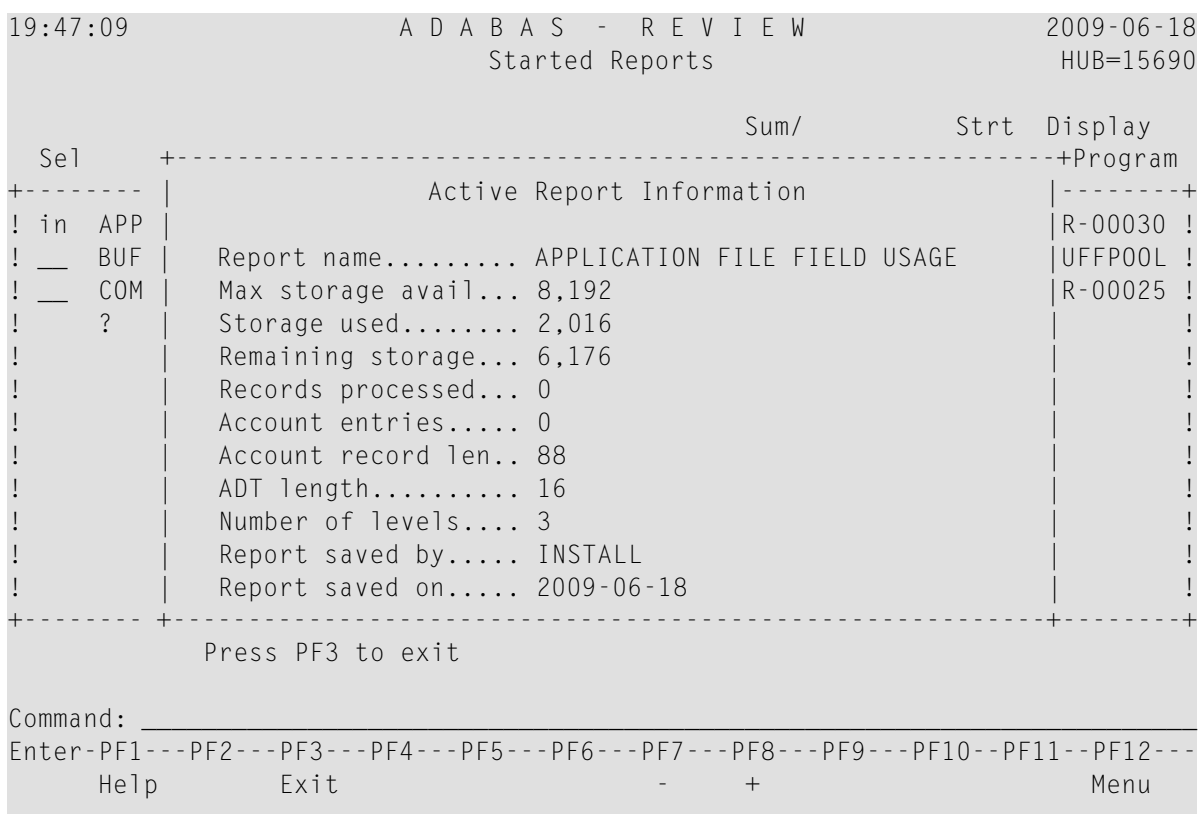

The example Active Report Information window represents a summary report and indicates:

■ The total storage allocation for the report as limited by the MAXSTORE report parameter, along with an indication of the amount of storage currently used and the amount remaining for use.

When the total storage allocation for a report is equal to the MAXSTORE value, the report is marked as inactive and stops accumulating data. The report is automatically restarted if the RESTART report option is set to "Y".

- The number of commands (records) processed by the report.
- The number of entries (that is, unique control breaks) that the report currently maintains. The maximum number is set by the ENTRIES report option and is used to restrict the amount of data collected.
- The length of the control break record and the length of the Account Data Table (ADT), which is an internal Adabas Review control block.
- The number of control break levels.

## <span id="page-62-0"></span>**Purging Reports**

When you purge a report, the report data is deleted and the accumulated data is not written to the output locations defined for the report. Data accumulated by the report before the PURGE command was issued may not be viewed online after the PURGE command completes.

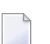

**Note:** The report definition is not deleted; only the report data is deleted.

If the **report option [RESTART=Y](#page-44-0)** is specified, the report is not restarted automatically after the PURGE command has been issued.

#### **To purge a started report:**

1 Enterthe PS command on the selection line preceding the report name from the Started Reports screen.

Depending on the setting of your profile, you may be prompted to confirm the purge request.

<span id="page-62-1"></span>2 If required, confirm the purge request.

The report is purged.

## **Suspending Reports**

By suspending a started report, you stop it from accumulating any further data; the data already accumulated is not purged.

#### **To suspend a report:**

Enter the SU command on the selection line preceding the report name from the Started Reports screen.

The status of the report on the Started Reports screen is changed from A(ctive) to S(uspended), no matter how the **[RESTART](#page-44-0) report option** is set. A message indicating a change in report status is displayed.

## <span id="page-63-0"></span>**Reactivating Reports**

You may reactivate a suspended report so that it resumes collecting data.

#### **To reactivate a suspended report:**

Enter the RA command on the selection line preceding the report name from the Started Reports screen.

<span id="page-63-1"></span>The status of the report on the Started Reports screen is changed from S(uspended) to A(ctive). A message indicating a change in report status is displayed.

## **Refreshing Reports**

When you refresh a report, you purge the accumulated data and restart the report.

You are prompted to refresh a report when you make changes to a started report and attempt to restart it. This is because the name of the report currently accumulating data matches the name of the report you are attempting to start; Adabas Review does not permit reports with duplicate names.

#### **To refresh a report:**

<span id="page-63-2"></span>Enter the command  $RF$  on the selection line preceding the report name.

Adabas Review then purges the accumulated data and restarts the report, no matter how the **[RESTART](#page-44-0) report option** is set; a message is displayed indicating that the report is refreshed.

## **Closing Reports**

Closing a report means that the report is suspended, and the accumulated data is written to the output locations defined to the report. Data accumulated by the report before the CLOSE command was issued may not be viewed online after the CLOSE command completes.

If the report option RESTART=Y is specified, the report is restarted automatically after the CLOSE command has been issued.

Reports in an Active, Inactive, or Suspended status may be closed.

#### **To close a started report:**

1 Enter the CL command on the selection line preceding the report name on the Started Reports screen.

Depending on the setting of your profile, you may be prompted to confirm the purge request. This is because the CLOSE command writes the data accumulated by the report to the output device, then purges the data accumulated by the report.

2 Confirm the purge request, if required.

<span id="page-64-0"></span>If the report option RESTART=Y is specified in the report definition, the report is restarted, and the status is set to A(ctive).

## **Switching Log Files**

The SW command is used to switch to the next command (detailed reports) or summary (summary reports) log file that has been defined for a particular report, *before* the current file is filled.

If the maximum number of log files designated for the report is exceeded by this request, Adabas Review will begin writing over the file that contains the oldest data.

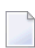

**Note:** This command does not switch the log file for any report other than the one selected.

#### **To switch to the next log file:**

Enter the SW command on the selection line preceding the report name on the Started Reports screen.

# **5 Running Reports as Batch Jobs**

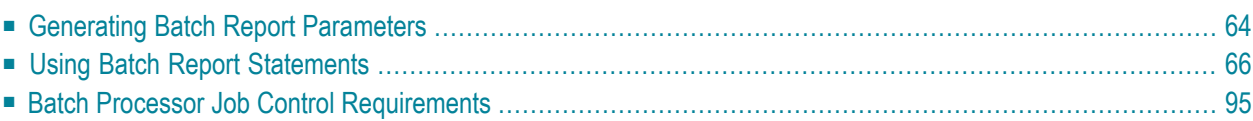

Adabas Review may be used in batch processing mode to monitor resource usage for applications and databases by extracting data fields from the command log files generated by Adabas or Adabas Review.

To produce batch reports, the Adabas Review processor requires parameter statements and job control to run against the command log records. Report parameter statements can be manually created orthey can be generated using the GENCARD command and subsequently edited, ifrequired. Once the report statements are set up, the user submits the job stream for batch execution.

<span id="page-67-0"></span>This part of the documentation describes how to use the GENCARD command to generate batch parameter statements. It also describes the statements required and presents guidelines for creating batch parameter statements without using the GENCARD command.

## **Generating Batch Report Parameters**

The GENCARD command creates batch report parameter statements from field and report processing information you provide through the Edit Report (ER) function. The GENCARD command also uses the target database information it obtains from the List Target Definitions (LT) function.

By using the GENCARD command to generate batch report parameters, you can run any online report in batch mode.

## **To use the GENCARD command:**

- 1 Access the Edit Report (ER) function.
- 2 Create the report definition in the same way that you create an online report definition; then save it by pressing PF5.

For more information, read *[Maintaining](#page-4-0) Report Definitions*, elsewhere in this guide.

3 Enter the command GENCARD or GC on the command line.

The Generate Report Definition Cards window appears as shown in the example below:

```
 Generate Report Definition Cards 
 Please enter the following information for generation 
 File/DDNAME for output .... RVUCARD 
Report Definition Prefix .. ______
```
4 On the line labeled "File/DDNAME for output", type the file or DD name for the sequential file where the batch report parameter statements are to be written.

The default name RVUCARD appears on this line.

5 On the line labeled **Report Definition Prefix**, type the report name and press ENTER.

To generate batch parameters for a series of reports, you may use an asterisk for "wildcard" prefixing and suffixing.

For example, to generate batch parameters for all reports with names beginning with "T", enter T\* on the **Report Definition Prefix** line. For all reports with names ending with "test", enter \*test.

You receive a message that the generation process has been started; however, you do not receive a message when the process is complete.

6 To ensure that the batch parameters were generated, examine the sequential data set where the parameters were to be written.

<span id="page-68-0"></span>This section covers the following topics:

■ Sample [Statements](#page-68-0)

#### **Sample Statements**

The following is an example of the batch statements generated by the GENCARD command for a sample report:

```
INPUT FILETYPE=SEQUENTIAL, 
         BUFFERS-4K=124, 
         BUFFERS-32K=15,
         FILES=1,
         REVIEW-COMMANDS=NO
REPORT TYPE=SUMMARY,
         TITLE='GENERATE EXAMPLE',
         PROGRAM=RD-00055,
         RESTART=Y,
         HISTORY-INTERVAL=15,
         MAXSTORE=8
DISPLAY SEQUENCE,CMD,RSP,TPUSERID,NATAPPL,NATPROG
SUM IOS,CMDRESP,ADADURA
AVERAGE IOS,CMDRESP,ADADURA
PERCENT IOS,CMDRESP,ADADURA
INCLUDE RSP-(0,3,17,148),JOBNAME=(JOB1*-JOB3*)
COPY FILETYPE=ADABAS,HUB=221,FNR=002,SVC=237
LOG DSN=RVLOG,
         EXIT=LOGEX1,
         LOGIO=YES
```
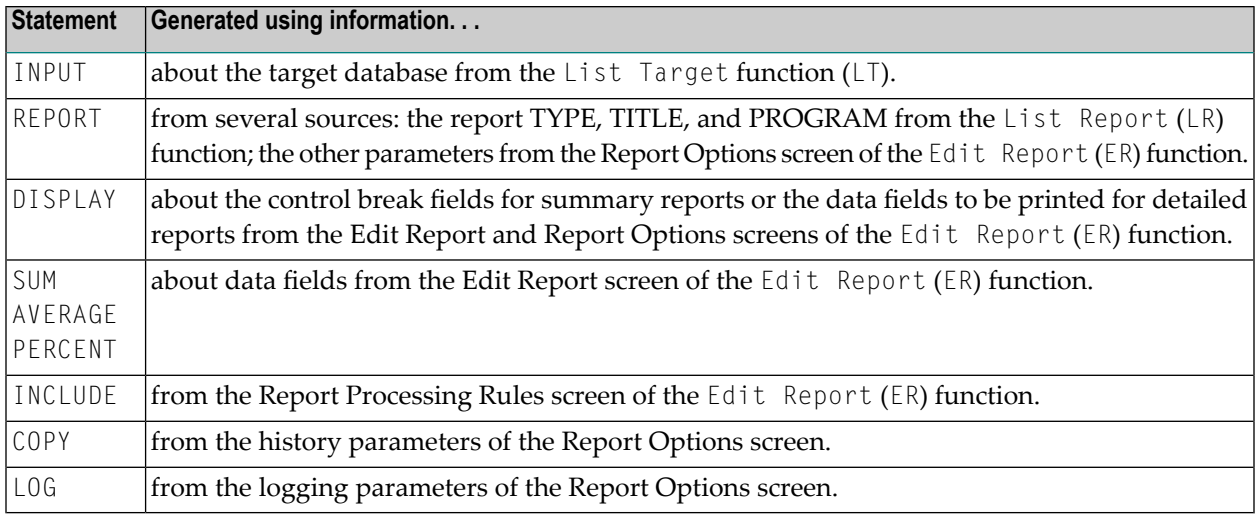

<span id="page-69-0"></span>For a more detailed description of these statements, refer to the section *Using Batch [Report](#page-69-0) [Statements](#page-69-0)*, elsewhere in this section.

## **Using Batch Report Statements**

This section describes the syntax to be used if you are entering the batch statements manually or are making changes to statements generated by the GENCARD command.

Here is a summary table of the batch statements used by the Adabas Review processor. For information about the data fields used with the statements,referto the *Field Reference*in the *Adabas Review Reference Guide*.

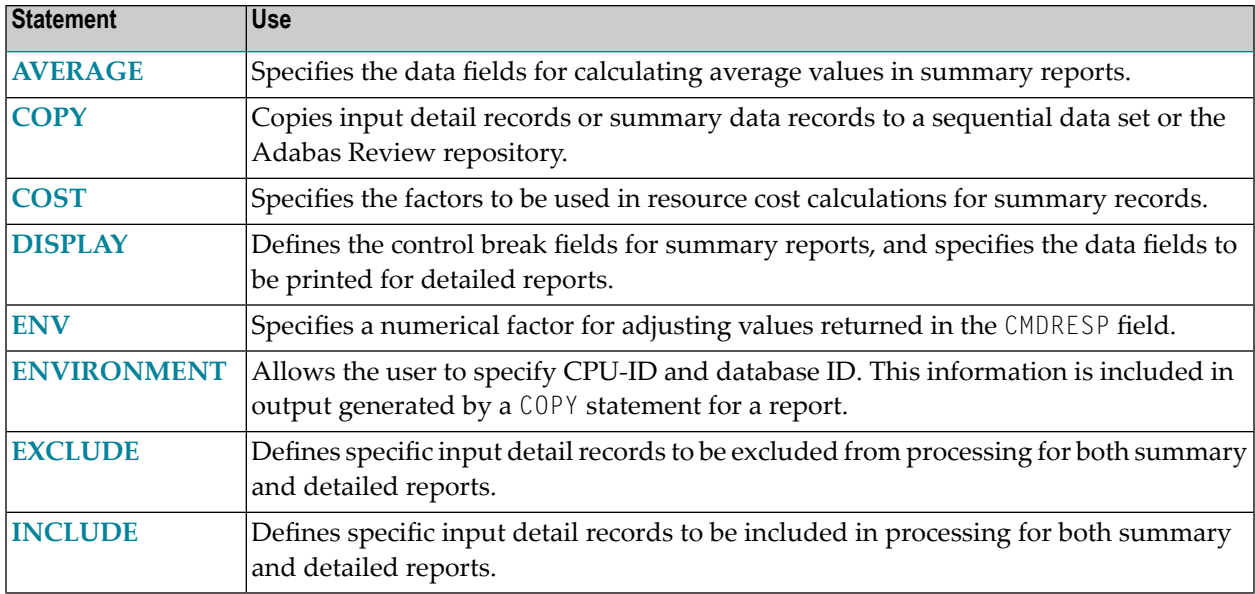

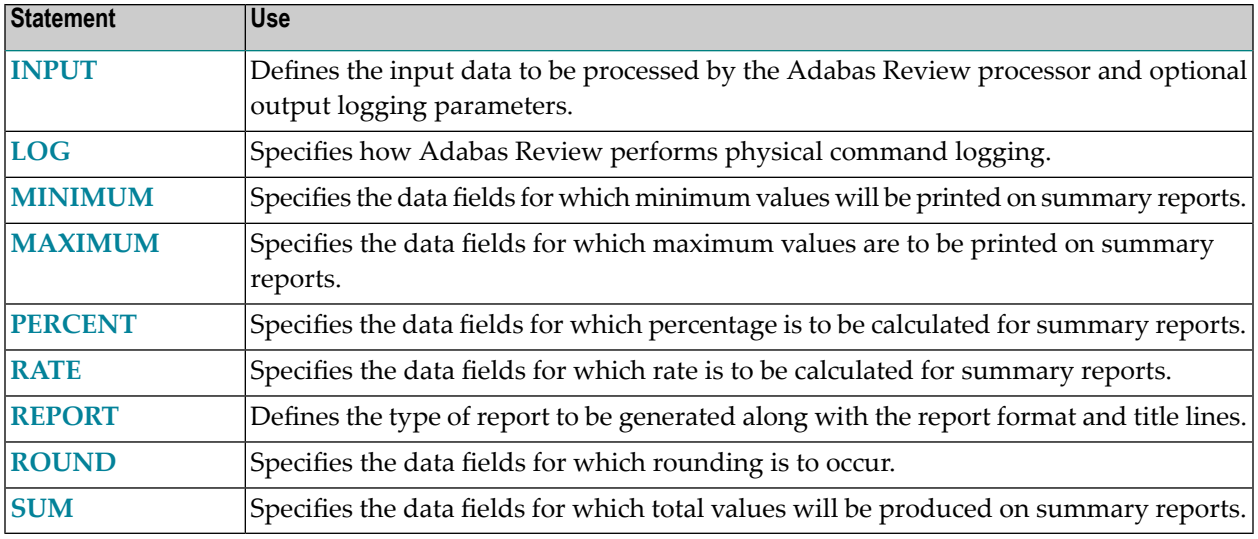

#### **Parameter Statement Syntax**

A parameter statement consists of a statement name followed by at least one blank and one or more optional (positional or keyword) parameters separated by commas:

statement name parm1, parm2, parm3,...

The following syntax rules pertain to parameter statements:

- Statements may be entered in positions 1-71.
- At least one blank must separate the statement name and the first parameter.
- Multiple parameters must be separated by commas.
- Blanks are not permitted within a parameter entry, except when enclosed within apostrophes.
- A statement with multiple parameters may be continued by ending the line with a comma followed by a blank, and entering the next parameter on the next line beginning in any position between 1-71.
- Comment lines may be inserted by entering an asterisk in position 1. Comment lines may also be inserted following the blank that ends the statement.
	- Positional [Parameters](#page-71-0)

#### ■ Keyword [Parameters](#page-71-1)

#### <span id="page-71-0"></span>**Positional Parameters**

Positional parameters specify the data fields to be summarized and/or displayed as part of the Adabas Review report.

A positional parameter is a single value, usually an Adabas command log field name. Refer to the *Field Reference*in the *Entire Net-Work Administration Reference Guide*forinformation about individual data fields.

#### <span id="page-71-1"></span>**Keyword Parameters**

Keyword parameters either specify input record selection criteria or define specific parameter statement options. A keyword parameter consists of a keyword name, a keyword separator, and a parameter value.

Keyword names vary depending on the particular parameter statement. Field names referencing Adabas data fields are used as keyword names when specifying input record selection criteria. When defining a specific parameter statement option, specific keyword reserved words are used as keyword names.

Valid keyword separators include:

#### $=$ ,  $\langle , \rangle$ , and  $\neg$

These relational symbols (equal to, less than, greater than, and not equal to, respectively) are used to define selection criteria for Adabas Review report processing.

Parameter values are numeric, alphanumeric, or hexadecimal in format. Note that a hexadecimal value must be enclosed in apostrophes and be preceded by an "X". A list of values is identified by enclosing the list in parentheses with the values separated by commas. For a range of values, a hyphen is used to separate the low and high values of the range.
## **AVERAGE Statement**

## AVERAGE field-name, field-name,...

The AVERAGE statement specifies the data fields for which average values are to be calculated for an Adabas Review summary report.

The AVERAGE statement is applicable to summary reports only. Average values are calculated only for the valid data fields specified in this statement. Average values are summarized and printed on the summary report at each control break defined by the parameter statement for all data fields for which average values have been calculated. Average values are printed to one more rounded decimal place than the field data being averaged.

Example:

Print average values for the Adabas command log fields ASSOIO, WORKIO, and DATAIO on the summary report.

AVERAGE ASSOIO,WORKIO,DATAIO

## <span id="page-73-0"></span>**COPY Statement**

```
COPY FILETYPE = {SEQUENTIAL | ADABAS}
      LIMIT = numeric-valueDBID = database-idFILE = file-numberSVC = SVC
```
where DBID, FILE, and SVC represent the Adabas Review repository.

The COPY statement specifies that input detail records to be copied to an Adabas file.

The keyword parameter FILETYPE specifies whether the data is to be copied to a sequential data set or to Adabas. The following functions can be performed using this statement:

#### ■ **Copy detail records to a sequential data set.**

The user can select subsets of detailed log records and copy them to different sequential data sets. These data sets can then be used as future input to Adabas Review.

#### ■ **Copy detailed or summary data to Adabas.**

The user can write specified information back into the Adabas Review repository where it can be viewed using either the online history functions or Adabas applications written by the user.

The physical command log may be created with less overhead for the Adabas nucleus by using this function with the Adabas Review processor running interactively.

The keyword parameter  $LIMIT$  specifies the maximum number of records to be copied. The default is to copy all records.

#### **Examples:**

1. Copy all input detail records satisfying the selection criteria specified on the INCLUDE statement to the sequential data set RVUCOP*nn*, where *nn* is incremented sequentially beginning with 01 for the first copied file.

```
REPORT TYPE=DETAIL
INCLUDE ...
DISPLAY ...
COPY FILETYPE=SEQUENTIAL
```
2. Copy all summary data records to the Adabas Review repository.

```
REPORT TYPE=SUMMARY
DISPLAY ...
COPY FILETYPE=ADABAS,DBID=133,FILE=3
```
## **COST Statement**

## COST {field1-name arithmetic-operator cost-factor, ... | FIXED }

The COST statement, which is used only in summary reports, specifies the factors to be used in calculating resource costs and the data fields to which the cost factors are to be applied. The costs calculated for the specified data fields are automatically printed on the output report. If costs are calculated for more than one data field, a combined total cost column is printed as the column to the far right on the summary report. The special reserved word FIXED specifies that a fixed cost is to be applied to each input detail record.

Valid arithmetic operators are:  $*, +$ ,  $-,$  and @. The first three operators specify that the value of the designated data field is to be multiplied by the indicated cost factor  $(*)$ , that a constant factor is to be added to the value of the data field (+), or that a constant value is to be subtracted from the value of the data field (-). The remaining operator ( $\omega$ ) is used only with FIXED to specify that a fixed cost is to be applied to each input detail record.

Cost factors can be positive or negative numeric values containing up to four decimal places. Negative values can be used only with the operators  $*$  and  $\omega$ . Costs are calculated only for those data fields for which cost factors are specified.

## **Examples:**

1. Calculate costs by multiplying the CMDRESP field by .0025 and multiplying the total IO count by 2.50.

COST CMDRESP\*.0025,IO\*2.50

2. Calculate costs by applying a fixed cost of 5.00 to each input detail record.

COST FIXED@5.00

3. Calculate costs by adding 1.5 to the value of the ASSOIO field, multiplying the DATAIO field by a negative 1.25, multiplying the WORKIO field by a positive 2.

```
COST ASSOIO+1.5,DATAIO*-1.25,WORKIO*
```
## **DISPLAY Statement**

## DISPLAY field-name, field-name,...

The DISPLAY statement defines the control break fields for Review summary reports. Data is summarized at each control break specified in this statement for all data fields for which calculations have been performed.

One DISPLAY statement *must* be specified with at least one field for a summary report.

The DISPLAY statement is also used to specify the data fields to be printed on Review detailed reports.

#### **Examples:**

1. Print data summarized by Adabas COMMAND within file number (FNR) within JOBNAME on the summary report.

DISPLAY JOBNAME,FNR,COMMAND

2. Print the data fields SEQUENCE, DATE, USERID, and CMDRESP on the detailed report in the order specified.

DISPLAY SEQUENCE,DATE,USERID,CMDRESP

#### **ENV Statement**

## $ENV ENV-FACTOR = *nnnnnnnnnn*$

**Note:** Adabas Review makes no claim to be able to recover or report actual CPU time.

If you are not satisfied with the values you receive in the Adabas Review CMDRESP field, you can use the ENV control statement to adjust the values.

"nnnnn.nnnn" is the factor to be multiplied by the value reported in the Adabas Review field CMDRESP to adjust it to the total Adabas nucleus session CPU time reported by the operating system. All digits must be specified. The default value is 1.0000; the maximum value is 99999.9999.

#### **To implement the ENV control statement:**

- 1 Run your Adabas nucleus with an autostarted Review report that shows the total of all command response time for the nucleus session (CMDRESP field).
- 2 When the database is stopped, examine the output report and note the total CMDRESP value as reported by Adabas Review.
- 3 Obtain the total CPU time used by the Adabas nucleus session as reported by the operating system.
- 4 Compare the two values and determine the relationship between them.
- 5 For the next Adabas nucleus session, you can adjust the Adabas Review value to more closely approximate the operating system value by inserting the ENV control statement into the RVUAUT1/2 or RVUPARM after the INPUT statement and before the first REPORT statement.

#### **Examples:**

1. Review CMDRESP=100.0000; CPU time reported by the operating system=50.0000.

The ratio between the two values is 2:1 where the Adabas Review CMDRESP field value is two times the Adabas nucleus session CPU time reported by the operating system.

To adjust this for the next Adabas session, set the ENV control statement parameter ENV-FACTOR to 0.5000 so that Review divides the CMDRESP value by 2.

The RVUAUT statements may be similar to the following:

```
INPUT FILETYPE=SEQUENTIAL, 
       BUFFERS-4K=124, 
       BUFFERS-32K=15,
       FILES=1,
```
 REVIEW-COMMANDS=YES ENV ENV-FACTOR=0.5000 REPORT TYPE=SUMMARY, TITLE='TOTAL CMDRESP', PROGRAM=RD-00089, RESTART=Y, MAXSTORE=8 TARGET=00*nnn* DISPLAY DBNAME SUM COMMANDS,IOS,CMDRESP

2. Review CMDRESP=25.0000; CPU time reported by the operating system=100.0000.

The ratio between the two values is 1:4 where the Adabas Review CMDRESP field value is one quarter of the Adabas nucleus session CPU time reported by the operating system.

To adjust this for the next Adabas session, set the ENV control statement parameter ENV - FACTOR to 4.0000 so that Review multiplies the CMDRESP value by 4.

## **ENVIRONMENT Statement**

## ENVIRONMENT { CPU-ID = cpu-id | DATABASE-ID = database-id }

The ENVIRONMENT statement specifies the identification number of the CPU or database from which the Adabas command log originated. The ENVIRONMENT statement should only be used with the COPY statement (see *COPY [Statement](#page-73-0)* for more information).

## **EXCLUDE Statement**

**EXCLUDE** field-name relation-symbol (value, value,...), ...

The EXCLUDE parameter statement defines specific input detail records that are to be excluded from processing, based on the values of specified *fields*.

**Note:** EXCLUDE parameter statements with multiple field names have different logical meanings if the field names are entered as multiple EXCLUDE statements rather than as a single continuous statement. If entered as a single statement, the Boolean operator AND is implied; if entered as multiple statements, the Boolean operator OR is implied.

*Relational symbols* specify the test that should be conducted on a field value. Input detail records are excluded if the value of the designated data field passes the test specified by the relational symbol. For example, if the specified field is equal to, less than, greater than, or not equal to the value indicated in the parameter statement, it is excluded. Valid relational symbols that can be specified are:

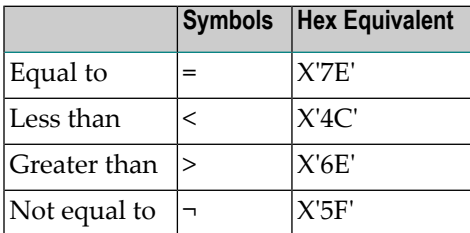

**Note:** The symbol for "not equal to" varies; it may be either "^" or "¬". The hexadecimal equivalent is the same on all machines.

Parameter *values* may be in numeric, alphanumeric, or hexadecimal format.

■ Hexadecimal values must be enclosed in apostrophes and preceded by an "X". In addition, hexadecimal values should be padded with blanks (X'40') to ensure that every available field byte is specified. The blank padding can be specified either at the beginning or the end of the value specification. For example, to exclude all input detail records with a hexadecimal 8-byte NATAPPL field value of "ABC", enter the statement as:

```
EXCLUDE NATAPPL=(X'C1C2C34040404040')
```
■ Alphanumeric fields may use an asterisk (\*) for wildcard prefixing and suffixing. For example, to exclude all job names beginning with "A" and all job names ending with "TEST", enter the statement as:

EXCLUDE JOBNAME=(A\*,\*TEST)

To specify a list of values, enclose the values in parentheses an separate them with commas. For example, the following specification excludes input detail records with JOBNAME field values equal to "AAAAAAAA", "BBBBBBBB", or "CCCCCCCC":

EXCLUDE JOBNAME=(AAAAAAAA,BBBBBBBB,CCCCCCCC)

To specify a range of values, the low and high values of the range should be separated by a hyphen. For example, the following specification excludes input detail records with NATAPPL field values in the range from "AA" through "X" or with the value "AABC":

EXCLUDE NATAPPL=(AA-X,AABC)

If one of the values itself contains a hyphen, enclose it in quotes. For example, the following specification excludes input detail records with NATAPPL field value "AA-X" or with the value "AABC":

EXCLUDE NATAPPL=('AA-X',AABC)

#### **Examples**

1. The following example excludes input detail records from processing if the value of the SEQUENCE field is less than 100 AND the value of the JOBNAME field is equal to "AAAAAAAA" or is within the range "XXXXXXXX" through "ZZZZZZZZZ".

EXCLUDE SEQUENCE<100,JOBNAME=(AAAAAAAA,XXXXXXXX-ZZZZZZZZ)

2. The following example excludes input detail records from processing if the value of the SEQUENCE field is less than 100 OR the value of the JOBNAME field is equal to "AAAAAAAA" or is within the range "XXXXXXXX" through "ZZZZZZZZZ".

```
EXCLUDE SEQUENCE<100
EXCLUDE JOBNAME=(AAAAAAAA,XXXXXXXX-ZZZZZZZZ)
```
#### **INCLUDE Statement**

**INCLUDE** field-name relation-symbol (value, value,...), ...

The INCLUDE parameter statement defines specific input detail records to be included in processing, based on the values of specified *fields*. An individual field name may only be specified once in an INCLUDE statement. For example, the following INCLUDE statement is invalid because it specifies the SEQUENCE field twice:

#### INCLUDE SEQUENCE>100,SEQUENCE=3

**Note:** INCLUDE parameter statements with multiple field names have different logical meanings if the field names are entered as multiple INCLUDE statements rather than as a single continuous statement. If entered as a single statement, the Boolean operator AND is implied; if entered as multiple statements, the Boolean operator OR is implied.

*Relational symbols* specify the test that should be conducted on a field value. Input detail records are included if the value of the designated data field passes the test specified by the relational symbol. For example, if the specified field is equal to, less than, greater than, or not equal to the value indicated in the parameter statement, it is included. Valid relational symbols that can be specified are:

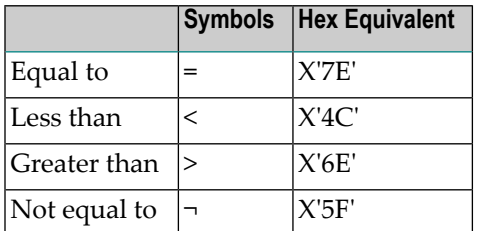

**Note:** The symbol for "not equal to" varies; it may be either "^" or "¬". The hexadecimal equivalent is the same on all machines.

Parameter *values* may be in numeric, alphanumeric, or hexadecimal format.

■ Hexadecimal values must be enclosed in apostrophes and preceded by an "X". In addition, hexadecimal values should be padded with blanks (X'40') to ensure that every available field byte is specified. The blank padding can be specified either at the beginning or the end of the value specification. For example, to include all input detail records with a hexadecimal 8-byte NATAPPL field value of "ABC", enter the statement as:

INCLUDE NATAPPL=(X'C1C2C34040404040')

 $\blacksquare$  Alphanumeric fields may use an asterisk (\*) for wildcard prefixing and suffixing. For example, to include all job names beginning with "A" and all job names ending with "TEST", enter the statement as:

```
INCLUDE JOBNAME=(A*,*TEST)
```
To specify a list of values, enclose the values in parentheses an separate them with commas. For example, the following specification includes input detail records with JOBNAME field values equal to "AAAAAAAA", "BBBBBBBB", or "CCCCCCCC":

INCLUDE JOBNAME=(AAAAAAAA,BBBBBBBB,CCCCCCCC)

To specify a range of values, the low and high values of the range should be separated by a hyphen. For example, the following specification includes input detail records with NATAPPL field values in the range from "AA" through "X" or with the value "AABC":

INCLUDE NATAPPL=(AA-X,AABC)

If one of the values itself contains a hyphen, enclose it in quotes. For example, the following specification includes input detail records with NATAPPL field value "AA-X" or with the value "AABC":

```
INCLUDE NATAPPL=('AA-X',AABC)
```
#### **Examples**

- 1. Include input detail records in Adabas Review processing only if the value of the SEQUENCE field is greater than 100, AND the value of the JOBNAME field is equal to "AAAAAAAA" or "ZZZZZZZZ", AND the value of the response code field (RSP) is within the range 9 through 150.
	- **Note:** The same field name may not be used more than once for a particular INCLUDE statement.

```
INCLUDE 
SEQUENCE>100,JOBNAME=(AAAAAAAA,ZZZZZZZZ),RSP=(9-150)
```
2. Include input detail records in Adabas Review processing if the value of the SEQUENCE field is greater than 100, OR if the value of the JOBNAME field is equal to "AAAAAAAA" or "ZZZZZZZZ", OR if the value of the response code (RSP) field is within the range 9 through 150.

INCLUDE SEQUENCE>100 INCLUDE JOBNAME=(AAAAAAAA,ZZZZZZZZ) INCLUDE RSP=(9-150)

## **INPUT Statement**

```
INPUT FILETYPE = SEQUENTIAL
       LIMIT = nnnnBUFFERS-4K = nnnn, BUFFERS-32K = nnnn
       FILES = nnnnREVIEW-COMMANDS = {YES | NO}
       SKIP = nnnn
```
**1**

—where FILES is used only under z/VSE.

The INPUT parameter statement defines the characteristics of the input records to be processed by the Adabas Review processor. The statement format is described in the following table:

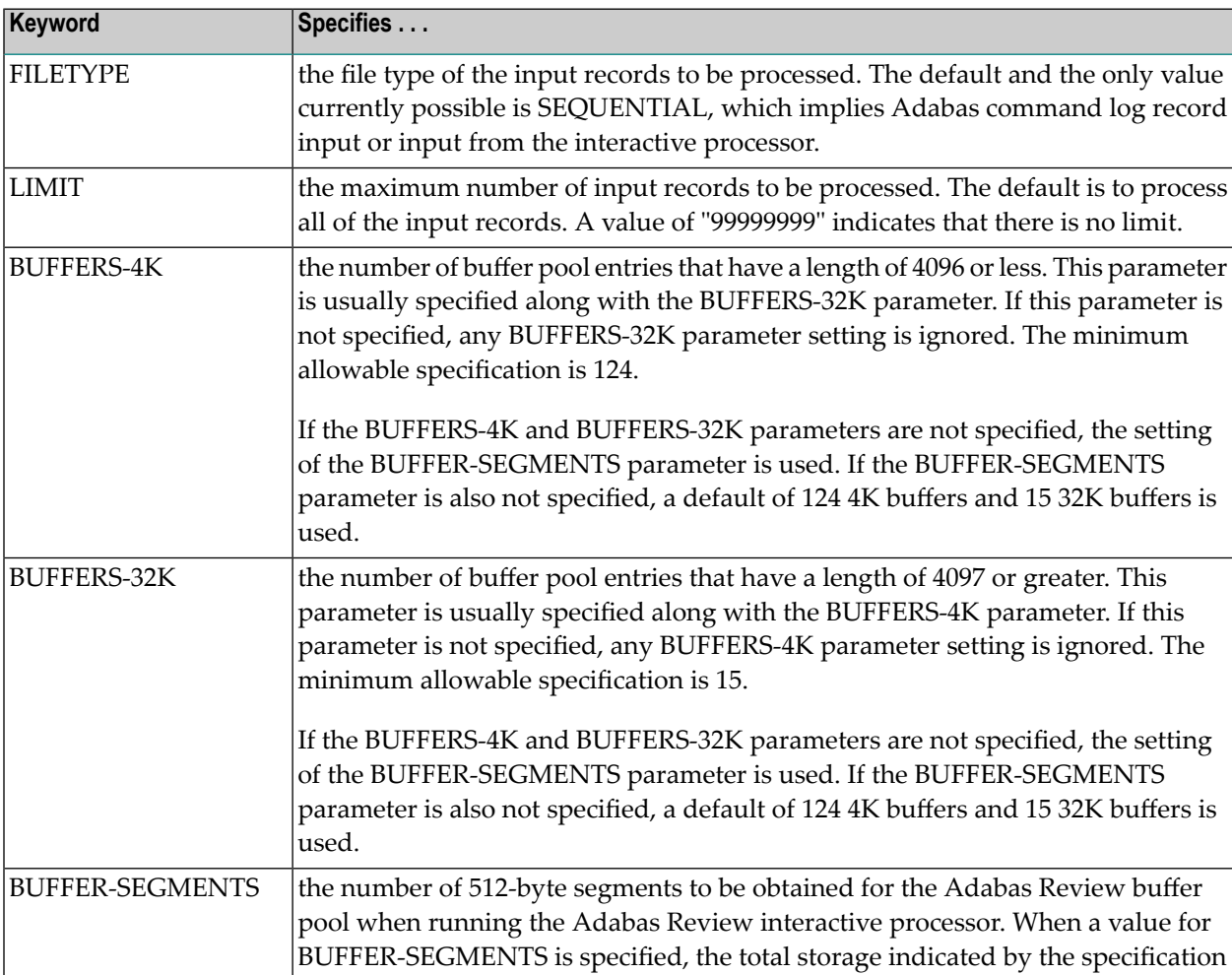

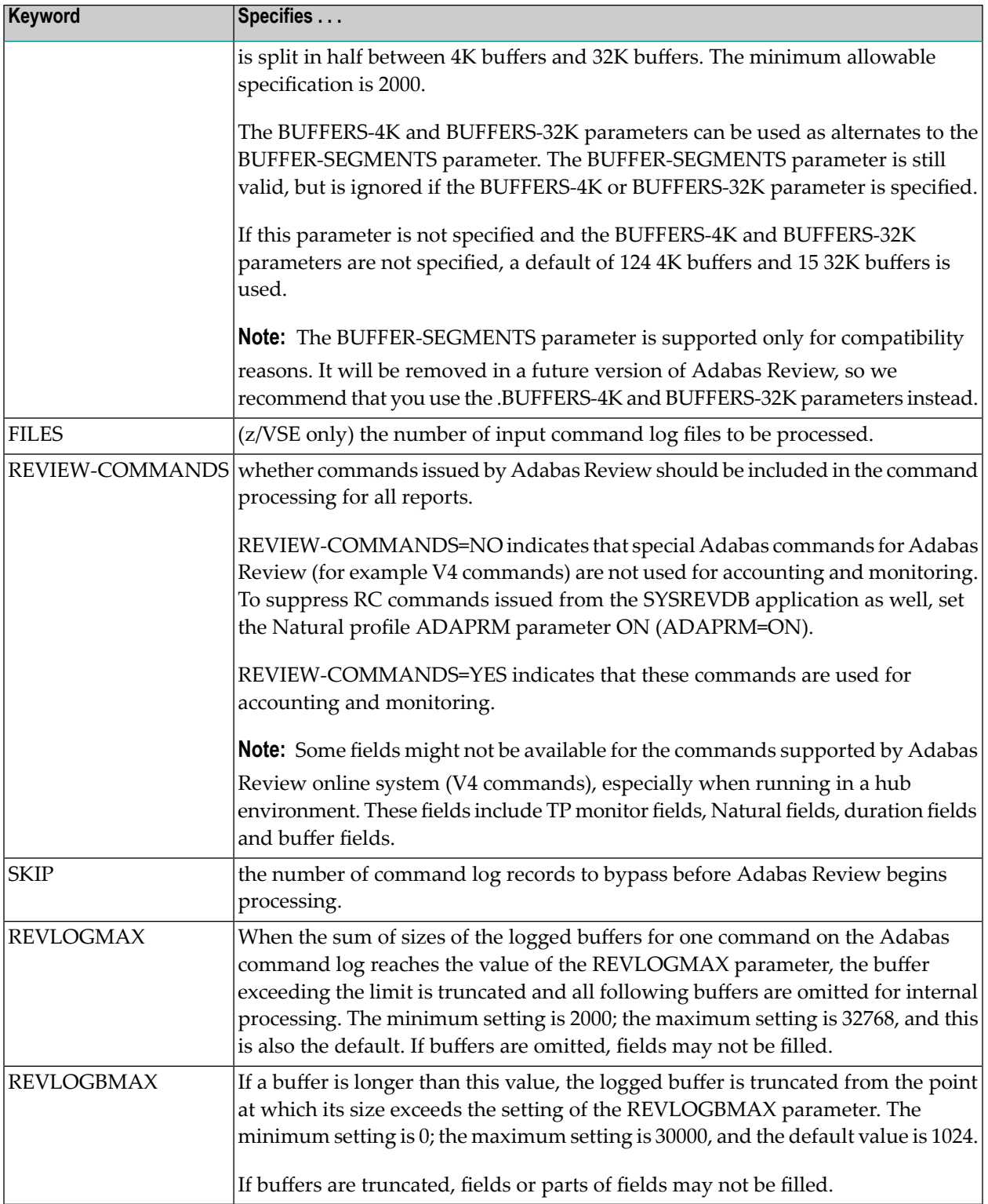

## **LOG Statement**

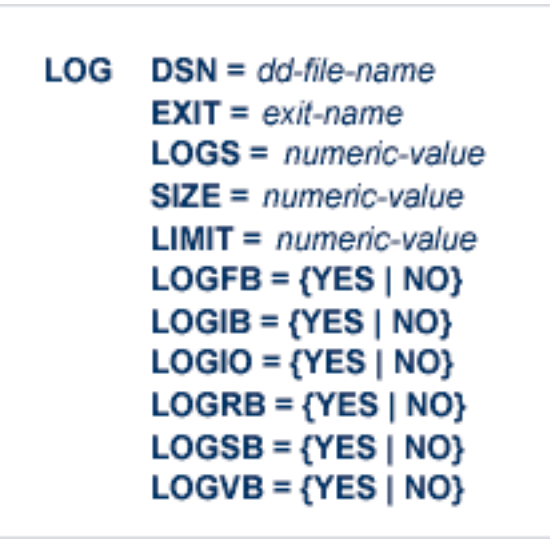

The LOG statement determines how Adabas Review is to perform physical command logging or summary logging; i.e., what information is to be logged and where it is to be written.

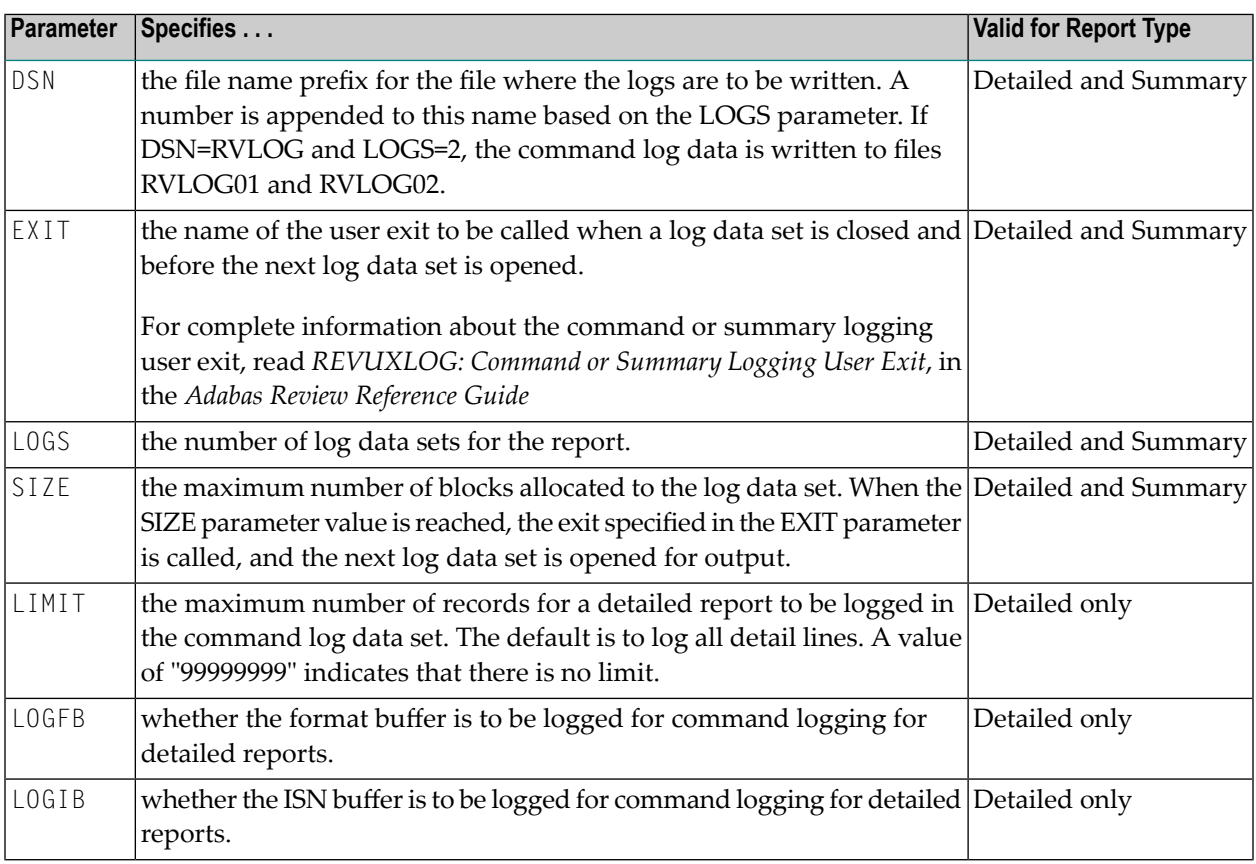

The following table describes the parameters within the LOG statement:

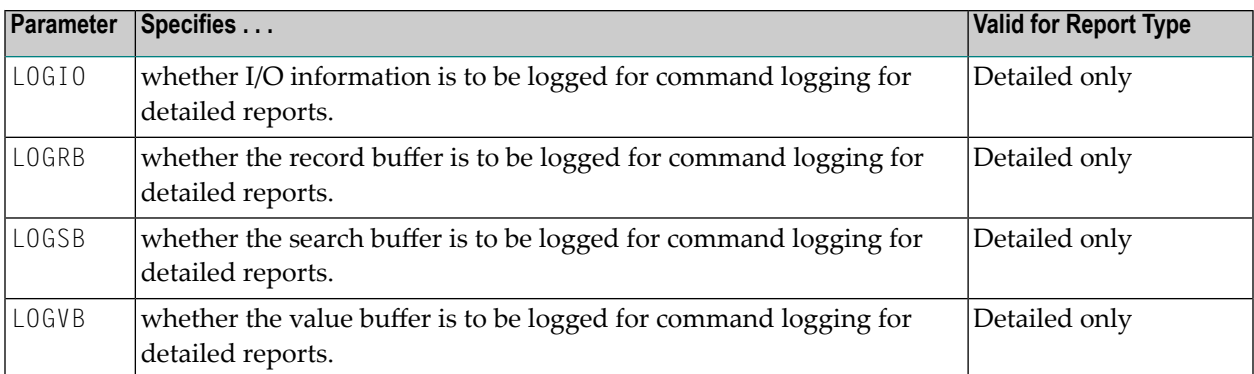

## **MAXIMUM Statement**

## MAXIMUM field-name, field-name,...

The MAXIMUM parameter statement applies only to Adabas Review summary reports. It specifies the data fields for which maximum values are to be printed on these reports. Maximum values are printed only for the valid data fields specified in this statement.

Maximum values are summarized and printed on the summary report at each control break defined by the DISPLAY parameter statement for all data fields for which maximum values have been determined.

#### **Example:**

Determine maximum values for the Adabas log fields ASSOIO, WORKIO, and DATAIO and print them on the summary report.

MAXIMUM ASSOIO,WORKIO,DATAIO

#### **MINIMUM Statement**

## MINIMUM field-name, field-name,...

The MINIMUM parameter statement applies only to Adabas Review summary reports. It specifies the data fields for which minimum values are to be printed on these reports. Minimum values are printed only for the valid data fields specified in this statement.

Minimum values are summarized and printed on the summary report at each control break defined by the DISPLAY parameter statement for all data fields for which minimum values have been determined.

#### **Example:**

Determine minimum values for the Adabas log fields ASSOIO, WORKIO, and DATAIO and print them on the summary report.

#### MINIMUM ASSOIO,WORKIO,DATAIO

## **PERCENT Statement**

## PERCENT field-name, field-name,...

The PERCENT parameter statement applies only to Adabas Review summary reports. It specifies the data fields for which percentage values are to be printed on these reports. Percentage values are printed only for the valid data fields specified in this statement.

Percentage values are summarized and printed on the summary report at each control break defined by the DISPLAY parameter statement for all data fields for which percentage values have been determined.

#### **Example:**

Determine percentage values for the Adabas log fields ASSOIO, WORKIO, and DATAIO and print them on the summary report. The sum of the percentage values for each specified data field is 100 percent.

PERCENT ASSOIO,WORKIO,DATAIO

## **RATE Statement**

## RATE field-name, field-name,...

The RATE parameter statement applies only to Adabas Review summary reports. It specifies the data fields for which rate values are to be printed on these reports. Rate values are printed only for the valid data fields specified in this statement.

Rate values are summarized and printed on the summary report at each control break defined by the DISPLAY parameter statement for all data fields for which rate values have been determined.

#### **Example:**

Determine rate values for the Adabas log fields ASSOIO, WORKIO, and DATAIO and print them on the summary report. The rate will be calculated as the amount of data collected per second.

#### RATE ASSOIO,WORKIO,DATAIO

## **REPORT Statement**

The REPORT statement is critical in that it indicates that all of the following statements up to the next REPORT statement define the contents of the current report.

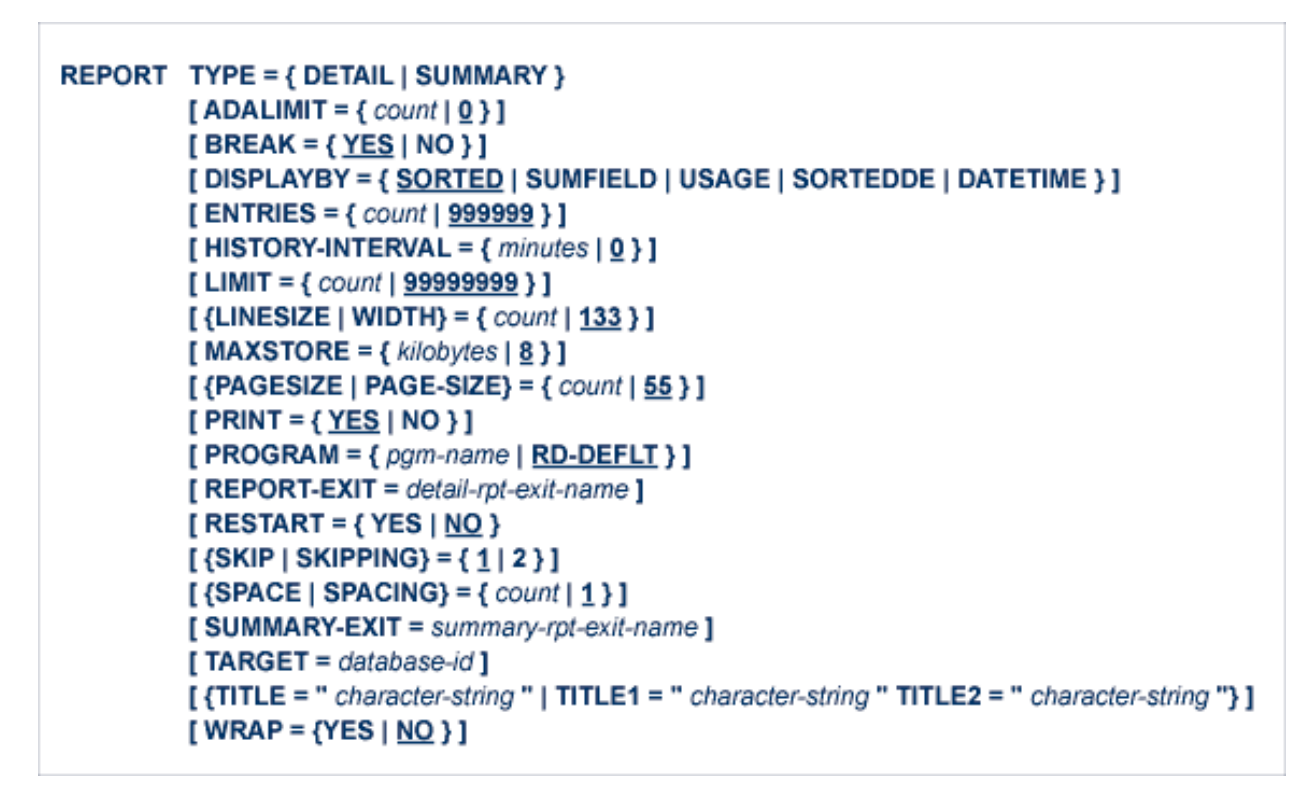

The REPORT statement defines the type of report to be generated by the Adabas Review processor. The following table describes the parameters in the REPORT statement:

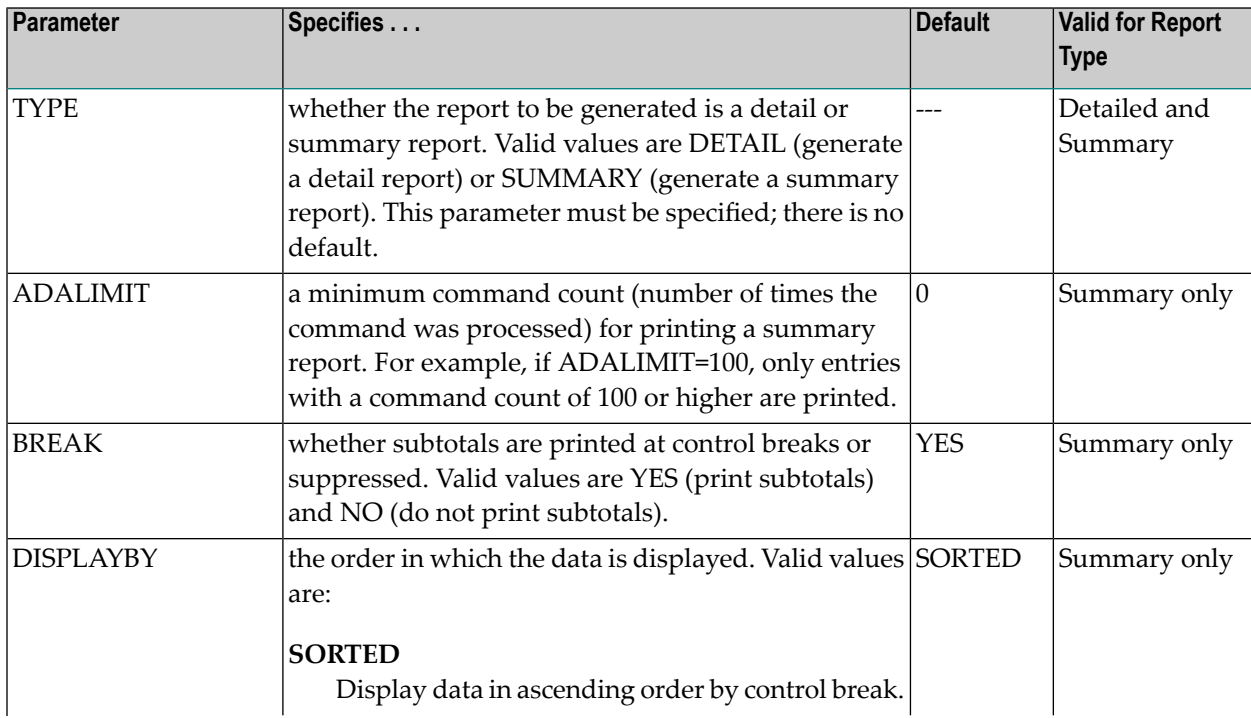

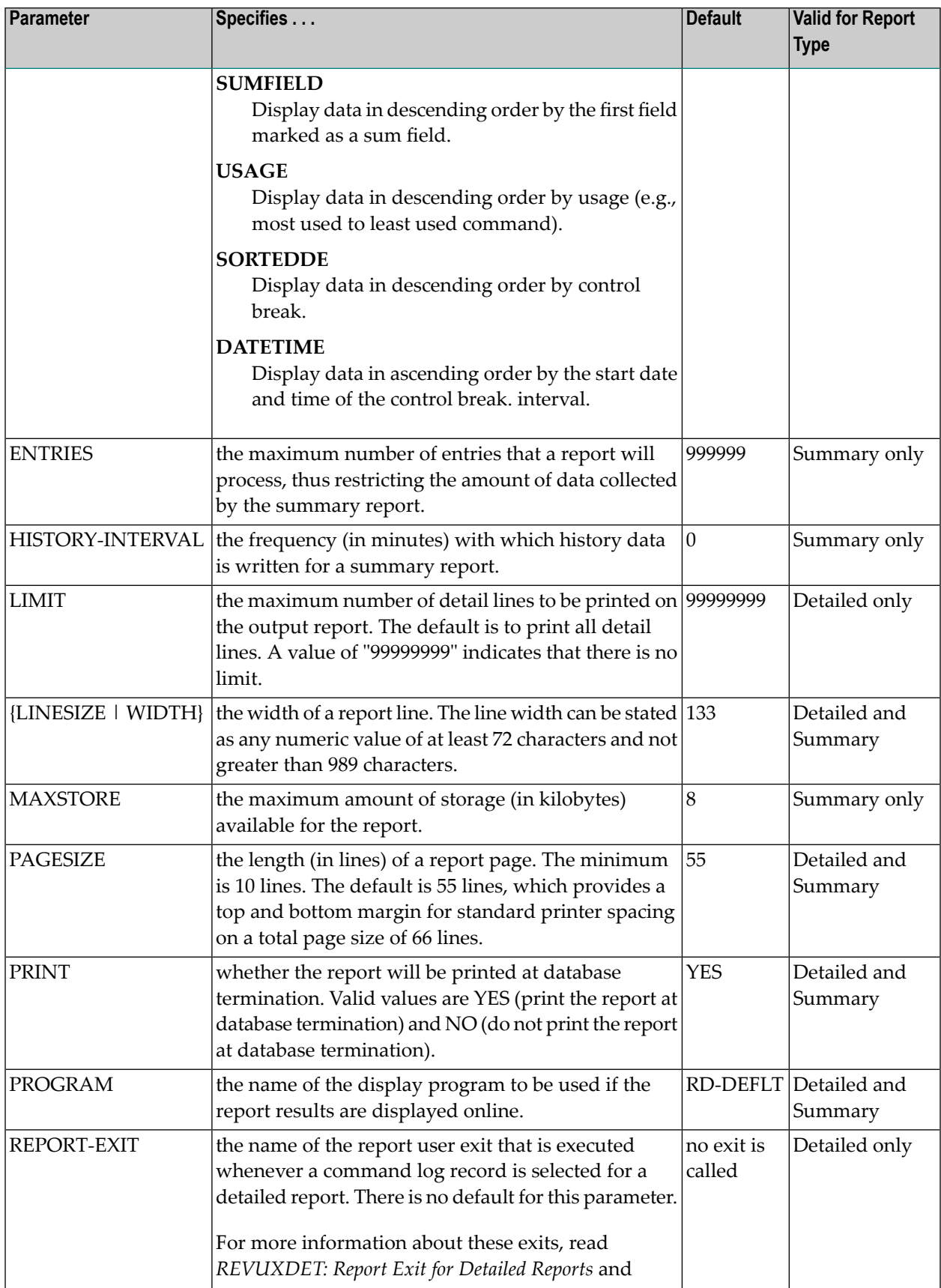

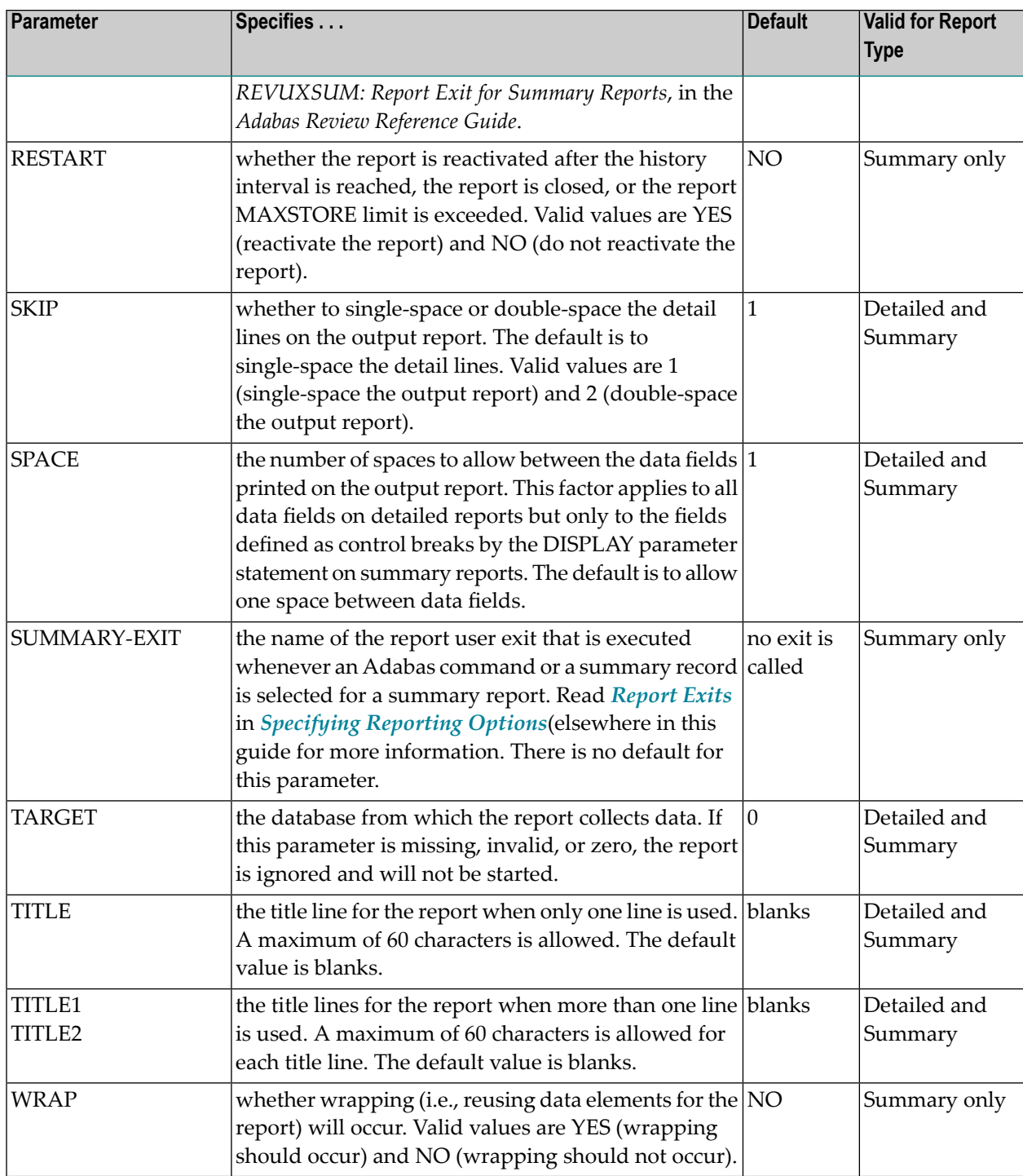

## **Example:**

Define a summary report with the title "A Report with Exit" to collect data from database 12345. The display program RD-00001 is to be used if the report results are displayed online. The maximum storage limit for the report will be 16 kilobytes and the report will be automatically reactivated when the maximum storage limit is exceeded. The user-written exit MYEXIT will be called whenever a command log record is selected for the report.

REPORT TYPE=SUMMARY,TITLE='A REPORT WITH EXIT', PROGRAM=RD-00001,TARGET=12345,RESTART=Y, REPORT-EXIT=MYEXIT,MAXSTORE=16

See the section *Parameter Statement [Processing](#page-96-0)* for another example.

#### **ROUND Statement**

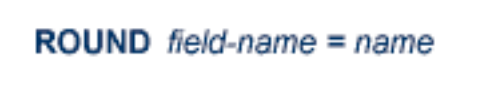

The ROUND parameter statement applies only to Adabas Review summary reports. It specifies the data fields for which rounding is to occur on these reports. The fields specified on the ROUND statement must also be specified on the DISPLAY statement.

**Example:**

Round the Adabas DURATION field up to .05 of a second.

ROUND DURATION=.05

## **SUM Statement**

## SUM field-name, field-name, ...

The SUM parameter statement applies only to Adabas Review summary reports. It specifies the data fields for which value totals are to be calculated on these reports. Values are printed on the summary report at each control break defined by the DISPLAY parameter statement for all data fields that have been summed.

#### **Example:**

Print the summed values for the DURATION field, Associator IOs, Data Storage IOs, and Work IOs on the summary report.

<span id="page-96-0"></span>SUM DURATION,ASSOIO,DATAIO,WORKIO

#### **Parameter Statement Processing**

This section discusses the processing order of Adabas Review parameter statements and the effect of that order on the contents of detailed and summary reports.

- [Defining](#page-96-1) Reports
- <span id="page-96-1"></span>■ Multiple Parameter [Statements](#page-97-0)
- [INCLUDE/EXCLUDE](#page-97-1) Statements

#### **Defining Reports**

The most critical parameter statement is the REPORT statement. It indicates that all of the following statements up to the next REPORT statement define the contents of the current report.

#### **Example:**

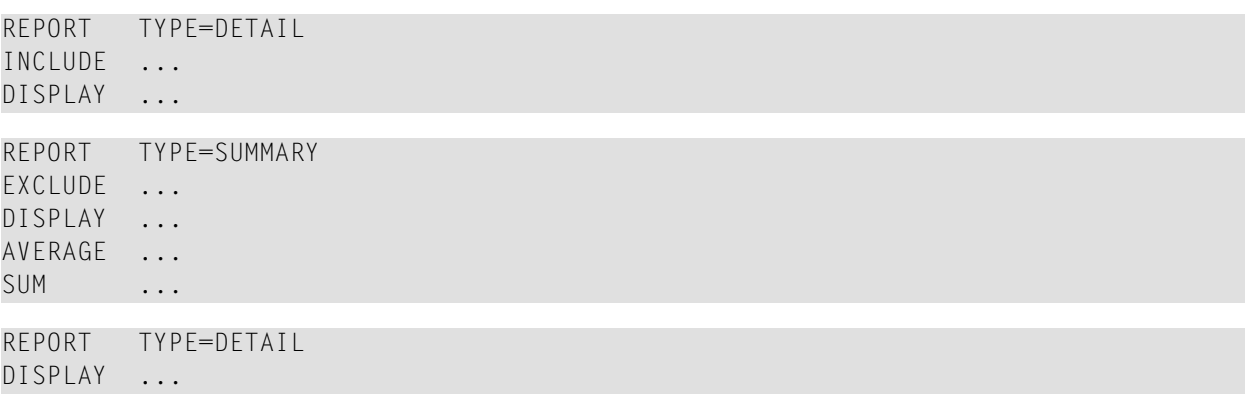

There are three distinct reports: the first and third reports are detailed reports; the second report is a summary report. Each report includes/excludes different input records; different statistics are compiled and printed for each report.

#### <span id="page-97-0"></span>**Multiple Parameter Statements**

A parameter statement containing multiple parameter entries can be entered as one continuous statement or as several statements, each containing one or more parameter entries. For all parameter statements except the INCLUDE, EXCLUDE, and DISPLAY statements, either method will produce the same results.

## **Examples:**

1. Print the sum for the values in the data fields COMMANDS, ASSOIO, and DATAIO on the report.

SUM COMMANDS, ASSOIO, DATAIO

2. Example 2 produces the same results as example 1:

<span id="page-97-1"></span>SUM COMMANDS SUM ASSOIO SUM DATAIO

#### **INCLUDE/EXCLUDE Statements**

INCLUDE/EXCLUDE parameter statements with multiple parameters have different logical meanings based on whether the parameters are entered as separate statements or as a single continuous statement.

## **Examples:**

1. In this example, logical AND is implied between the SEQUENCE parameter and JOBNAME and RSP parameters. Input detail records must satisfy *all* three conditions in order to be selected for processing:

INCLUDE SEQUENCE>100,JOBNAME=AAAAAAAA,RSP<150

2. In this example, logical OR is implied between each INCLUDE statement. Input detail records meet the selection criteria by satisfying *any* of the three conditions specified in the statements:

```
INCLUDE SEQUENCE>100
INCLUDE JOBNAME=AAAAAAAA
INCLUDE RSP<150
```
3. In this example, logical AND is implied between the SEQUENCE parameter and the JOBNAME and DATE parameters entered on the first INCLUDE statement. Input detail records must satisfy *all* three conditions in order to be selected for processing. No further checking is done on the records satisfying these conditions; they are included in the processing regardless of whether they satisfy the conditions set by the remaining parameter statements:

INCLUDE SEQUENCE>100,JOBNAME=AAAAAAAA,DATE<90201 EXCLUDE RSP>0 INCLUDE MONTH=12,DAY>15 EXCLUDE FNR<101

**Note:** It is not possible to use a field (parameter) more than once in a single INCLUDE statement; that is, in a logical AND operation.

Input detail records that do not satisfy the conditions specified on the first INCLUDE statement are checked against the selection criteria specified on the next EXCLUDE statement. Allrecords satisfying this condition (i.e., RSP>0) are excluded from processing and no further checking is done on these records.

The detail records that have not been specifically included or excluded from processing by the first two parameter statements are checked against the selection criteria specified on the next INCLUDE statement. Again, logical AND is implied between the MONTH and DAY parameters entered on this statement, and both conditions must be met in order for records to be selected for processing. No further checking is performed on the records satisfying these conditions; they are included in the processing regardless of whether they satisfy the conditions set by the final EXCLUDE statement. The remaining input detail records are then checked against the final EXCLUDE statement. Allrecords satisfying the specified condition (i.e., FNR<101) are excluded from processing.

Note that all records not excluded by the final EXCLUDE statement are included in the processing. If the final statement is an INCLUDE statement, all records satisfying the specified conditions for inclusion are included in the processing.

# **Batch Processor Job Control Requirements**

This section covers the following topics:

- For z/OS [Environments](#page-99-0)
- For z/VSE [Environments](#page-100-0)

■ For BS2000 [Environments](#page-102-0)

## <span id="page-99-0"></span>**For z/OS Environments**

The job shown below is contained in member REVIEWB of the Adabas Review source library and can be used to execute the Adabas Review processor in batch.

## **To modify the job before submitting it:**

- 1 Change *vrs* to the current version, revision, and system maintenance level of the product.
- 2 Modify the job statement, if necessary.
- 3 Modify the DD statement for RVUSEQ as necessary. Point to a command log file generated by Adabas or Adabas Review.
- 4 Add any additional RVUPRT*xx* or RVUCOP*xx* DD statements as necessary depending on your report definitions (where *xx* is a value from "01" through "99").

```
//REVIEWB JOB 
(LOCATION),`REVIEW',MSGCLASS=X,CLASS=A
//*
//REVIEWB EXEC PGM=REVIEWB,REGION=512K
//STEPLIB DD DISP=SHR,DSN=REVIEW.Vvrs.LOAD
// DD DSN=SHR,DSN=ADABAS.Vv.LOAD
//*
//RVUSEQ DD DSN=SHR,DSN=ADABAS.COMMAND.LOG.FILE.
// DCB=(RECFM=VB,BLKSIZE=10000)
//RVUFLD DD DSN=SHR,DSN=REVIEW.Vvrs.SOURCE(RVUFLD)
//*
//RVUPRT00 DD SYSOUT=X,LRECL=80
//RVUPRT01 DD SYSOUT=X,LRECL=133
//RVUPRT02 DD SYSOUT=X,LRECL=133
//SYSUDUMP DD SYSOUT=X
//TRACEOUT DD SYSOUT=X,LRECL=133
//*//RVUPARM DD *
INPUT FILETYPE=SEQUENTIAL,LIMIT=1000
*
REPORT TYPE=SUMMARY,TITLE=`SAMPLE REPORT'
AVERAGE DURATION,ASSO-IO,DATA-IO,CMDRESP
MINIMUM DURATION,ASSO-IO,DATA-IO,CMDRESP
MAXIMUM DURATION,ASSO-IO,DATA-IO,CMDRESP
DISPLAY JOB
*
/*
```
The following DD statements are required, or optional where noted, for executing the Adabas Review processor in interactive or batch mode:

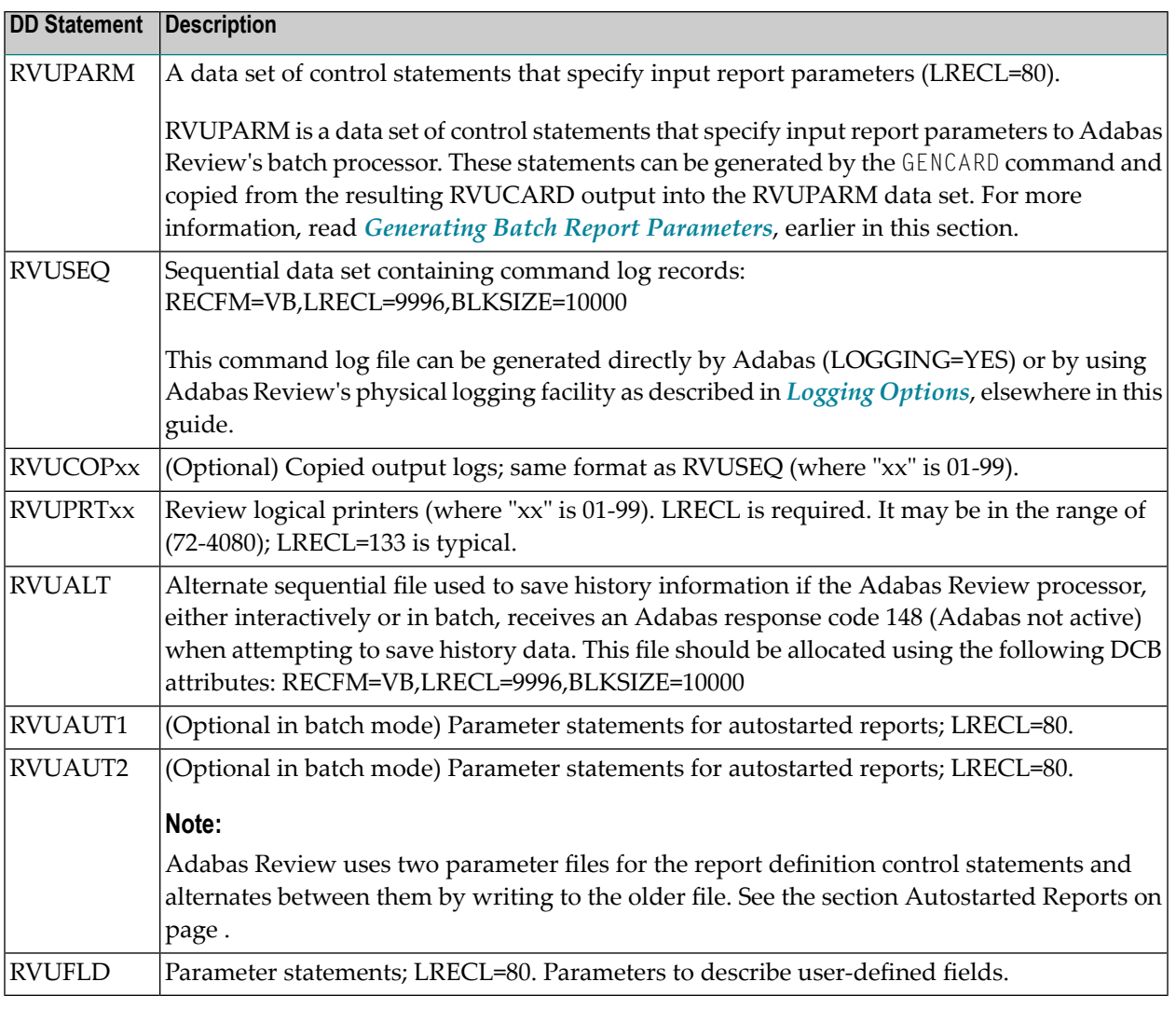

<span id="page-100-0"></span>**Note:** Command log files generated by Adabas must be in sequential (DDLOG) format. You **must not** use a dual command log file directly as input to Adabas Review. If you are using Adabas dual command logging, the command log file must first be copied out to a sequential file using the Adabas utility ADARES function CLCOPY.

## **For z/VSE Environments**

The job shown below is contained in member REVIEWB of the Adabas Review source library and can be used to execute the Adabas Review processor in batch.

## **To modify the job before submitting it:**

- 1 Change "vrs" to the current version, revision, and system maintenance level of the product.
- 2 Modify the job statements, if necessary.
- 3 Modify the job control statement for RVUSEQ as necessary. Point to one of the command log files.
- 4 Add any additional RVUPRTxx or RVUCOPxx job control statements as necessary, depending on your report definitions (where "xx" is a value 01 through 99).

```
// JOB REVIEWB sample
Review job
// EXEC PROC=REVvrs Review private libraries
// ASSGN SYS005, SYSIPT RVUPARM - statements
// ASSGN SYS006,DISK,VOL=VVVVVV,SHR RVUSEQ - tape
// ASSGN SYS007, IGN MAY be IGN for batch
// ASSGN SYS020, PRINTER RVUPRT0 - printer
// ASSGN SYS021, CUU RVUPRT1 - printer
// DLBL RVUSEQ, 'ADABAS.Vvr.COMMAND.LOG' RVUSEQ - command
log
// EXTENT SYS006,VVVVVV
// EXEC REVIEWB,SIZE=(AUTO,64K)
INPUT FILETYPE=SEQUENTIAL,LIMIT=1000
REPORT TYPE=SUMMARY,TITLE='SAMPLE REPORT'
AVERAGE DURATION
MINIMUM DURATION,ASSO-IO,DATA-IO,CMDRESP
MAXIMUM DURATION,ASSO-IO,DATA-IO,CMDRESP
DISPLAY JOB
/ *
```
**Note:** The logical units shown in the example above may be reassigned if there are conflicts with your site-specific logical units. Referto the *Adabas Review z/VSE Installation Guide* documentation for more information.

The following job control statements are required, or optional where noted, for executing the Adabas Review processor in interactive mode or batch mode:

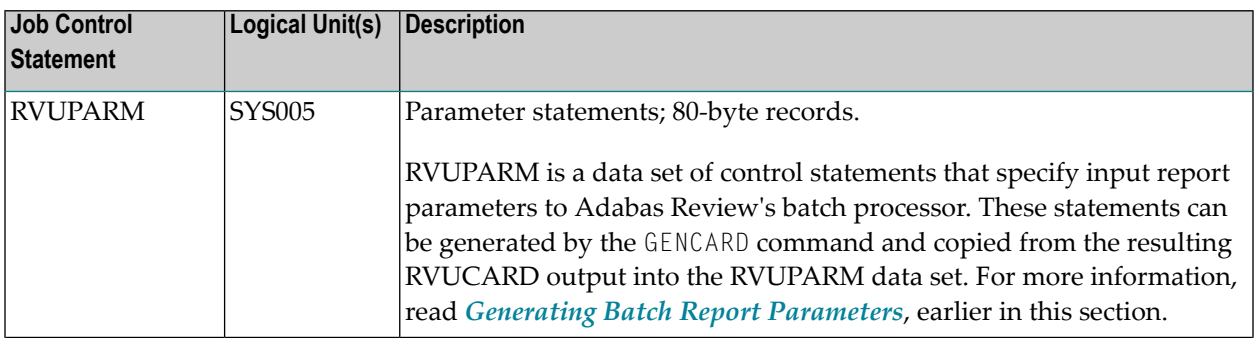

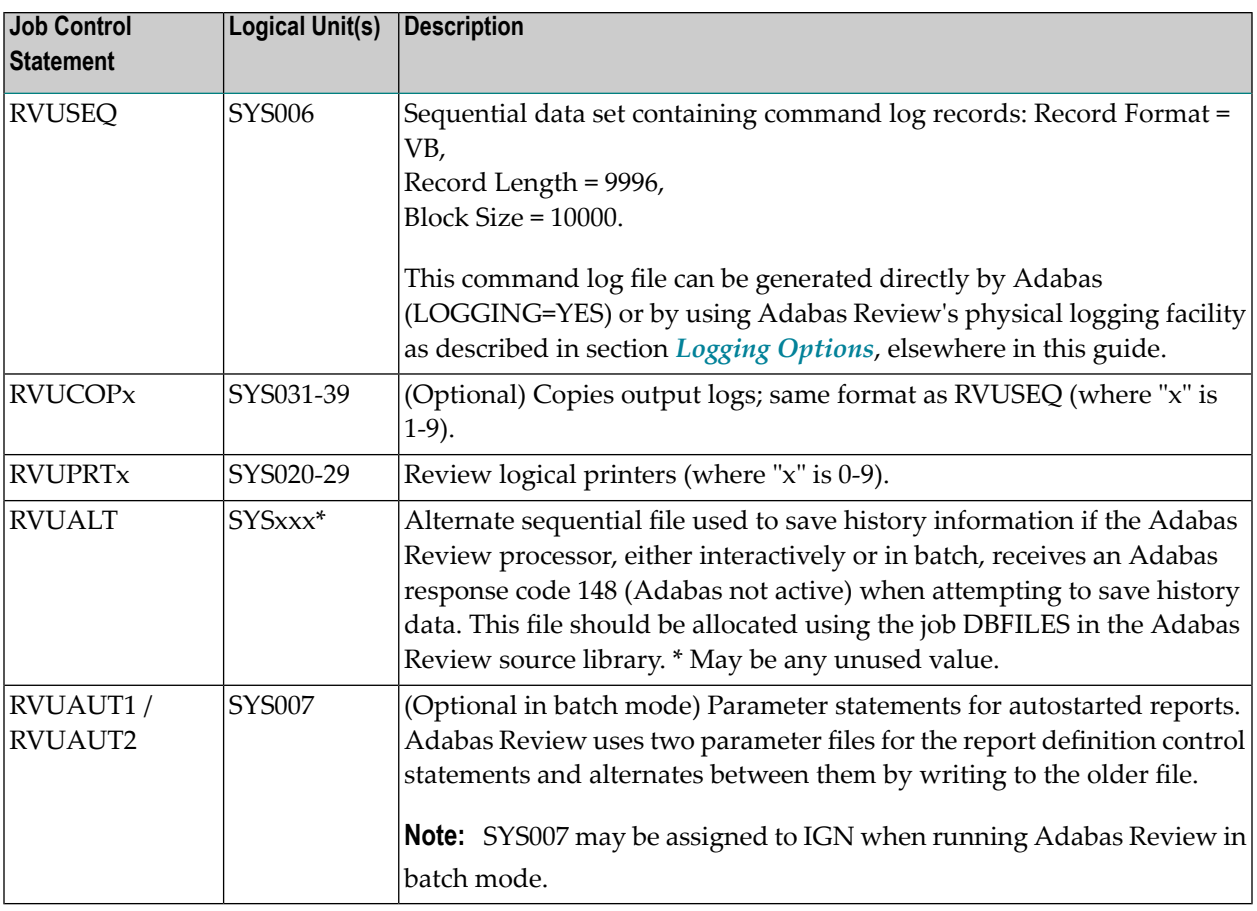

<span id="page-102-0"></span>**Note:** Command log files generated by Adabas must be in sequential (DDLOG) format. You **must not** use a dual command log file directly as input to Adabas Review. If you are using Adabas dual command logging, the command log file must first be copied out to a sequential file using the Adabas utility ADARES function CLCOPY.

## **For BS2000 Environments**

The job shown below is contained in member P.REVBATCH of the Adabas Review source library and can be used to execute the Adabas Review processor in batch.

## **Modify the job before submitting it, as described in the following steps:**

- 1 Set &ADAL to the Adabas Library.
- 2 Set &BATCH to the output file prefix.
- 3 Set & CLOG to the command log generated by Adabas or Adabas Review.
- 4 Set &LIC to the Software AG product license required for Adabas and Adabas Review.
- 5 Set &REVL to the Adabas Review Library.
- 6 Modify the parameters following the /STA-PROG EDT statements to those required for the job.

/BEGIN-PROC C,PROC-PAR=( - / &ADAL=\$SAG.ADABAS.MOD,- / &BATCH=BATCH,- / &CLOG=\$SAG.DB00099.CLOGR1,- / &DB=00099,- / &DUMP=YES,- / &LIC=\$SAG.ADABAS.LICENSE,- / &REVL=\$SAG.REVIEW.MOD - / ),ESC-CHAR='&' /REMARK /REMARK \*\*\*\*\*\*\*\*\*\*\*\*\*\*\*\*\*\*\*\*\*\*\*\*\*\*\*\*\*\*\*\*\*\*\*\*\*\*\*\*\*\*\*\*\*\*\*\*\*\*\*\* /REMARK \* START REVIEW BATCH \* /REMARK \*\*\*\*\*\*\*\*\*\*\*\*\*\*\*\*\*\*\*\*\*\*\*\*\*\*\*\*\*\*\*\*\*\*\*\*\*\*\*\*\*\*\*\*\*\*\*\*\*\*\*\* /REMARK /MOD-TEST DUMP=&DUMP /DEL-F #RVUPARM /SET-JOB-STEP /CRE-FILE #RVUPARM ,PUB() /SE-FILE-LINK EDTSAM ,#RVUPARM ,REC-FORM=F, REC-SIZE=80 /MOD-J-SW ON=(4,5) /ASS-SYSDTA \*SYSCMD /STA-PROG EDT INPUT FILETYPE=SEQUENTIAL,LIMIT=1000 REPORT TYPE=SUMMARY,TITLE='SAMPLE REPORT' AVERAGE DURATION,ASSO-IO,DATA-IO,CMDRESP MINIMUM DURATION,ASSO-IO,DATA-IO,CMDRESP MAXIMUM DURATION,ASSO-IO,DATA-IO,CMDRESP DISPLAY JOB @W '#RVUPARM' O @H /SET-JOB-STEP /MOD-J-SW OFF=(4,5) /SET-JOB-STEP /DEL-F &BATCH..RVUPRT00 /SET-JOB-STEP /CRE-FILE &BATCH..RVUPRT00 ,PUB() /SE-FILE-LINK EDTSAM ,&BATCH..RVUPRT00 ,REC-FORM=F, REC-SIZE=80 /MOD-J-SW ON=(4,5) /ASS-SYSDTA \*SYSCMD /STA-PROG EDT \* @W '&BATCH..RVUPRT00' O @H /SET-JOB-STEP /MOD-J-SW OFF=(4,5) /SET-JOB-STEP /DEL-F &BATCH..RVUPRT01 /SET-JOB-STEP /CRE-FILE &BATCH..RVUPRT01 ,PUB() /SE-FILE-LINK EDTSAM ,&BATCH..RVUPRT01 ,REC-FORM=F, REC-SIZE=160 /MOD-J-SW ON=(4,5) /ASS-SYSDTA \*SYSCMD

```
/STA-PROG EDT
*
@W '&BATCH..RVUPRT01' O
@H
/SET-JOB-STEP
/MOD-J-SW OFF=(4,5)
/SET-JOB-STEP
/DEL-F &BATCH..RVUPRT02
/SET-JOB-STEP
/CRE-FILE &BATCH..RVUPRT01 ,PUB()
/SE-FILE-LINK EDTSAM ,&BATCH..RVUPRT01 ,REC-FORM=F, REC-SIZE=160
/MOD-J-SW ON=(4,5)
/ASS-SYSDTA *SYSCMD
/STA-PROG EDT
*
@W '&BATCH..RVUPRT02' O
@H
/SET-JOB-STEP
/MOD-J-SW OFF=(4,5)
/SET-JOB-STEP
\star * \star \star/DEL-F #RVUFLD
/SET-JOB-STEP
/CRE-FILE #RVUFLD ,PUB()
/SE-FILE-LINK EDTSAM ,#RVUFLD ,REC-FORM=F, REC-SIZE=80
/MOD-J-SW ON=(4,5)
/ASS-SYSDTA *SYSCMD
/STA-PROG EDT
***************************************************************
NAME=USERFLD1
    LFN=1 INTYPE=B
     OUTTYPE=H
     OFFSET=16
     DISPLEN=2
     HEADER=BUFFTYPE
     CALC=N
NAME=USERFLD2
    LEN=1 INTYPE=B
     OUTTYPE=H
     OFFSET=18
     DISPLEN=2
     HEADER=CMDTYPE
     CALC=N
NAME=USERFLD3
    LEN=4 INTYPE=C
     OUTTYPE=C
     OFFSET=136
     DISPLEN=4
     HEADER=ADD2CHAR
```

```
CALC=N@W '#RVUFLD' O
@H
/SET-JOB-STEP
/MOD-J-SW OFF=(4,5)
/SET-JOB-STEP
/ASS-SYSLST L.REV&DB..BAT.L
/REMA ASS-SYSOUT L.REV&DB..BAT.O
/ASS-SYSDTA *SYSCMD
/SE-F-LI RVUAUT1,*DUMMY
/SE-F-LI RVUAUT2,*DUMMY
/SE-F-LI RVUPRT00,&BATCH..RVUPRT00
/SE-F-LI RVUPRT01,&BATCH..RVUPRT01
/SE-F-LI RVUPRT02,&BATCH..RVUPRT02
/SE-F-LI RVUSEQ,&CLOG
/SE-F-LI RVUPARM,#RVUPARM
/SE-F-LI RVUFLD,#RVUFLD
/REMA
/SE-F-LI DDLIC,&LIC
/SE-F-LI DDLIB,&ADAL
/SE-F-LI REVLIB,&REVL
/SE-F-LI BLSLIB00,&REVL
             BLSLIBO1,&ADAL
/SET-JOB-STEP
/STA-PROGRAM (&REVL,REVBATCH),PR-MO=A,RUN-M=ADV(A-L=YES)
/REMA SET-JOB-STEP
/ASS-SYSLST *PRIM
/REMA ASS-SYSOUT *PRIM
/ASS-SYSDTA *PRIM
/END-PROC
```
The following link statements are required (or are optional where noted), for executing the Adabas Review processor in interactive or batch mode:

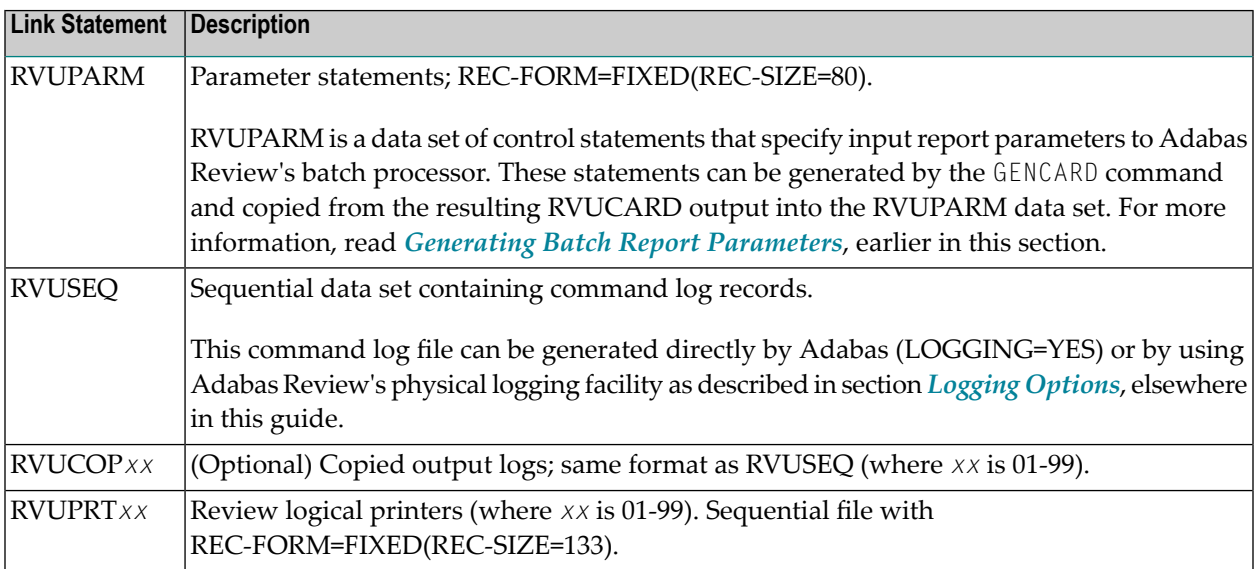

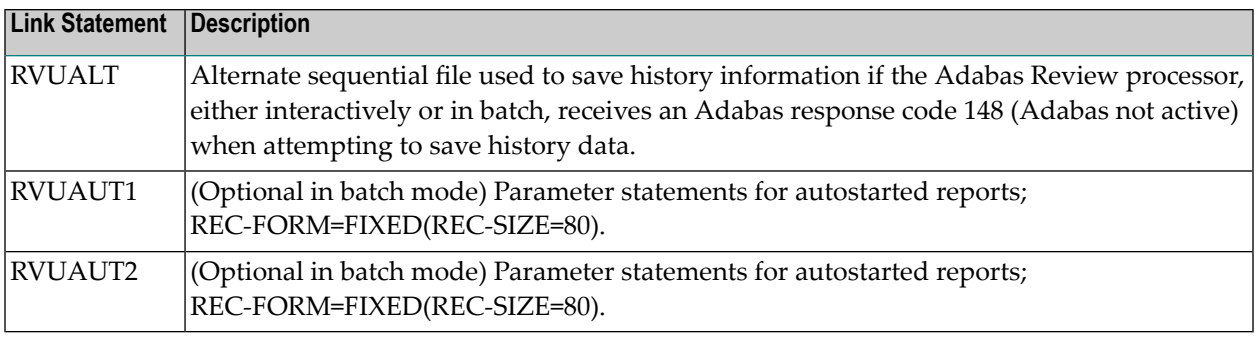

#### **Notes:**  $\overline{a}$

- 1. Adabas Review uses two parameter files for the report definition control statements and alternates between them by writing to the older file. See the section Autostarted Reports. RVUFLD Parameter statements; REC-FORM=FIXED(REC-SIZE=80). Parameters to describe user-defined fields.
- 2. Command log files generated by Adabas must be in sequential (DDLOG) format. You **must not** use a dual command log file directly as input to Adabas Review. If you are using Adabas dual command logging, the command log file must first be copied out to a sequential file using the Adabas utility ADARES function CLCOPY.
# **6 Using Adabas Review in Batch Natural**

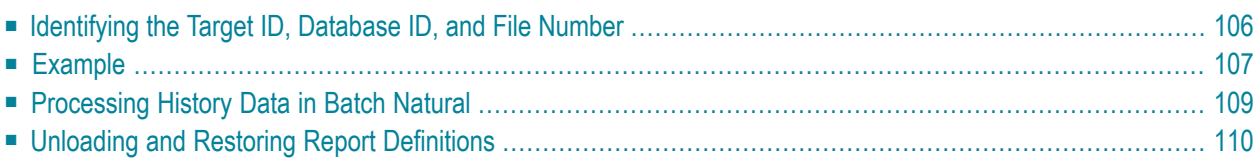

<span id="page-109-1"></span>You can start and review Adabas Review reports in a batch job to obtain statistics on a batch Adabas job as output from the job itself.

To run the batch job in the correct environment, you must specify the:

- Target ID (the database or hub ID with which the subsequent program or programs will communicate). This is referred to as the DBID/Hub or current Adabas Review target in SYSREVDB. This must be specified explicitly when running in hub mode.
- Database ID and file number where the Adabas Review repository file is located. These are referred to as the Repository DBID and Repository File in SYSREVDB. This information is required when accessing history data in the batch job.

<span id="page-109-0"></span>This chapter covers the following topics:

# **Identifying the Target ID, Database ID, and File Number**

The default target ID is the database in which the Natural system file is located. If the LFILE parameter for logical file number 241 is specified, the DBID value from this parameter will be taken. The default for the repository database ID and file number are specified using the Natural LFILE parameter for logical file number 24..

A defined SYSREVDB (online Natural) user profile overrides any default settings. However, the target ID setting can be specified in SYSREVDB using the command MENU HUB=*hubid* priorto issuing the START command for a report.

However, both the Natural default settings and the SYSREVDB user profile settings of the target ID, database ID, and file number can be overridden using the SET statement in any of the existing batch Natural job streams.

The syntax of the SET statement is:

```
SET TARGET = targetid
     DBID = dbidFILE = fn
```
The SET statement overrides the Natural default and SYSREVDB values forthe target ID, database ID, and file number. The values specified by SET remain in effect until changed by a new SET statement.

When you specify the SET statement in a batch Natural job stream, you must also specify one or more of the following: a TARGET parameter and value, a DBID parameter and value, or a FILE

parameter and value. Only one of each parameter *type* can be specified in a single SET statement (for example, you cannot specify two DBID parameters in the same SET statement). If you specify more than one of the parameters (for example, a TARGET and a DBID parameter), they can be specified in any order and should be separated with commas.

The following is an example of the SET statement in a batch Natural job stream:

```
//CMSYNIN DD * 
LOGON SYSREVDB 
SET TARGET=558,DBID=559,FILE=24 
START REVIEW.REPORT.NAME 
FIN 
//*
```
# <span id="page-110-0"></span>**Example**

A batch Natural job (PAYROLL1) is run each night. When the job is completed, Adabas summary statistics are requested to determine the number of Adabas calls issued by the job, the files accessed, the type of Adabas commands issued, and a summary of ASSO, DATA, and WORK IOs for each command type within each file.

#### **To implement the request for Adabas summary statistics:**

- 1 Ensure that the Review load library is in the STEPLIB concatenation.
- 2 Define the following report definition and related processing rules to Adabas Review:

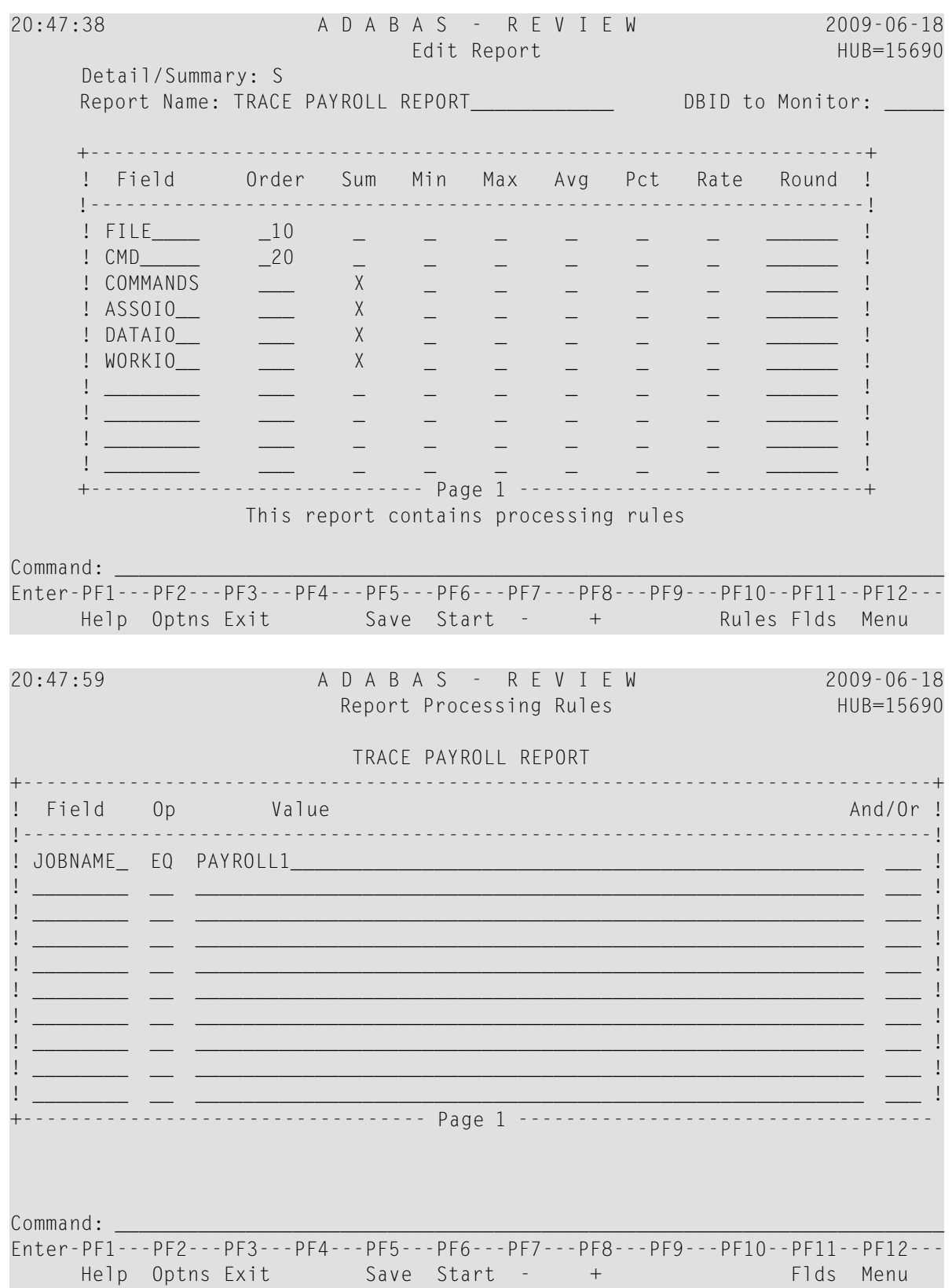

 $\mathfrak{Z}$ Save the report definition. 4 Change the PAYROLL1 job stream if necessary to produce the required results shown below:

```
LOGON SYSREVDB <--- logon to
Review Natural library
START TRACE.PAYROLL.REPORT targetid <---start Review report
LOGON PAYROLL
*
* PAYROLL1 NATURAL STREAM
*
LOGON SYSREVDB \leftarrow --logon to Review Natural
library
VIEW TRACE.PAYROLL.REPORT targetid <---to display report results
DELREP TRACE.PAYROLL.REPORT targetid <---to delete report results
FIN
```
# <span id="page-112-2"></span><span id="page-112-0"></span>**Processing History Data in Batch Natural**

You may also use batch Natural programs to display, purge, or compress history data from the Adabas Review repository. Adabas Review provides sample jobs to perform these tasks.

#### **To use these jobs:**

- 1 Add the report name and date range.
- <span id="page-112-3"></span>2 Enter any embedded blanks in the report name as periods.

#### **To display history data:**

■ Use the HISTVIEW job.

The following Natural statements are contained in the display history data job stream:

```
LOGON SYSREVDB <-- logon to Review Natural library.
HISTORY A.HISTORY.REPORT start-date end-date <--report name and dates.
FIN
/*
```
#### <span id="page-112-1"></span>**To delete history data:**

Use the HISTDEL job.

The following Natural statements are contained in the delete history data job stream:

```
LOGON SYSREVDB <-- logon to Review Natural library.
DELHIST A.HISTORY.REPORT start-date end-date <--report name and dates.
FIN
/*
```
#### <span id="page-113-1"></span>**To compress history reports:**

Use the HISTCOMP job.

The following Natural statements are contained in the compress history job stream:

```
LOGON SYSREVDB <-- logon to Review Natural library.
COMPRESS A.HISTORY.REPORT start-date end-date et-factor <--report info.
FIN
/*
```
### <span id="page-113-3"></span><span id="page-113-0"></span>**Unloading and Restoring Report Definitions**

<span id="page-113-4"></span>Review report definitions can be unloaded to a sequential data set for backup, archive or for the purpose of moving the definition to a different Review system. There are two batch Natural programs to accomplish this, ULDREP and LODREP. ULDREP unloads a single report definition to a sequential data set as defined by the Natural work file CWFWK01. LODREP restores the definition from the same sequential data set.

The syntax for ULDREP is:

<span id="page-113-2"></span>ULDREP *report.name*

where *report.name* is the report name with periods between each word in the report name.

The syntax for LODREP is:

```
LODREP report.name
```
The job control statements to run ULDREP and LODREP are the same as other Review batch Natural jobs such as START, VIEW and DELHIST.

# $\overline{7}$ **Managing Report Output**

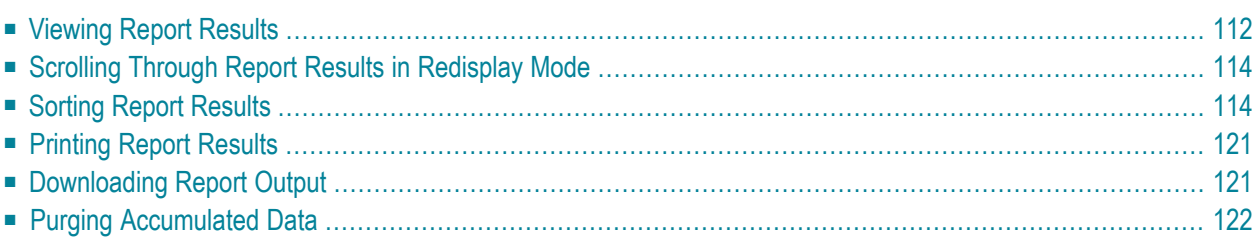

<span id="page-115-0"></span>This chapter describes the commands you can use to process the results of started reports.

### <span id="page-115-1"></span>**Viewing Report Results**

The VW command enables you to view the data accumulated by a history report or a report that has been started. The command may be issued from any of the list function screens (LR, LS, and LH).

When you issue the VW command, the display program associated with the report is executed, and the collected data is displayed online.

#### **To view report results from the report list screen:**

Enter the command VW on the selection line preceding the name of a history report or a report that has been started.

The results of the report appear. An example of report results available using the VW command is shown in the Thread Activity screen below:

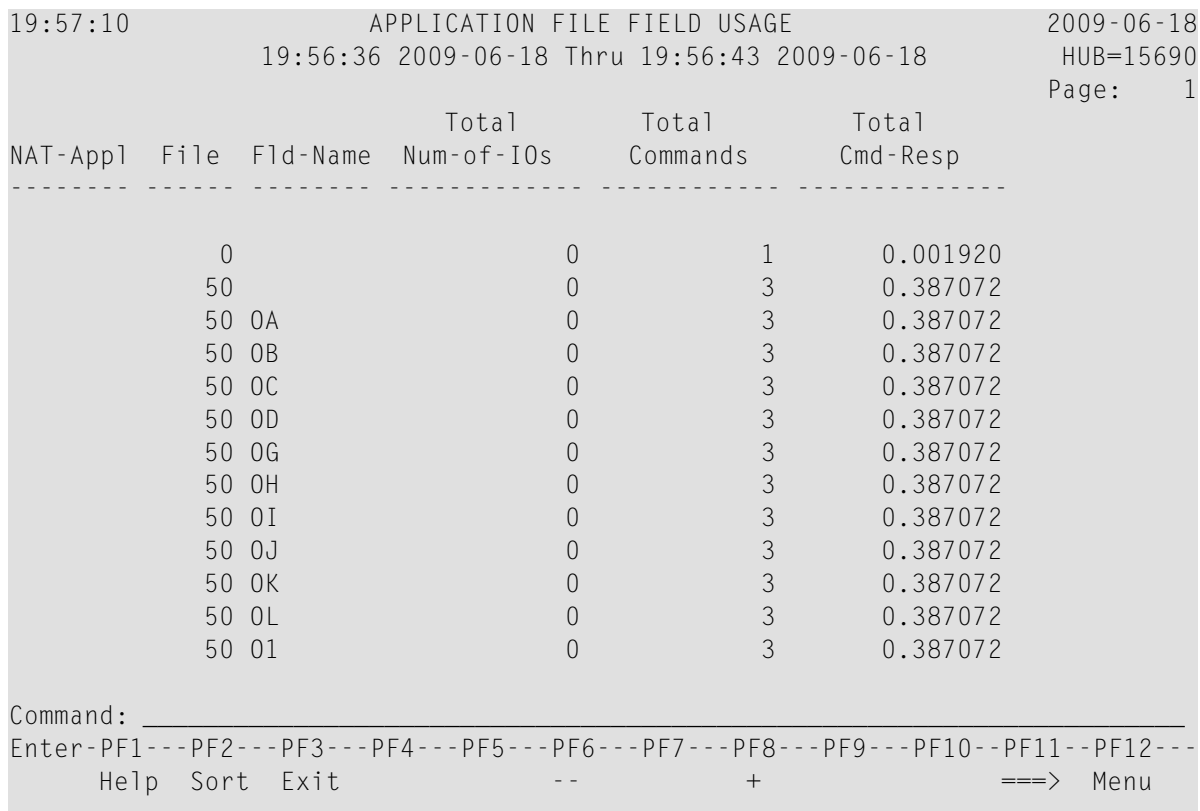

You can scroll forward through the report using the PF8 key. For information on scrolling backwards and forwards through the report data, read *[Scrolling](#page-117-0) Through Report Results in [Redisplay](#page-117-0) Mode*, elsewhere in this section

- **Note:** Restrictions apply to the commands that may be issued while viewing reports. For more information, refer to the *Command Reference*, in the *Entire Net-Work Administration Reference Guide*.
	- Viewing Wide [Reports](#page-116-0)
	- Viewing Multiple [Reports](#page-116-1)

#### <span id="page-116-3"></span><span id="page-116-0"></span>**Viewing Wide Reports**

When reports have more columns than will fit on a screen, PF10 and PF11 may be used to scroll the display to the left or right. When available, these keys are marked with left and right arrows. PF10 scrolls the display to the left, and PF11 scrolls the display to the right. The first column is repeated on each screen.

#### <span id="page-116-2"></span><span id="page-116-1"></span>**Viewing Multiple Reports**

You can view more than one report. More than one VW command can be entered at a time on the **Report [Definitions](#page-5-0)** or **Started [Reports](#page-58-0)** screens. The reports are opened in the order they appear on the report list screen. You can only view them one at a time; the firstreport must be closed before the next one can be viewed.

**Note:** You cannot view multiple history reports. In other words, you cannot issue more than one VW command on the **History [Reports](#page-127-0)** (LH) screen.

#### **To view multiple report results from the report list screen:**

1 Enter the command VW on the selection line preceding the name of more than one report that has been started.

The results of the first report appear.

You can scroll forward through the report using the PF8 key. For information on scrolling backwards and forwards through the report data, read *[Scrolling](#page-117-0) Through Report Results in [Redisplay](#page-117-0) Mode*, elsewhere in this section

2 When you have finished viewing the results of the first report, press PF3 to close it.

The results of the second report you selected for viewing appear.

3 Repeat Step 2 until all reports have been viewed and closed.

# <span id="page-117-2"></span><span id="page-117-0"></span>**Scrolling Through Report Results in Redisplay Mode**

When you view report data that spans multiple screens, you can normally only scroll forward through the data. If you need to scroll both backwards and forwards through the data, you must enter *redisplay* mode.

In redisplay mode, a copy of the most recently-collected data is displayed and is not refreshed until you leave redisplay mode. However, while you are in redisplay mode, Adabas Review continues to collect and summarize data, depending on the report definition and the frequency at which the data for the report changes. So it is possible that the report data you observe in redisplay mode may not match the data you see when you leave redisplay mode.

#### **To enter redisplay mode and scroll backward and forward through your report data:**

1 While **[viewing](#page-115-0) the report**, click PF7 to enter redisplay mode.

The colors of the report on the screen change.

2 Use the PF7 and PF8 keys to scroll forward and backward through the report data in redisplay mode.

#### **To leave redisplay mode:**

Press PF3 to end redisplay mode.

<span id="page-117-1"></span>Redisplay mode ends and the next screen of the report (the screen after the one from which you originally entered redisplay mode) appears. If you were on the last screen of the report when you entered redisplay mode, the first screen of the report appears.

### <span id="page-117-3"></span>**Sorting Report Results**

The VIEW command has within it a SORT command that enables you to dynamically change the setting of the "Display By" report option.

The following settings are available within the SORT command:

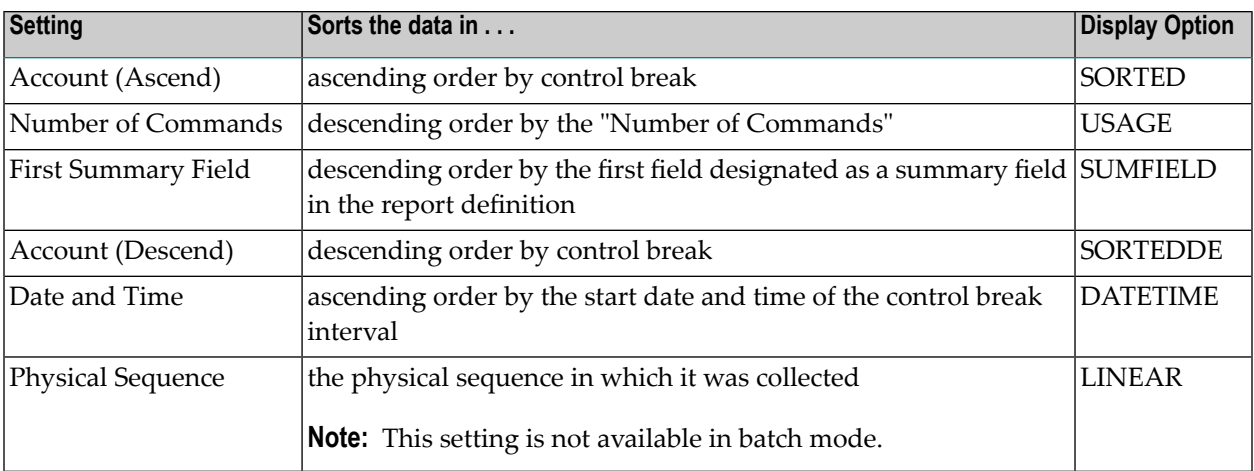

This section covers the following topics:

- Using the SORT [Command](#page-118-0)
- [Examples](#page-118-1) of Sort Options

#### <span id="page-118-3"></span><span id="page-118-0"></span>**Using the SORT Command**

#### **To issue the SORT command:**

- 1 Enter the VW command on the selection line preceding the name of a started report.
- 2 From the display of the report results, press PF2 or enter SORT on the command line.

A window is displayed, listing the sort options. The option preceded by an arrow (>) is the current sorting sequence report option.

<span id="page-118-1"></span>3 Change the sort option by placing the cursor on your selection and pressing ENTER.

The order of the data in the display is changed according to the sort option you selected.

#### <span id="page-118-2"></span>**Examples of Sort Options**

The "Sample Sort Displays" report example illustrates the differences in data presentation that occur when the SORT command is used with the VIEW command. This example collects and calculates the following statistics on Adabas commands:

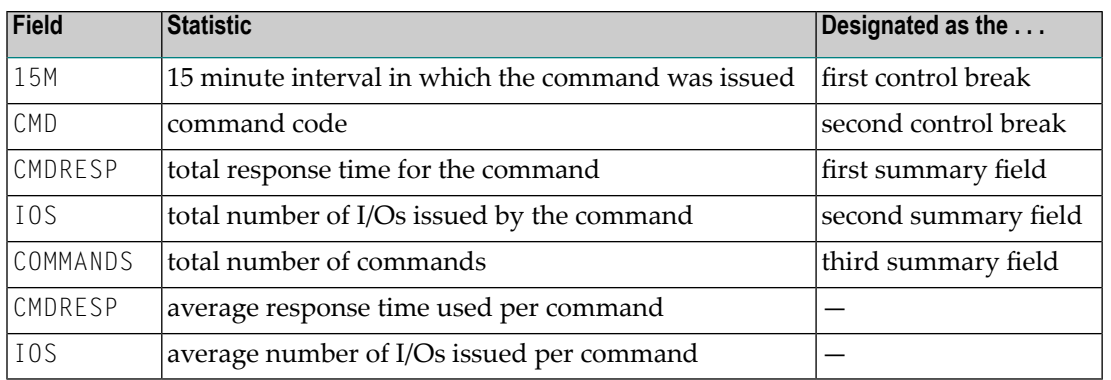

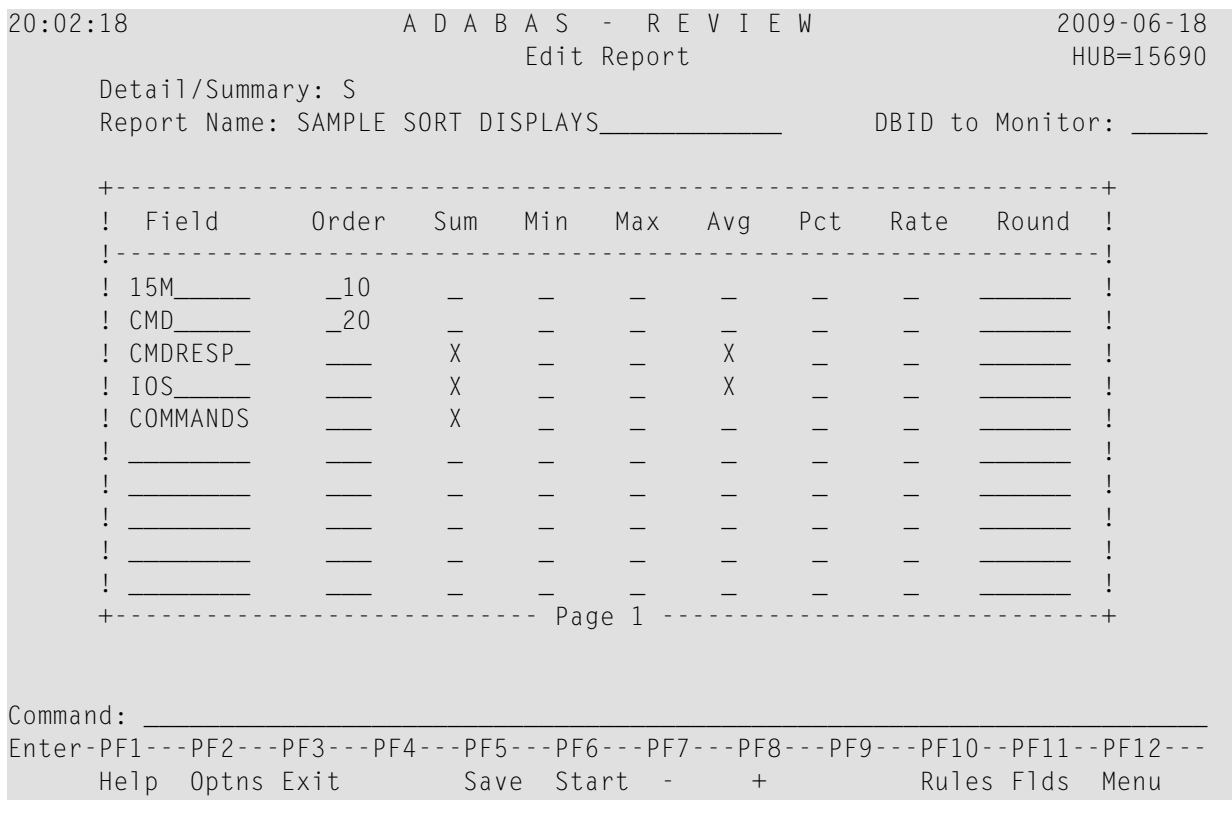

■ The Account [\(Ascend\)](#page-120-0) Option

- The Number of [Commands](#page-120-1) Option
- The First [Summary](#page-121-0) Field Option
- The Account [\(Descend\)](#page-122-0) Option
- The Date and Time [Option](#page-122-1)

#### ■ The Physical [Sequence](#page-123-0) Option

#### <span id="page-120-0"></span>**The Account (Ascend) Option**

<span id="page-120-2"></span>Using the "Account (Ascend)" sort option (equivalent to setting the Display By parameter to "SORTED"), the results of the "Sample Sort Displays" report are displayed as follows:

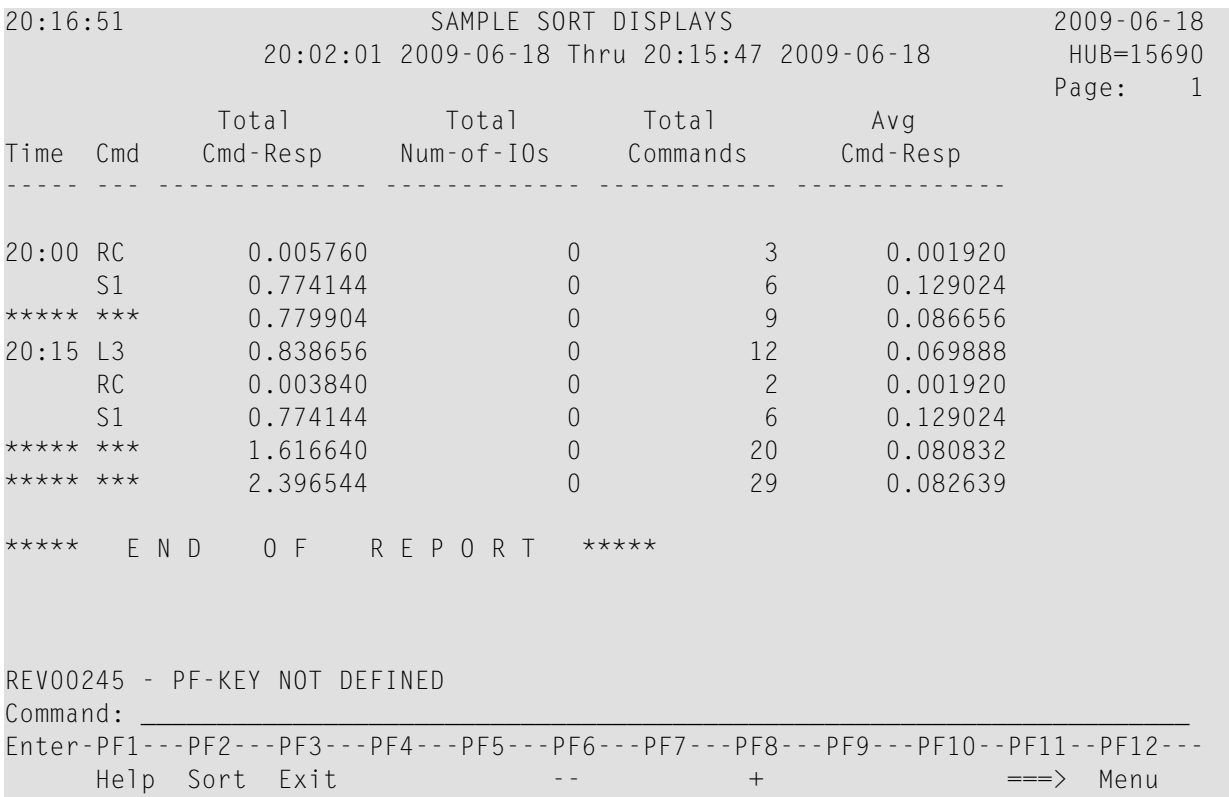

<span id="page-120-3"></span><span id="page-120-1"></span>Data is grouped in ascending order by the first control break, the 15M field. Within the hour group, the data is grouped in ascending order by the second control break, the CMD field.

#### **The Number of Commands Option**

Using the "Number of Commands" sort option (equivalent to setting the Display By parameter to "USAGE"), the results of the "Sample Sort Displays" report are displayed as follows:

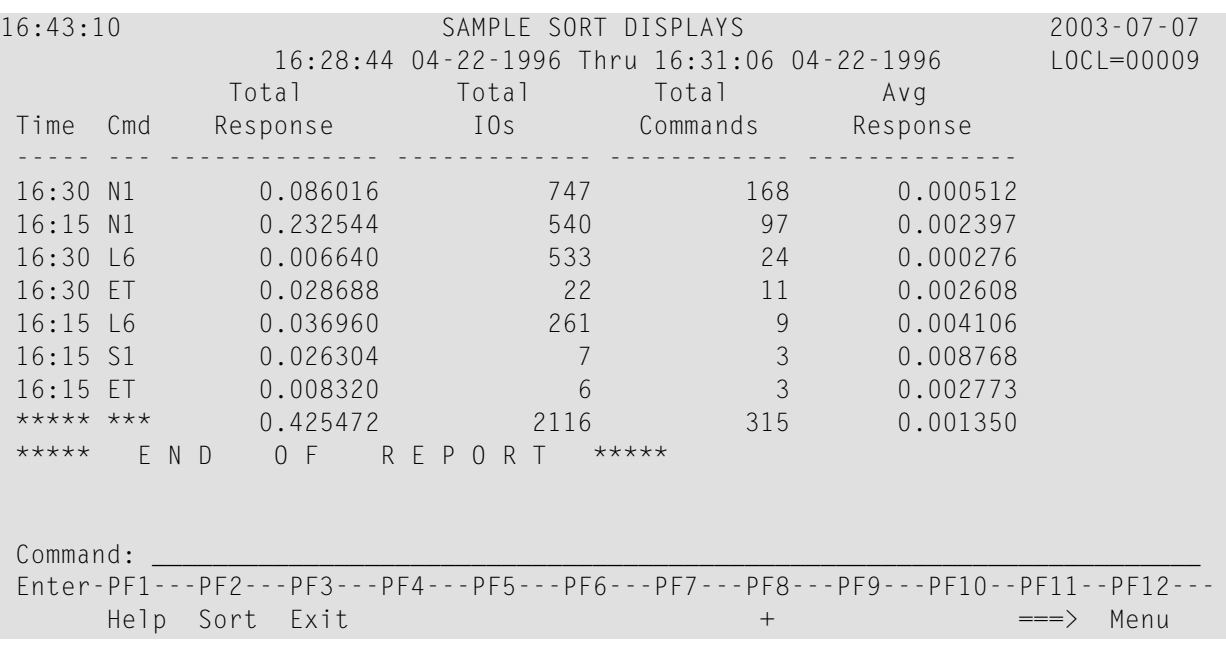

Data is grouped in descending order by the "Number of Commands".

**Note:** In Adabas Review, COMMANDS is now a selectable field. The "Number of Commands" sort option may be used to sort the display, even if the COMMANDS field is not displayed in the report.

#### <span id="page-121-1"></span>**The First Summary Field Option**

<span id="page-121-0"></span>

Using the "First Summary Field" sort option (equivalent to setting the "Display By" parameter to "SUMFIELD"), the results of the "Sample Sort Displays" report are displayed as follows:

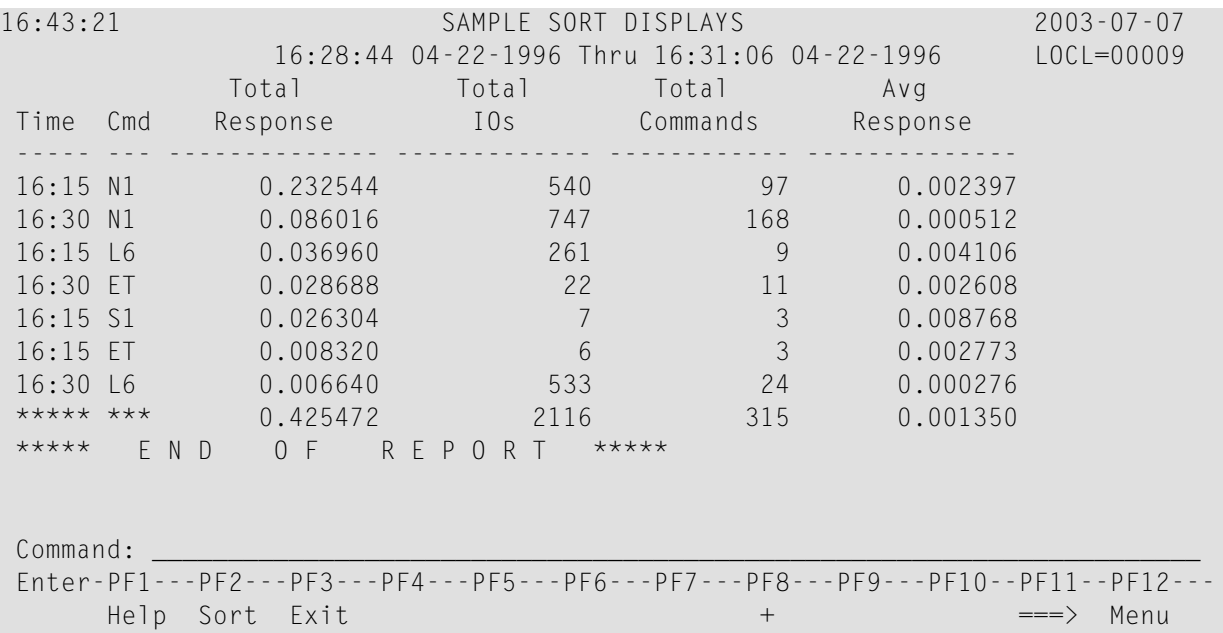

Data is grouped in descending order by the Total Response column, because the CMDRESP field was designated as the first summary field.

#### <span id="page-122-2"></span><span id="page-122-0"></span>**The Account (Descend) Option**

Using the "Account (Descend)" sort option (equivalent to setting the Display By parameter to "SORTEDDE"), the results of the "Sample Sort Displays" report are displayed as follows:

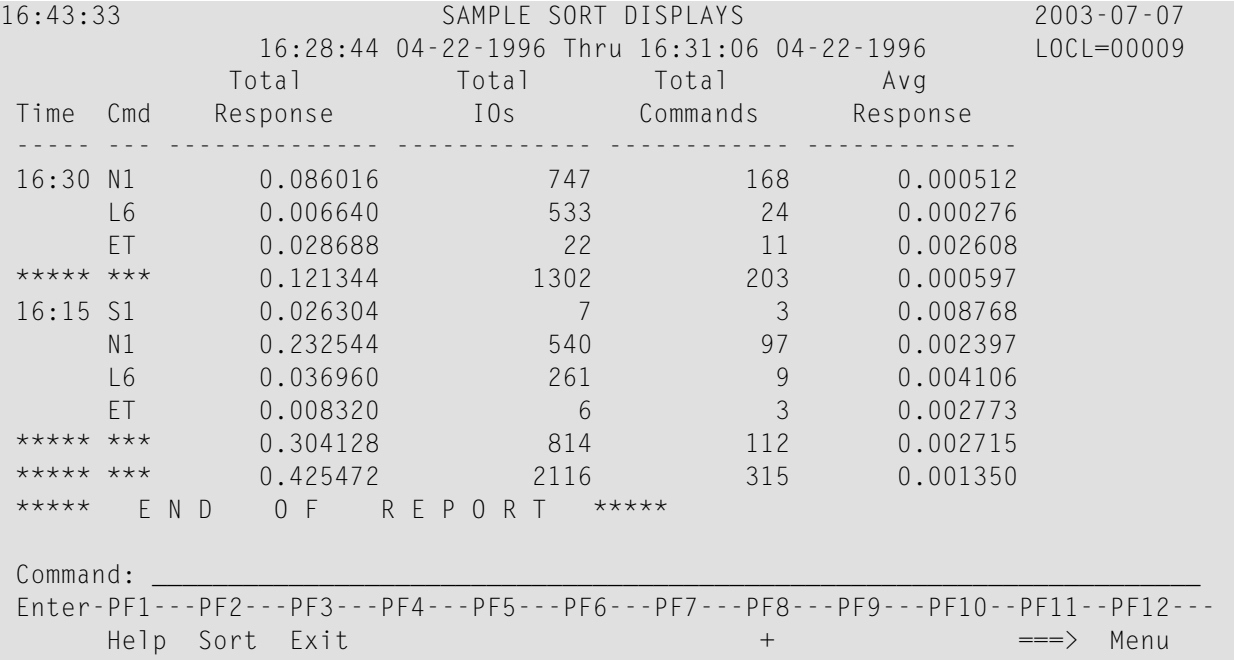

<span id="page-122-3"></span><span id="page-122-1"></span>Data is grouped in descending order by the first control break, the 15M field. Within the 15 minute interval, the data is grouped in descending order by the second control break, the CMD field.

#### **The Date and Time Option**

Using the "Date and Time" sort option, the results of the "Sample Sort Displays"report are displayed as follows:

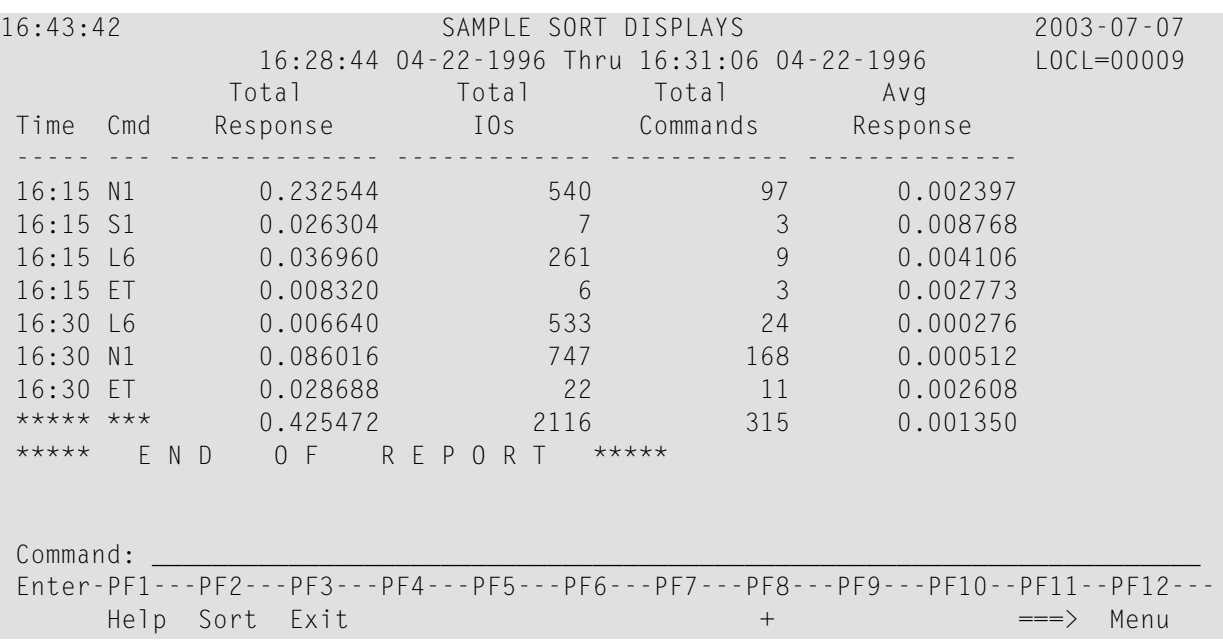

<span id="page-123-0"></span>Data is grouped in ascending order by the start date and time of the control break interval.

#### <span id="page-123-1"></span>**The Physical Sequence Option**

Using the "physical sequence" sort option, the results of the "Sample Sort Displays" report are displayed as follows:

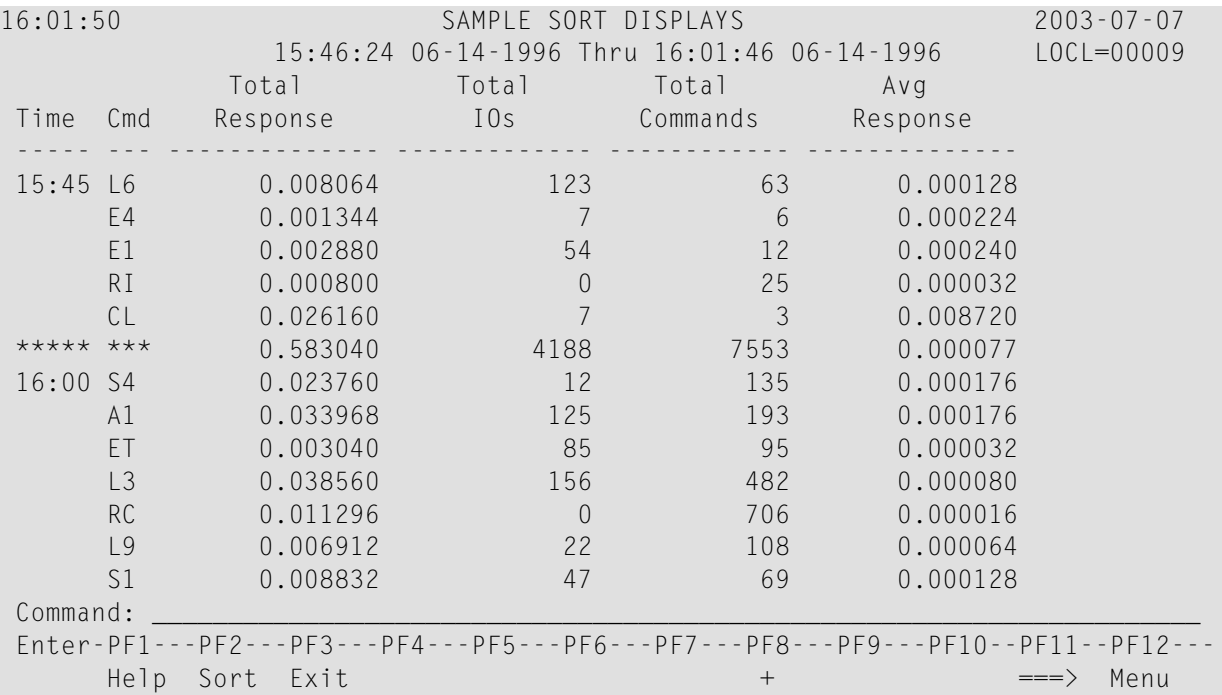

Data is grouped in the order of the physical sequence in which it was collected.

# <span id="page-124-3"></span><span id="page-124-0"></span>**Printing Report Results**

<span id="page-124-5"></span>The HC command enables you to send report results to a printer, if the hard copy feature of Natural is available. The HC command may be issued from the list of history reports or the list of started reports (LH or LS functions).

#### **To print report results:**

<span id="page-124-1"></span>Enter the command  $H\mathcal{C}$  on the selection line preceding the report name.

# <span id="page-124-2"></span>**Downloading Report Output**

#### **Notes:**

- <span id="page-124-4"></span>1. This command requires that you have Entire Connection installed.
- 2. The DL command is not available from the View Report Results (VW) screen.

The DL command enables you to download report output to a personal computer. This command may be issued from the Started Reports screen ( $LS$  function) or the History Reports screen ( $LH$ function).

#### **To download report results:**

1 Enter the DL command on the selection line preceding the report name.

Entire Connection prompts you for a file name. A default directory name is displayed; you may specify a different directory name, if desired.

2 Press ENTER to begin the download procedure.

You are notified when the download procedure is completed.

The data downloaded to your personal computer contains only the contents of the fields in the report. The headings and edit masks supplied by the display program do not appear in the downloaded data.

# <span id="page-125-1"></span><span id="page-125-0"></span>**Purging Accumulated Data**

<span id="page-125-2"></span>The data accumulated by a report that has been started may be purged by issuing the PS command from the Started Reports screen (LS function). The PS command also deactivates the started report so that no further data is accumulated.

#### **To purge accumulated data:**

1 Enter the PS command on the selection line preceding the report name from the Started Reports screen.

Depending on your profile setting, you may be prompted to confirm the purge request.

2 Confirm the purge request, if required.

# <span id="page-126-0"></span>8 **Managing History Data**

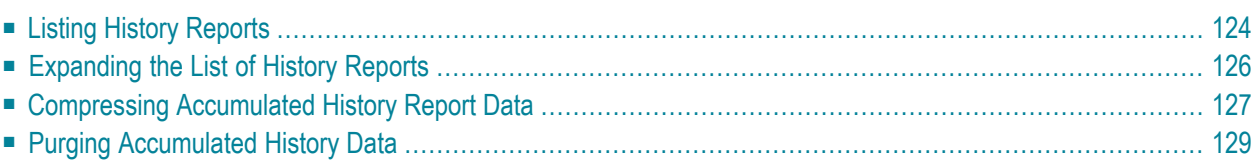

If any reports are set to save history data to the Adabas Review repository, data will accumulate that needs to be managed.

# <span id="page-127-3"></span><span id="page-127-0"></span>**Listing History Reports**

<span id="page-127-2"></span>The List History Reports (LH) function lists reports that have written history data to the Adabas Review repository, and provides commands to view history data, download it to a personal computer, submit it for hard copy printing, and purge it. In addition, you may edit the report definition and its corresponding display program.

#### **To access the List History Reports function:**

<span id="page-127-4"></span>Enter the code  $LH$  on the command line.

The Adabas History Reports screen is displayed:

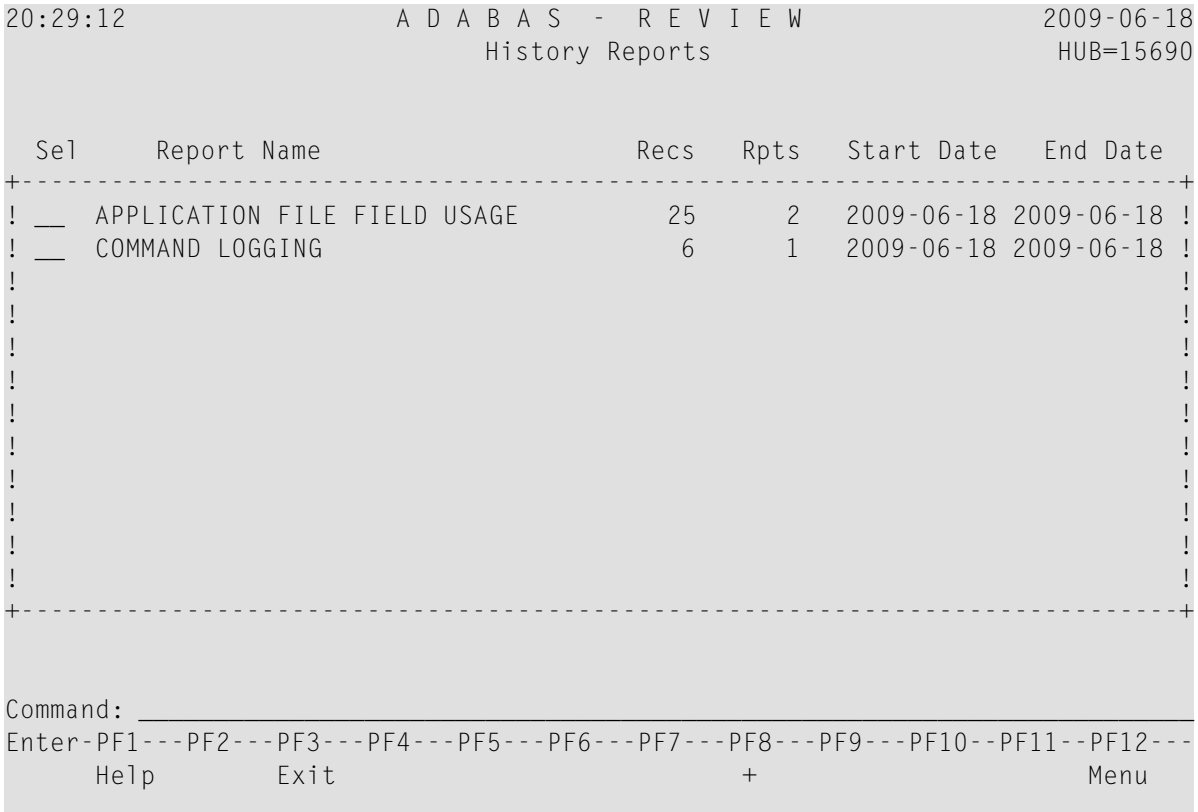

<span id="page-127-1"></span>An explanation of the Adabas History Reports screen is provided in the following table:

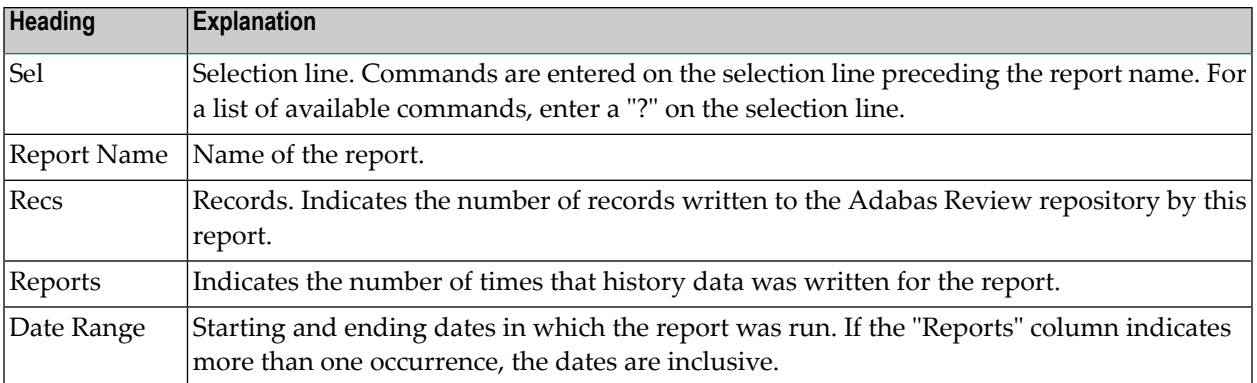

<span id="page-128-8"></span><span id="page-128-0"></span>PF8 has been provided as a scroll key. If more than one screen of report names exists, PF8 or (+) scrolls the list forward.

#### **To issue a command from the Adabas History Reports screen:**

■ Enter the command on the selection line preceding the report name.

<span id="page-128-1"></span>You may use the following commands:

<span id="page-128-10"></span><span id="page-128-9"></span><span id="page-128-7"></span><span id="page-128-6"></span><span id="page-128-5"></span><span id="page-128-4"></span><span id="page-128-3"></span><span id="page-128-2"></span>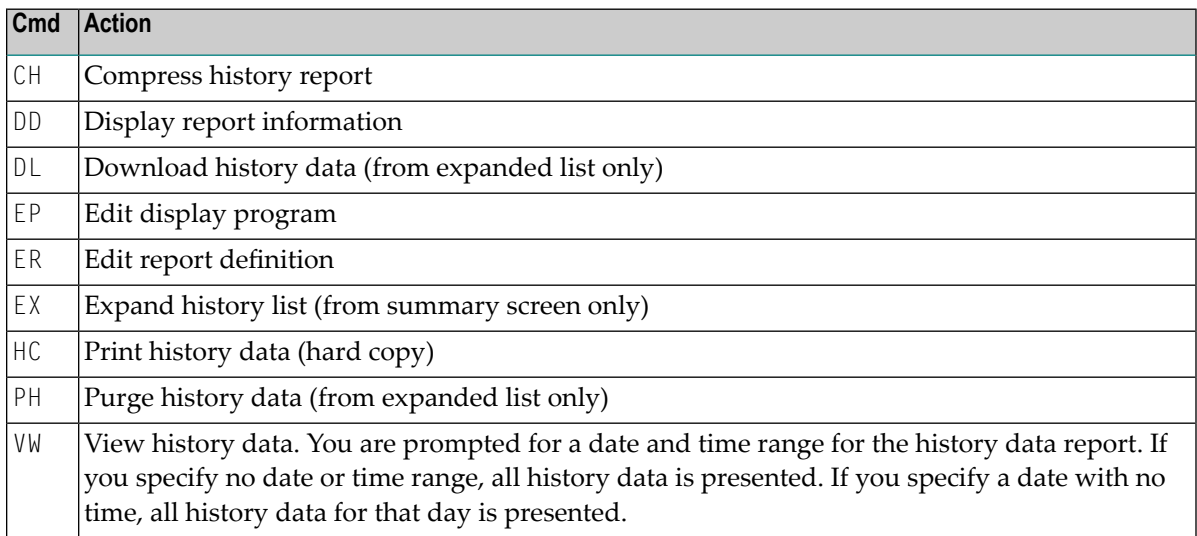

# <span id="page-129-2"></span><span id="page-129-0"></span>**Expanding the List of History Reports**

<span id="page-129-3"></span>If the list of history reports (LH function) shows a report name as having more than one report, it means that the report has collected data on more than one occasion. Data has been stored on the history file each time the report was active.

#### **To view information about each time a report has collected data:**

Enter the command  $EX$  on the selection line preceding the report name.

The Expanded History List screen that appears is similar to the one shown below:

20:42:30 A D A B A S - R E V I E W 2009-06-18 History Reports (Expanded List) HUB=15690 Sel Report Name Start Start Stop +-----------------------------------------------------------------------------+ ! \_\_ APPLICATION FILE FIELD USAGE 2009-06-18 20:24:23 2009-06-18 20:25:09 ! ! \_\_ APPLICATION FILE FIELD USAGE 2009-06-18 20:26:59 2009-06-18 20:27:28 ! ! I have a set of the set of the set of the set of the set of the set of the set of the set of the set of the ! I have a set of the set of the set of the set of the set of the set of the set of the set of the set of the ! It is a set of the set of the set of the set of the set of the set of the set of the set of the set of the s ! It is a set of the set of the set of the set of the set of the set of the set of the set of the set of the s ! It is a set of the set of the set of the set of the set of the set of the set of the set of the set of the s ! It is a set of the set of the set of the set of the set of the set of the set of the set of the set of the s ! I have a set of the set of the set of the set of the set of the set of the set of the set of the set of the ! I have a set of the set of the set of the set of the set of the set of the set of the set of the set of the ! I have a set of the set of the set of the set of the set of the set of the set of the set of the set of the ! I have a set of the set of the set of the set of the set of the set of the set of the set of the set of the +-----------------------------------------------------------------------------+ Command: \_\_\_\_\_\_\_\_\_\_\_\_\_\_\_\_\_\_\_\_\_\_\_\_\_\_\_\_\_\_\_\_\_\_\_\_\_\_\_\_\_\_\_\_\_\_\_\_\_\_\_\_\_\_\_\_\_\_\_\_\_\_\_\_\_\_\_\_\_\_ Enter-PF1---PF2---PF3---PF4---PF5---PF6---PF7---PF8---PF9---PF10--PF11--PF12--- Help Exit + Menu

<span id="page-129-1"></span>**Note:** A start time of CMPRSSED indicates that the report occurrence is the result of the compress history (CH) command.

# <span id="page-130-3"></span><span id="page-130-0"></span>**Compressing Accumulated History Report Data**

<span id="page-130-4"></span>The compress history (CH) command causes all report occurrences within a date range to be summarized into a single report occurrence. The original report occurrences will then be purged.

This section covers the following topics:

- [Cautions](#page-130-1)
- [Advantages](#page-130-2)
- Start Times for [Compressed](#page-131-0) Reports
- [Compression](#page-131-1) Procedure

#### <span id="page-130-1"></span>**Cautions**

- Using the CH command can dramatically reduce the number of records used to represent the report. However, since the individual report occurrences are deleted, you will lose the ability to view this data by different date ranges. All of the original report occurrences become one summarized report occurrence.
- If the CH command terminates abnormally for any reason, the original history data could be lost. It is recommended that a backup be made before executing this command. In the event of abnormal termination, the history file will be locked against further compression attempts for any report by any user. To remove this lock, and to clean up any unusable compressed data, enter the following into the command line of the Adabas Review Main Menu:

#### <span id="page-130-2"></span>RESET HISTORY FILE

If history records were indeed lost, the reset program will inform you of this.

#### **Advantages**

- Once a date range has been compressed, it can be "recompressed" along with new report occurrences. For example, all occurrences of a report that happen during a month can be compressed into a monthly summary. At the end of the year, these monthly summaries can be compressed into an annual summary report.
- Unlike viewing history reports by date range, compressed reports can display percentage and rate fields, if they are viewed from the Expanded History List.

#### <span id="page-131-0"></span>**Start Times for Compressed Reports**

All report occurrences that have been compressed will show a start time of CMPRSSED on the Expanded History List.

#### <span id="page-131-1"></span>**Compression Procedure**

#### **To compress accumulated history data:**

1 From the History Reports screen, enter the CH command to compress history data for a specific report and press ENTER .

You are prompted to enter a date range for the records to be compressed.

2 Enter the date range and press ENTER.

A message is displayed, warning you that records could be lost due to abnormal termination.

3 Enter "Y" and press ENTER to continue

Or:

Enter "N" and press ENTER to cancel the compress command.

You are returned to the History Reports screen.

You are prompted to enter an ET (End Transaction) factor.

4 Enter an ET factor and press ENTER.

The ET factor describes the number of Adabas calls that will be performed before an ET (end transaction) is issued. There is no default value. If a value of less than 5 is entered, 5 will be assumed. A good value to start with is 25.

Or:

Press ENTER to accept the default value of 25.

Messages report the progress of the history data compression. The final message, "History report compression complete", indicates that the compression has completed.

# <span id="page-132-1"></span><span id="page-132-0"></span>**Purging Accumulated History Data**

<span id="page-132-2"></span>The data accumulated by a history report is purged using the PH command.

#### **To purge accumulated history data:**

- 1 From the History Reports screen, enter the EX command to expand the list so that all occurrences for the particular report are displayed.
- 2 From the expanded list, select the occurrence you want to delete, type the PH command on the selection line preceding the report name, and press ENTER.

Depending on the setting in your profile, you may be prompted to confirm the purge request.

3 Confirm the purge request, if required.

# **Index**

### **Symbols**

+ command, [3,](#page-6-0) [57,](#page-60-0) [125](#page-128-0) - command, [3](#page-6-0), [57](#page-60-0) ? command, [3](#page-6-1), [20](#page-23-0)

### **A**

Account Data Table (ADT), [58](#page-61-0) ACCPT command, [22,](#page-25-0) [33](#page-36-0) Activ e Report Information screen explained, [58](#page-61-1) Adabas response code 148, [97](#page-100-0), [99](#page-102-0) Adabas Pulse Reports defining and running, [10](#page-13-0) Adabas Pulse reports editing, [10](#page-13-1) ADALimit option, [42](#page-45-0) ADALIMIT parameter, [88](#page-91-0) asterisk (\*), [26](#page-29-0) Autostart option, [42](#page-45-1) autostarted reports setting the option, [42](#page-45-2) AVERAGE statement, [69](#page-72-0)

### **B**

batch JCL requirements, [95](#page-98-0) batch mode processing, [63](#page-66-0) batch parameter statements AVERAGE, [69](#page-72-0) COPY, [70](#page-73-0) COST, [71](#page-74-0) DISPLAY, [72](#page-75-0) ENV, [73](#page-76-0) ENVIRONMENT, [75](#page-78-0) EXCLUDE, [76](#page-79-0) INCLUDE, [78](#page-81-0) INPUT, [80](#page-83-0) LOG, [82](#page-85-0) MAXIMUM, [84](#page-87-0) MINIMUM, [85](#page-88-0) PERCENT, [86](#page-89-0) RATE, [87](#page-90-0) REPORT, [87](#page-90-1) ROUND, [92](#page-95-0)

SUM, [93](#page-96-0) batch statements EXCLUDE, [94](#page-97-0) INCLUDE, [94](#page-97-0) using, [66](#page-69-0) Break option, [42](#page-45-3) BREAK parameter, [88](#page-91-1) Buffer Pool Report editing, [9](#page-12-0) BUFFER-SEGMENTS parameter, [80](#page-83-1) Buffers to Log options, [44](#page-47-0), [46](#page-49-0) BUFFERS-32K parameter, [80](#page-83-2) BUFFERS-4K parameter, [80](#page-83-3) BUFFPOOL program, [9](#page-12-1)

### **C**

calculations, [24](#page-27-0) CD command, [4](#page-7-0) CH command, [125,](#page-128-1) [126,](#page-129-1) [127](#page-130-3) change DBID (CD), [4](#page-7-0) CL command, [57](#page-60-1), [60](#page-63-0) Cluster Services report, [14](#page-17-0) command logging options, [44](#page-47-1) COPY statement, [70](#page-73-0) copying report definitions (CR), [7](#page-10-0) COST statement, [71](#page-74-0) CP command, [4](#page-7-1), [38](#page-41-0) CR command, [4,](#page-7-2) [7](#page-10-0)

### **D**

database identifying the database to monitor, [19](#page-22-0) Database Field Selection screen, [19](#page-22-1) DBFILES job, [99](#page-102-1) DBID changing in report definitions, [4](#page-7-0) parameter, [70](#page-73-1) specifying, [19](#page-22-0) DBID=11111, [19](#page-22-0) DD command, [4,](#page-7-3) [6,](#page-9-0) [57,](#page-60-2) [125](#page-128-2) Delta Statistics screen, [13](#page-16-0) detailed reports field order effects, [22](#page-25-1) Display By option, [42](#page-45-4) DISPLAY statement, [72](#page-75-0) DISPLAYBY parameter, [88](#page-91-2) displaying report information, [6](#page-9-0) DL command, [57,](#page-60-3) [121,](#page-124-2) [125](#page-128-3)

DSN parameter, [82](#page-85-1)

### **E**

EB command, [4](#page-7-4), [9](#page-12-0) Edit Adabas Pulse Report, [11](#page-14-0) Edit Cluster Services Report screen, [14](#page-17-1) Edit Display Program (EP), [36](#page-39-0) Edit Report Definition (ER) editing existing reports field information, [31](#page-34-0) processing rules, [31](#page-34-1) report options, [33](#page-36-1) saving, [54](#page-57-0) starting, [54](#page-57-0) starting an edited report, [54](#page-57-1) edit report definition (ER), [16,](#page-19-0) [29](#page-32-0) Edit Report screen, [17](#page-20-0) editing Adabas Pulse Reports, [10](#page-13-1) Cluster Services Report, [14](#page-17-0) existing reports, [29](#page-32-0) the Buffer Pool Report, [9](#page-12-0) EL command, [10](#page-13-1) Entries option, [42](#page-45-5) ENTRIES parameter, [89](#page-92-0) ENV statement, [73](#page-76-0) ENVIRONMENT statement, [75](#page-78-0) EP command, [4](#page-7-5), [36](#page-39-1), [57](#page-60-4), [125](#page-128-4) ER command, [4,](#page-7-6) [8,](#page-11-0) [36,](#page-39-2) [57,](#page-60-5) [125](#page-128-5) ER function, [16](#page-19-0) EX command, [14,](#page-17-0) [125,](#page-128-6) [126](#page-129-2) EXCLUDE statement, [76,](#page-79-0) [94](#page-97-0) EXIT parameter, [82](#page-85-2)

### **F**

fields calculations, [24](#page-27-0) categories, [19](#page-22-1) numeric fields, [23](#page-26-0) selecting for reports, [19](#page-22-2) specifying field order in reports, [22](#page-25-2) specifying numeric options for summary reports, [23](#page-26-1) File option, [44](#page-47-2) FILE parameter, [70](#page-73-1) FILES parameter, [81](#page-84-0) FILETYPE parameter, [70,](#page-73-2) [80](#page-83-4) FLDS command, [16](#page-19-1), [17](#page-20-1), [19](#page-22-3), [27](#page-30-0)

### **G**

GENCARD, [63](#page-66-0) GENCARD command, [64,](#page-67-0) [97,](#page-100-1) [98,](#page-101-0) [102](#page-105-0) Generate Report Definition Cards window, [64](#page-67-1)

### **H**

HC command, [57,](#page-60-6) [121,](#page-124-3) [125](#page-128-7) HISTCOMP job compress history reports, [110](#page-113-1) HISTDEL job delete history data, [109](#page-112-1) history data

managing, [123](#page-126-0) processing in batch Natural, [109](#page-112-2) History DBID option, [50](#page-53-0) History FNR option, [50](#page-53-1) History Int option, [49](#page-52-0) History option, [49](#page-52-1) history options at Adabas termination, [50](#page-53-2) description, [49](#page-52-2) for both detailed and summary reports, [49](#page-52-3) for detailed reports, [49](#page-52-4) for summary reports, [49](#page-52-5) timed intervals, [50](#page-53-3) History Reports screen explained, [124](#page-127-1) issuing commands on, [125](#page-128-8) History SVC option, [50](#page-53-4) HISTORY-INTERVAL parameter, [89](#page-92-1) HISTVIEW job display history data, [109](#page-112-3) hyphen (-), [26](#page-29-1)

#### **I**

IN command, [57](#page-60-7) INCLUDE statement, [78,](#page-81-0) [94](#page-97-0) INPUT statement, [80](#page-83-0) Intrvl option, [42](#page-45-6)

#### **L**

LF command, [17,](#page-20-1) [19,](#page-22-3) [27](#page-30-0) LH command, [124](#page-127-2) Limit option, [42](#page-45-7) LIMIT parameter, [70,](#page-73-3) [80,](#page-83-5) [82,](#page-85-3) [89](#page-92-2) Line option, [43](#page-46-0) LINESIZE parameter, [89](#page-92-3) List Fields (LF), [19](#page-22-2) List History Reports (LH), [124](#page-127-3) screen, [124](#page-127-4) List Started Reports (LS) screen, [55](#page-58-1) listing report definitions, [2](#page-5-1) LODREP, [110](#page-113-2) Log Full Exit option, [45](#page-48-0) Log option, [45](#page-48-1) Log Size option, [45](#page-48-2) LOG statement, [82](#page-85-0) LOGFB parameter, [82](#page-85-4) LOGIB parameter, [82](#page-85-5) LOGIO parameter, [83](#page-86-0) LOGRB parameter, [83](#page-86-1) LOGS parameter, [82](#page-85-6) LOGSB parameter, [83](#page-86-2) LOGVB, [83](#page-86-3)

#### **M**

maintaining report definitions, [1](#page-4-0) Max K option, [43](#page-46-1) Max Restarts option, [43](#page-46-2) MAXIMUM statement, [84](#page-87-0) MAXSTORE

parameter, [89](#page-92-4) report parameter, [58](#page-61-2) MINIMUM statement, [85](#page-88-0) multiple reports, [113](#page-116-2)

### **N**

Natural batch using Adabas Review in, [106](#page-109-1) using Adabas Review in processing history data, [109](#page-112-2) Num of Logs option, [46](#page-49-1) numeric fields, [23](#page-26-0)

# **O**

options general reporting, [41](#page-44-0) logging, [44](#page-47-1) OPTNS command, [17](#page-20-2), [28](#page-31-0), [29](#page-32-1), [32](#page-35-0) order of fields, [22](#page-25-2)

### **P**

Page option, [43](#page-46-3) PAGESIZE parameter, [89](#page-92-5) parameter, [83](#page-86-3) PERCENT statement, [86](#page-89-0) PH command, [125](#page-128-9), [129](#page-132-1) PR command, [4,](#page-7-7) [8](#page-11-1) Print option, [43](#page-46-4) PRINT parameter, [89](#page-92-6) PROGRAM parameter, [89](#page-92-7) PS command, [57,](#page-60-8) [59,](#page-62-0) [122](#page-125-1) Pulse Statistics screen, [12](#page-15-0) purging report definitions (PR), [8](#page-11-1)

# **R**

RA command, [57](#page-60-9), [60](#page-63-1) RATE statement, [87](#page-90-0) redisplay mode, [114](#page-117-2) report data scrolling backward and forward, [114](#page-117-2) report definitions, [110](#page-113-3) accessing, [29](#page-32-2) changing the database (DBID), [4](#page-7-0) copying, [7](#page-10-0) creating new from existing, [16](#page-19-2) database fields, [19](#page-22-2) editing, [16](#page-19-0), [31](#page-34-0) editing existing, [29](#page-32-0) field category codes, [20](#page-23-1) listing, [2](#page-5-1) maintaining, [1](#page-4-0), [2](#page-5-2) purging, [8](#page-11-1) specifying a report name, [18](#page-21-0) specifying field names, [19](#page-22-2) specifying field order, [22](#page-25-2) specifying numeric options for summary reports, [23](#page-26-1) specifying report options, [27](#page-30-1) specifying report processing rules, [25](#page-28-0) specifying the DBID, [19](#page-22-0) Report display program changing with the CP command, [38](#page-41-0)

regenerating with the RG command, [37](#page-40-0) Report Information (DD) screen, [6](#page-9-0) report logging definition, [44](#page-47-1) guidelines, [48](#page-51-0) options, [44](#page-47-3) recommended options, [48](#page-51-1) required options, [47](#page-50-0) report names invalid characters, [18](#page-21-1) specifying, [18](#page-21-0) Report Options screen, [27](#page-30-1) report processing rules, [25](#page-28-0) entering, [27](#page-30-2) examples, [27](#page-30-3) specifying values, [26](#page-29-2) Report Processing Rules screen, [25](#page-28-0), [31](#page-34-2) REPORT statement, [87](#page-90-1) REPORT-EXIT parameter, [89](#page-92-8) reporting options, [27](#page-30-1) editing, [29](#page-32-3) modifying defaults, [28](#page-31-1) RESTART, [60](#page-63-2) specifying general report options, [41](#page-44-0) user exit, [51](#page-54-0) reports active reports, [56](#page-59-0), [57](#page-60-10) batch job control requirements, [95](#page-98-0) batch mode, [63](#page-66-0) batch parameter statements defining reports, [87](#page-90-2) keyword parameters, [68](#page-71-0) multiple, [94](#page-97-1) positional parameters, [68](#page-71-1) syntax, [67](#page-70-0) batch statements, [65](#page-68-0), [66](#page-69-0) BS2000 batch jobs, [99](#page-102-2) closing, [60](#page-63-3) command logging options, [44](#page-47-1) display programs changing to a different one, [38](#page-41-1) editing, [36](#page-39-0) generating, [36](#page-39-3) maintaining, [35](#page-38-0) regenerating, [37](#page-40-1) downloading report results, [121](#page-124-4) generating batch parameter statements with GENCARD, [63](#page-66-0) generating batch report statements, [64](#page-67-2) history compressing accumulated data, [127](#page-130-4) expanding list of, [126](#page-129-3) purging accumulated data, [129](#page-132-2) inactive reports, [56](#page-59-1) managing history data, [123](#page-126-0) MAXSTORE parameter, [58](#page-61-2) options, [27](#page-30-1) printing report results, [121](#page-124-5) processing batch statements, [93](#page-96-1) purging accumulated data, [122](#page-125-2) refreshing, [60](#page-63-4) sample batch report statements, [65](#page-68-1) saving, [34](#page-37-0) selecting field names, [19](#page-22-2) sorting report results, [114](#page-117-3), [115](#page-118-2)

start a new, [54](#page-57-0) start an existing, [54](#page-57-0) started reports listing, [55](#page-58-2) purging, [59](#page-62-1) reactivating, [60](#page-63-5) suspending, [59](#page-62-2) summary logging options, [44](#page-47-1) suspended reports, [56](#page-59-2) switching command or summary log files, [61](#page-64-0) user exit options, [51](#page-54-0) using batch statements to define reports, [93](#page-96-2) viewing multiple reports, [113](#page-116-2) viewing results, [112](#page-115-1) viewing wide reports, [113](#page-116-3) z/OS batch jobs, [96](#page-99-0) z/VSE batch jobs, [97](#page-100-2) RESTART parameter, [90](#page-93-0) restoring report definitions, [110](#page-113-3) REVIEW-COMMANDS parameter, [81](#page-84-1) REVLOGBMAX parameter, [81](#page-84-2) REVLOGMAX parameter, [81](#page-84-3) RF command, [57](#page-60-11), [60](#page-63-6) RG command, [4,](#page-7-8) [8,](#page-11-2) [36,](#page-39-4) [37](#page-40-0) ROUND statement, [92](#page-95-0) Rstrt option, [43](#page-46-5) RULES command, [17](#page-20-3), [25](#page-28-1), [31](#page-34-2) RVUALT, [97](#page-100-3), [99](#page-102-3), [103](#page-106-0) RVUAUT1, [97](#page-100-4), [99](#page-102-4), [103](#page-106-1) RVUAUT2, [97](#page-100-5), [99](#page-102-4), [103](#page-106-2) RVUCARD, [65](#page-68-2) RVUCOPx (z/VSE), [99](#page-102-5) RVUCOPxx, [97](#page-100-6), [102](#page-105-1) RVUFLD, [97](#page-100-7) RVUPARM, [97](#page-100-8), [98](#page-101-1), [102](#page-105-2) RVUPRTx (z/VSE), [99](#page-102-6) RVUPRTxx, [97](#page-100-9), [102](#page-105-3) RVUSEQ, [97](#page-100-10), [99](#page-102-7), [102](#page-105-4)

### **S**

SAVE command, [17,](#page-20-4) [34](#page-37-1) scrolling forward and backward through report data, [114](#page-117-2) SIZE parameter, [82](#page-85-7) SKIP parameter, [81,](#page-84-4) [90](#page-93-1) SORT command, [114](#page-117-3) account (ascend) option, [117](#page-120-2) account (descend) option, [119](#page-122-2) date and time (datetime) option, [119](#page-122-3) first summary field option, [118](#page-121-1) number of commands option, [117](#page-120-3) physical sequence option, [120](#page-123-1) using the SORT command, [115](#page-118-3) SPACE parameter, [90](#page-93-2) ST command, [4,](#page-7-9) [17,](#page-20-5) [54](#page-57-0) START command, [17,](#page-20-5) [31,](#page-34-3) [32,](#page-35-1) [33,](#page-36-2) [54](#page-57-2) Started Reports screen accessing, [55](#page-58-3) explained, [56](#page-59-3) issuing commands on, [57](#page-60-12) storage, MAXSTORE report parameter, [58](#page-61-2) SU command, [57,](#page-60-13) [59](#page-62-3) SUM statement, [93](#page-96-0) Summary File option, [46](#page-49-2)

Summary Log option, [46](#page-49-3) summary logging options, [44](#page-47-1) summary reports field order effects, [22](#page-25-3) specifying numeric options, [23](#page-26-1) SUMMARY-EXIT parameter, [90](#page-93-3) SVC parameter, [70](#page-73-1) SW command, [57,](#page-60-14) [61](#page-64-1)

### **T**

TARGET parameter, [90](#page-93-4) TITLE parameter, [90](#page-93-5) TITLE1 parameter, [90](#page-93-6) TITLE2 parameter, [90](#page-93-7) TYPE parameter, [88](#page-91-3)

### **U**

ULDREP, [110](#page-113-4) unloading report definitions, [110](#page-113-3) User Exit option, [46](#page-49-4) user exits report options, [51](#page-54-0)

### **V**

viewing multiple reports, [113](#page-116-2) viewing reports, [112](#page-115-1) VW command, [4](#page-7-10), [36](#page-39-5), [57](#page-60-15), [112](#page-115-1), [125](#page-128-10)

### **W**

WIDTH parameter, [89](#page-92-3) wildcard prefixing (\*), [26](#page-29-0) WRAP parameter, [90](#page-93-8) Wrapping option, [43](#page-46-6)